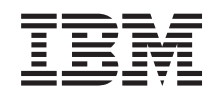

System i Connexion à System i System i Access for Windows : Installation et configuration

*Version 6.1*

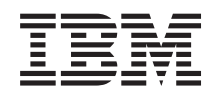

System i Connexion à System i System i Access for Windows : Installation et configuration

*Version 6.1*

#### **Important**

Avant d'utiliser le présent document et le produit associé, prenez connaissance des informations générales figurant à la section [«Remarques»,](#page-82-0) à la page 77.

### **Huitième édition - octobre 2007**

Réf. US : RZAI-J000-07

LE PRESENT DOCUMENT EST LIVRE EN L'ETAT SANS AUCUNE GARANTIE EXPLICITE OU IMPLICITE. IBM DECLINE NOTAMMENT TOUTE RESPONSABILITE RELATIVE A CES INFORMATIONS EN CAS DE CONTREFACON AINSI QU'EN CAS DE DEFAUT D'APTITUDE A L'EXECUTION D'UN TRAVAIL DONNE.

Ce document est mis à jour périodiquement. Chaque nouvelle édition inclut les mises à jour. Les informations qui y sont fournies sont susceptibles d'être modifiées avant que les produits décrits ne deviennent eux-mêmes disponibles. En outre, il peut contenir des informations ou des références concernant certains produits, logiciels ou services non annoncés dans ce pays. Cela ne signifie cependant pas qu'ils y seront annoncés.

Pour plus de détails, pour toute demande d'ordre technique, ou pour obtenir des exemplaires de documents IBM, référez-vous aux documents d'annonce disponibles dans votre pays, ou adressez-vous à votre partenaire commercial.

Vous pouvez également consulter les serveurs Internet suivants :

- v <http://www.fr.ibm.com> (serveur IBM en France)
- v <http://www.can.ibm.com> (serveur IBM au Canada)
- v <http://www.ibm.com> (serveur IBM aux Etats-Unis)

*Compagnie IBM France Direction Qualité Tour Descartes 92066 Paris-La Défense Cedex 50*

© Copyright IBM France 2007. Tous droits réservés.

**© Copyright International Business Machines Corporation 2004, 2008. All rights reserved.**

# **Table des matières**

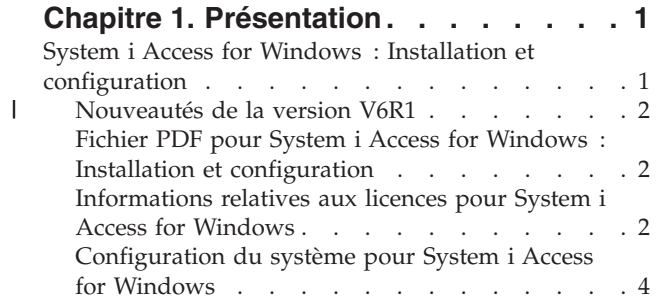

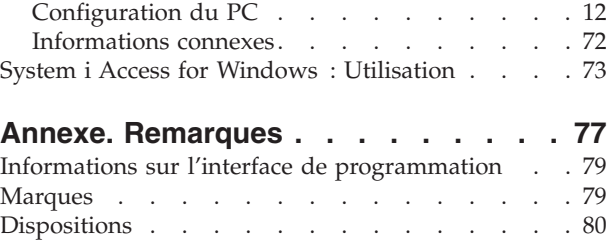

# <span id="page-6-0"></span>**Chapitre 1. Présentation**

IBM System i Access for Windows constitue l'une des offres majeures de la famille System i Access Family. Cette offre met à disposition un ensemble de fonctionnalités puissantes pour la connexion d'ordinateurs personnels aux plateformes System i. Après installation et configuration conformément aux instructions, vous pourrez l'utiliser pour exécuter chacune des différentes tâches décrites.

System i Access for Windows est compatible avec les systèmes d'exploitation Windows 2000, Windows |

XP, Windows Vista et Windows Server. Les utilisateurs et programmeurs d'applications peuvent utiliser |

ce produit pour exploiter l'intégralité des informations, applications et ressources de gestion de |

l'entreprise en étendant les ressources de System i au bureau des PC. Les fonctions d'interface graphique |

(GUI) intégrées permettent d'améliorer la productivité des utilisateurs accédant aux ressources des |

plateformes System i. Avant de prendre le nom de V5R2, ce produit était connu sous l'appellation Client |

Access Express. |

System i Access for Windows présente les caractéristiques suivantes :

- v Il s'agit d'un client Windows utilisé sur TCP/IP.
- v Ce client complet inclut un émulateur d'écran et d'imprimante 5250, met à disposition le navigateur System i Navigator pour la gestion de votre système et fournit un accès aux fichiers DB2 UDB for System i, parmi bien d'autres avantages.
- v Ce produit communique avec les plateformes System i sur une connexion sécurisée utilisant le chiffrement SSL (Secure Sockets Layer). En outre, il prend totalement en charge les normes FIPS (Federal Information Processing Standards) via un commutateur de chiffrement SSL côté client.
- v Il bénéficie d'une procédure d'installation rationnelle offrant aux administrateurs une souplesse et un contrôle accrus.
- Il est compatible Java.
- v Il exploite les fonctionnalités de serveur de fichiers et d'impressions du support System i pour la fonction Voisinage réseau de Windows (i5/OS NetServer).
- v Il inclut un grand nombre d'API (interface de programmation d'application), notamment pour ODBC, Active X, ADO, OLE DB et ADO.NET.

# **Concepts associés**

System i Access for Windows: Administer

System i Access for Windows: Program

# **System i Access for Windows : Installation et configuration**

Pour pouvoir être utilisé, System i Access for Windows doit être installé et configuré à la fois sur la plateforme System i et sur le PC.

Dans cette rubrique, il est supposé que l'administrateur système va installer et configurer la plateforme System i cependant que l'utilisateur installera System i Access for Windows sur le PC.

**Remarque :** En utilisant les exemples de codes, vous acceptez les termes des [licence](#page-80-0) du code et clause de [protection.](#page-80-0)

# **Concepts associés**

System i Access for Windows: Administer

System i Access for Windows: Program

#### <span id="page-7-0"></span>**Nouveautés de la version V6R1** |

La présente édition de System i Access for Windows introduit un certain nombre de nouveautés et de | modifications au niveau de l'installation et de la configuration - à savoir : |

- **·** La technologie Windows Installer est exploitée.
- **·** Un support est ajouté pour Windows Vista.

| | |

| |

> | |

- v Précédemment, l'assistant d'installation personnalisée permettait aux administrateurs de contrôler les composants System i Access for Windows installables par les utilisateurs. Ce contrôle est désormais effectué via les transformations Windows Installer. Voir [«Transformations»,](#page-41-0) à la page 36 dans la rubrique Méthodes de personnalisation d'un module d'installation. |
- | Les installations automatiques sont remplacées par des installations avec interface au niveau utilisateur.
- v Vous pouvez utiliser des propriétés publiques pour contrôler l'environnement utilisateur. Pour toute information à ce sujet, voir «Propriétés [publiques»,](#page-49-0) à la page 44.
- <sup>1</sup> Les Service Packs sont implémentés par mises à niveau mineures. Pour plus d'informations, voir [«Préparation](#page-64-0) à l'installation de Service Packs sur plusieurs PC», à la page 59.
- v EZ-Setup et les assistants ADO pour Visual Basic ont été supprimés.

# **Fichier PDF pour System i Access for Windows : Installation et configuration**

Vous pouvez afficher ou imprimer une version PDF de ce document.

Pour afficher ou télécharger la version PDF de ce document, sélectionnez Installation et configuration de System i Access for Windows (environ 773 Ko).

# **Enregistrement des fichiers PDF**

Pour sauvegarder un PDF sur votre poste de travail pour l'afficher ou l'imprimer, procédez comme suit :

- 1. A l'aide du bouton droit de la souris, cliquez sur le lien PDF dans votre navigateur.
- 2. Cliquez sur l'option qui enregistre le fichier PDF localement.
- 3. Accédez au répertoire dans lequel vous voulez enregistrer le fichier PDF.
- 4. Cliquez sur **Enregistrer**.

# **Téléchargement d'Adobe Reader**

Pour afficher ou imprimer ces fichiers PDF, vous devez disposer d'Adobe Reader sur votre système. Vous pouvez télécharger une copie gratuite depuis le site Web [Adobe](http://www.adobe.com/products/acrobat/readstep.html)

(www.adobe.com/products/acrobat/readstep.html) .

# **Informations relatives aux licences pour System i Access for Windows**

IBM System i Access for Windows est un programme sous licence. Certaines fonctions ne peuvent être utilisées qu'après acquisition d'une licence System i Access Family (5761-XW1). Toutes les fonctions sont installées avec le logiciel System i Access for Windows.

Pour pouvoir utiliser le logiciel sous licence System i Access Family (5761-XW1), vous devez déterminer la limite d'utilisation de la licence, mettre à jour la limite d'utilisation sur votre plateforme System i et entrer les informations de clé de licence.

Pour pouvoir être utilisées, les fonctions suivantes nécessitent une licence System i Access Family ainsi qu'une licence i5/OS :

- v Emulateur d'écran et d'imprimante 5250
- v Transfert de données

**Important :** Une clé d'utilisation de licence logicielle est nécessaire pour System i Access Family 5761-XW1. Le produit System i Access Family est placé sur le support de logiciels protégés par clé qui est fourni avec toute commande du logiciel i5/OS pour l'édition correspondante. Vous recevez une clé de licence si vous commandez le produit 5761-XW1. Sinon, vous disposez de 70 jours pour utiliser ce produit à partir du support de logiciels protégés par clé. Au terme de cette période d'évaluation, le produit est désactivé si vous ne l'avez pas commandé et si vous n'avez pas reçu votre clé d'utilisation de licence logicielle. Cette clé se compose d'un code d'autorisation à 18 chiffres qui permet d'installer et d'utiliser sur une plateforme System i donnée le logiciel placé sur le support de logiciels protégés par clé.

Toutes les fonctions autres que Emulateur d'écran et d'imprimante 5250 et Transfert de données ne nécessitent qu'une licence i5/OS.

Le type d'installation choisi détermine les fonctions à installer. Voici les types d'installation possibles, avec mention de la nécessité ou non de disposer d'une licence pour les fonctions :

- v L'installation **Complète** et l'installation **Utilisateur PC5250** incluent les fonctions nécessitant une licence System i Access Family.
- v L'installation **Personnalisée** vous permet de choisir les fonctions à installer. Une licence System i Access Family est ici nécessaire ou non, selon la fonction sélectionnée. Le programme d'installation répertorie les fonctions exigeant une licence.
- **Remarque :** Vous pouvez installer les fonctions Emulateur d'écran et d'imprimante 5250 et Transfert de Données sans licence, mais vous devez disposer d'une licence pour **exécuter** ces fonctions.

# **Limite d'utilisation d'une licence**

La gestion des licences pour les clients System i Access for Windows s'effectue sur la base du nombre de PC actifs accédant simultanément aux plateformes System i. Un PC exécutant System i Access for Windows détient une licence pour la durée d'utilisation de la fonction sous licence, durée à laquelle s'ajoute le délai indiqué dans la page des propriétés de System i Access for Windows. Une fois ce délai expiré, la licence devient disponible pour un autre PC. Si un PC accède à un logiciel sous licence présent sur plusieurs plateformes System i, ce PC doit détenir une licence pour chacune des plateformes System i auxquelles il se connecte à l'aide d'une fonction sous licence.

Lorsqu'un PC exécute System i Access for Windows, ce PC peut ouvrir plusieurs sessions sur la plateforme System i avec une unique licence System i Access Family. Par exemple, une seule licence suffit pour démarrer plusieurs sessions d'émulation 5250 ou de transfert de données sur un même PC.

Des licences System i Access Family sont également nécessaires pour System i Access for Web (5761-XH2). Ne perdez pas de vue que si vous utilisez System i Access for Web sur un PC exécutant par ailleurs System i Access for Windows, une licence distincte est nécessaire pour chacun de ces deux produits. Autrement dit, lorsque vous utilisez les deux produits, un PC donné utilise au minimum deux licences System i Access Family. Pour plus de détails sur les besoins en licences pour System i Access for Web, voir Informations relatives aux licences pour System i Access for Web.

L'octroi des licences est géré au niveau de System i Access Family, et non au niveau du client individuel. En conséquence, toute combinaison de clients System i Access for Windows et System i Access for Web est admise dans les limites d'utilisation des licences.

Pour déterminer les limites d'utilisation des licences System i Access, procédez comme suit :

- 1. Tapez la commande WRKLICINF sur la plateforme System i à laquelle vous voulez vous connecter. Une liste de produits s'affiche.
- 2. Tapez 5 dans la zone d'entrée située en regard du produit 5761XW1 version base, dispositif 5050. Les détails relatifs au produit System i Access Family s'affichent, y compris la limite d'utilisation. Cette

<span id="page-9-0"></span>dernière doit être égale au nombre de licences acquises pour System i Access Family. Un nombre de licences supérieur à la limite achetée constitue une violation du contrat de licence IBM.

# **Utilisation du logiciel sous licence System i Access Family**

Pour pouvoir utiliser le logiciel sous licence System i Access Family (5761-XW1), vous devez mettre à jour la limite d'utilisation et entrer les informations de clé de licence.

- 1. Pour mettre à jour la limite d'utilisation du produit 5761-XW1 sur votre système, procédez comme  $s$ uit  $\cdot$ 
	- a. Tapez la commande WRKLICINF sur la plateforme System i à laquelle vous voulez vous connecter. Une liste de produits s'affiche.
	- b. Tapez 2 dans la zone d'entrée située en regard du produit 5761XW1, version base, dispositif 5050. Indiquez comme limite d'utilisation le nombre de licences que vous avez achetées pour System i Access. Si vous avez acquis l'option de licence par processeur pour System i Access, entrez la valeur \*NOMAX pour la limite d'utilisation. Un nombre de licences supérieur à la limite achetée constitue une violation du contrat de licence IBM.
- 2. Pour saisir les informations de clé de licence, procédez comme suit :
	- a. Tapez la commande WRKLICINF sur la plateforme System i à laquelle vous voulez vous connecter. Une liste de produits s'affiche.
	- b. Tapez 1 dans la zone d'entrée située en regard du produit 5761XW1 option 1, dispositif 5101.
	- c. Entrez la clé de licence. Pour savoir comment saisir la clé de licence, voir [«Programmes](#page-10-0) nécessaires et [facultatifs](#page-10-0) à installer», à la page 5.

# **Configuration du système pour System i Access for Windows**

Pour pouvoir utiliser System i Access for Windows, vous devez installer et configurer le logiciel à la fois sur le serveur et sur le PC.

System i Access for Windows doit être préalablement installé sur votre système pour que vous puissiez installer les Service Packs System i Access for Windows. Une fois l'installation effectuée sur le système, vous pouvez installer System i Access for Windows depuis la plateforme System i vers les PC clients.

Ces informations vous guideront dans les différentes étapes à effectuer pour l'installation et la configuration de System i Access for Windows sur la plateforme System i.

# **Concepts associés**

[«Configuration](#page-17-0) du PC», à la page 12

Après installation et configuration de System i Access for Windows sur i5/OS, vous devez installer et configurer System i Access for Windows sur votre PC.

# **Référence associée**

[«Informations](#page-77-0) connexes», à la page 72 Pour accéder à d'autres sources d'information sur System i Access for Windows.

# **Conditions préalables à l'installation de System i Access for Windows sur i5/OS**

Les informations ci-après vous permettent, étape par étape, de déterminer quels sont les logiciels nécessaires et les logiciels facultatifs qu'il convient d'installer sur i5/OS.

Vous devez installer l'ensemble des logiciels nécessaires et facultatifs en même temps.

Choisissez parmi les rubriques suivantes pour vous assurer que votre plateforme System i répond aux conditions requises pour l'installation de System i Access for Windows.

# **Conditions relatives à l'édition d'i5/OS :**

System i Access for Windows prend en charge des versions et éditions spécifiques du système.

<span id="page-10-0"></span>System i Access for Windows V6R1 (5761-XE1) ne peut être installé que sur des systèmes avec l'édition V5R4 ou une édition postérieure d'i5/OS. Si votre système ne répond pas à ce critère, vous devez appliquer les instructions d'installation, de mise à jour ou de suppression d'i5/OS et des logiciels associés avant de procéder à l'installation du produit 5761-XE1.

En outre, une fois System i Access for Windows installé sur votre PC, il se peut que vous deviez mettre à | niveau les autres systèmes auxquels votre PC va se connecter. IBM ne prend en charge que les | connexions PC sur des systèmes avec l'édition V5R3 ou une édition postérieure d'i5/OS. Si les systèmes | concernés ne répondent pas à ce critère, vous devez mettre i5/OS à niveau vers une édition prise en | charge sur ces systèmes, ceci en appliquant les instructions d'installation, de mise à jour ou de | suppression d'i5/OS et des logiciels associés. |

Pour effectuer une installation sur la plateforme System i, vous devez disposer des droits \*SECOFR (responsable de la sécurité). Il s'agit là du plus haut niveau de sécurité pour la plateforme System i. Ce niveau de sécurité est requis pour l'installation uniquement, et non pour l'utilisation courante de System i Access for Windows.

# **Information associée**

|

 $\overline{1}$ || $\overline{1}$  Installation, mise à niveau ou suppression du système d'exploitation i5/OS et des logiciels associés

### **Besoins en mémoire sur le système d'exploitation i5/OS :**

Votre système doit disposer de suffisamment de mémoire pour permettre l'installation de System i Access for Windows.

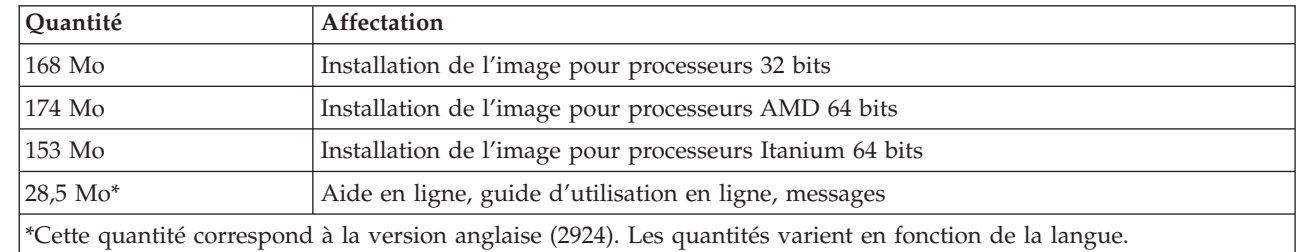

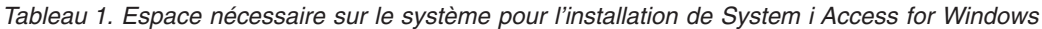

Pour toute instruction sur la vérification de l'espace mémoire disponible sur votre système, voir Installation de l'i5/OS et des logiciels associés sur une nouvelle partition logique ou un nouveau serveur.

### **Programmes nécessaires et facultatifs à installer :**

L'installation de certains programmes dépend des fonctions System i Access for Windows que vous allez utiliser.

Au cours de la lecture de cette rubrique, notez les programmes que vous devez installer. Vous avez besoin des noms pour exécuter la procédure d'installation.

**Remarque :** La langue principale de System i Access for Windows sur la plateforme System i est la première langue System i Access for Windows que vous installez. Toutefois, si vous installez ultérieurement une langue System i Access for Windows qui se trouve correspondre à la langue principale d'i5/OS, cette langue devient la langue principale de System i Access for Windows sur la plateforme System i.

# **Options de logiciel sous licence requises**

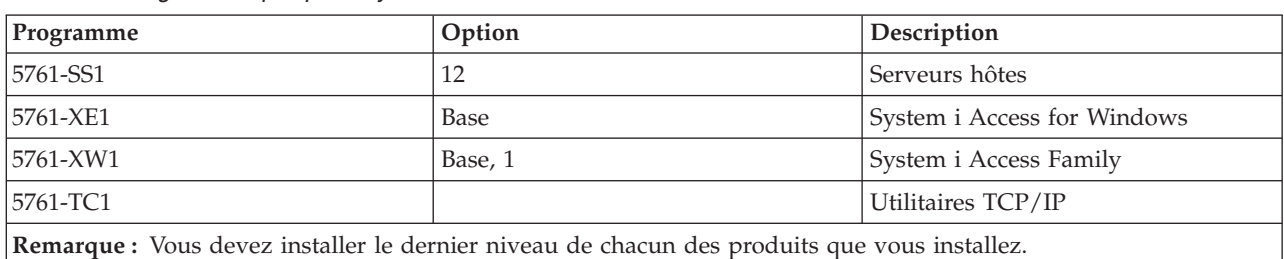

*Tableau 2. Logiciels requis pour System i Access for Windows*

#### **Remarques :**

| | | | |

- 1. Si vous souhaitez utiliser la fonction Transfert de données ou la fonction Emulation d'écran et d'imprimante PC5250, il vous suffit d'installer System i Access Family 5761-XW1 version base et option 1.
- 2. Il n'est pas indispensable que le produit 5761-XE1 soit installé sur votre système. Ce produit est toutefois nécessaire si vous souhaitez utiliser les éléments suivants de System i Access for Windows :
	- v Gestion de Service Packs
	- Installation via la plateforme System i
	- 3. Pour pouvoir utiliser le produit 5761-XW1, mettez à jour la limite d'utilisation de ce produit sur votre système en procédant comme suit :
		- a. Tapez la commande WRKLICINF sur la plateforme System i à laquelle vous voulez vous connecter. Une liste de produits s'affiche.
		- b. Tapez 2 dans la zone d'entrée en regard du produit 5761XW1 version base, dispositif 5050. Indiquez comme limite d'utilisation le nombre de licences que vous avez achetées pour System i Access Family. Si vous avez acquis l'option de licence par processeur pour System i Access Family, entrez la valeur \*NOMAX pour la limite d'utilisation. Un nombre de licences supérieur à la limite achetée constitue une violation du contrat de licence IBM.
	- 4. Pour pouvoir utiliser le logiciel 5761-XW1, entrez la clé de licence de la manière suivante :
		- a. Tapez la commande WRKLICINF sur la plateforme System i à laquelle vous voulez vous connecter. Une liste de produits s'affiche.
		- b. Tapez 1 dans la zone d'entrée située en regard du produit 5761XW1 option 1, dispositif 5101. Entrez la clé de licence.

**Remarque :** Valeurs ADDLICKEY pour la limite d'utilisation et le groupe du processeur du dispositif 5101 :

- v Dans la zone **Limite d'utilisation** de l'écran ADDLICKEY, tapez toujours la valeur \*NOMAX qui figure sur votre feuillet, quelle que soit la limite d'utilisation indiquée pour le produit 5761XW1 version base (dispositif 5050) lorsque vous avez mis à jour votre limite d'utilisation. Cette valeur est indispensable pour indiquer la clé logicielle, mais elle ne correspond pas à une indication du nombre d'utilisateurs sous licence dans le cadre d'une licence basée sur l'utilisation.
- v Dans la zone **Groupe du processeur** de l'écran ADDLICKEY, tapez la valeur \*ANY pour une licence basée sur le nombre d'utilisateurs. Une licence par processeur aura une valeur de groupe du processeur correspondant au groupe du processeur sous licence.

# <span id="page-12-0"></span>**Logiciels sous licence facultatifs**

System i Access for Windows prend en charge la fonction SSL. Pour pouvoir utiliser SSL, commandez et installez les produits énumérés ci-dessous. Pour ces produits, vous devez vérifier que vous utilisez le chiffrement correspondant à votre région ou aux régions dans lesquelles vous utilisez le serveur System i.

- v 5761-SS1 Digital Certificate Manager (Boss Option 34)
- 5761-DG1 (HTTP Server)

## **Remarques :**

- 1. A partir de la version V5.4.0, le support SSL est installé automatiquement sur une mise à niveau de System i Access for Windows si le PC dispose déjà d'une version du logiciel de chiffrement client.
- 2. Le composant SSL contient un logiciel de chiffrement de la société RSA Data Security, Inc.

Pour plus d'informations sur la configuration de SSL, reportez-vous aux descriptions SSL dans System i Access for Windows: Administration.

# **Tâches associées**

«Installation de System i Access for Windows sur 5761-SS1» Lorsque vous installez System i Access for Windows sur i5/OS, vous devez également installer les logiciels nécessaires, et éventuellement les logiciels facultatifs, sur i5/OS.

### **Information associée**

Required and optional programs to install Voir cette rubrique pour plus d'informations sur les programmes nécessaires et facultatifs à installer.

# **Installation de System i Access for Windows sur 5761-SS1**

Lorsque vous installez System i Access for Windows sur i5/OS, vous devez également installer les logiciels nécessaires, et éventuellement les logiciels facultatifs, sur i5/OS.

Tous les logiciels nécessaires de même que tous les logiciels facultatifs souhaités doivent être installés à ce stade. Pour déterminer quels logiciels installer, voir [«Programmes](#page-10-0) nécessaires et facultatifs à installer», à la [page](#page-10-0) 5.

- 1. Demandez à tous les utilisateurs des postes de travail de fermer leur session et de mettre fin à toutes les connexions.
- 2. Ouvrez une session sur la plateforme System i avec un ID utilisateur disposant des droits \*SECOFR.
- 3. Chargez le support contenant les logiciels sous licence dans l'unité d'installation. Si les logiciels sous licence se trouvent sur plusieurs supports, vous pouvez charger l'un quelconque de ces supports.
- 4. Si vous installez l'option 12 (Serveurs hôtes) du produit 5761-SS1, vous devez placer la plateforme System i dans un état restreint. Pour placer la plateforme System i dans un état restreint :
	- a. A l'invite de commande System i, tapez CHGMSGQ QSYSOPR \*BREAK SEV(60) et appuyez sur Entrée.
	- b. Si l'écran Affichage des messages apparaît, appuyez sur Entrée. Vous revenez à l'invite de commande System i.
	- c. A l'invite de commande System i, tapez ENDSBS \*ALL \*IMMED et appuyez sur Entrée.
	- d. Le message Système arrêté, son accès est désormais restreint s'affiche. Appuyez sur Entrée pour continuer.
	- e. A l'invite de commande System i, tapez CHGMSGQ QSYSOPR SEV(95) et appuyez sur Entrée.
	- f. Si l'écran Affichage des messages apparaît, appuyez sur Entrée. Vous revenez à l'invite de commande System i.

La plateforme System i doit désormais se trouver dans un état restreint.

<span id="page-13-0"></span>**Remarque :** Une fois tous les éléments installés, vous pouvez mettre fin à l'état restreint en démarrant le sous-système de contrôle avec la commande **STRSBS**, en définissant la valeur système **Sous-système de contrôle (QCLTLSBSD)** .

- 5. A l'invite de commande System i, tapez GO LICPGM, puis sélectionnez l'option 11. Pour toute information sur l'option 11, voir Options d'affichage, d'installation, de suppression et de sauvegarde à partir d'une liste dans l'i5/OS Information Center.
- 6. Tapez 1 dans la colonne Option en regard de chacun des logiciels sous licence que vous souhaitez installer. La liste des logiciels à installer se trouve dans la rubrique [«Programmes](#page-10-0) nécessaires et [facultatifs](#page-10-0) à installer», à la page 5. Appuyez sur Entrée pour continuer.
- 7. L'écran Confirmation d'installation de logiciels sous licence s'affiche. Appuyez sur Entrée pour confirmer vos choix. L'écran Options d'installation s'affiche.
- 8. Indiquez les valeurs ci-après et appuyez sur Entrée.

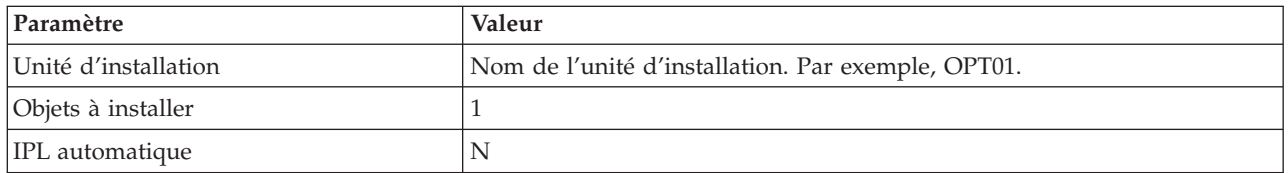

- 9. Les logiciels sous licence vont être installés.
	- v Un écran vous indiquant l'état de l'installation s'affiche. Aucune action de votre part n'est nécessaire.
	- v Si les logiciels sous licence sélectionnés se trouvent sur plusieurs volumes de support, le programme d'installation vous invite à charger le volume suivant. Chargez le volume suivant, appuyez sur G, puis sur Entrée. S'il s'agit du dernier volume à charger, appuyez sur X puis sur Entrée.
- 10. Lorsque l'installation est terminée, l'écran Gestion des logiciels sous licence s'affiche.
	- v Si l'installation s'est déroulée normalement, le message Fonction de gestion des logiciels sous licence exécutée s'affiche. Appuyez sur F3 pour revenir à l'écran d'invite de commande System i.
	- v Si l'installation a échoué, le message Fonction de gestion des logiciels sous licence interrompue s'affiche. Pour identifier le problème, voir Installation, mise à niveau ou suppression d'i5/OS et des logiciels associés.
- 11. Assurez-vous que System i Access for Windows est correctement installé en tapant CHKPRDOPT 5761XE1 dans la ligne de commande System i. Si System i Access for Windows est correctement installé, vous recevez un message indiquant que CHKPRDOPT n'a pas détecté d'erreurs.
- 12. Installez le cumul de PTF le plus récent sur la plateforme System i. Voir «Obtention et installation des PTF» pour toute information sur les PTF. (Notez que si vous avez appliqué le dernier cumul de PTF sans installer le logiciel 5761-XE1, vous devez installer toutes les PTF du Service Pack 5761-XE1 depuis le cumul de PTF après installation de 5761-XE1.)

# **Obtention et installation des PTF**

Vous pouvez vous procurer les dernières PTF et les derniers Service Packs applicables à votre système, ce qui vous évitera de recourir inutilement à l'assistance et vous permettra de constituer un environnement opérationnel plus stable.

Les correctifs de System i Access for Windows sont intégrés aux Service Packs, lesquels sont regroupés dans une PTF (modification provisoire du logiciel) pour la livraison. Vous pouvez télécharger la dernière PTF sur votre plateforme System i, ce qui vous permet d'assurer au client System i Access for Windows un environnement opérationnel plus stable et de corriger les incidents recensés. Une fois la PTF installée sur votre système hôte, vous pouvez utiliser la fonction **Vérification du niveau de maintenance** pour diriger les Service Packs vers les PC clients.

<span id="page-14-0"></span>Les PTF des Service Packs permettent de mettre à jour l'image d'installation de System i Access for Windows sur la plateforme System i. Toutes les installations reflètent ainsi le dernier niveau de Service Pack de la plateforme System i hôte.

**Remarque :** Seuls les utilisateurs disposant de droits d'accès administrateur peuvent effectuer des installations, des mises à jour de Service Packs et des mises à niveau vers de nouvelles éditions ; vous pouvez toutefois autoriser les utilisateurs à accéder à distance aux tâches planifiées sans qu'aucun droit administrateur ne leur soit nécessaire.

# **Obtention de la dernière PTF pour installation sur votre plateforme System i**

Vous pouvez utiliser la commande SNDPTFORD pour commander une PTF applicable à votre plateforme System i. Les PTF de Service Pack sont généralement trop volumineuses pour un envoi électronique ; le cas échéant, vous pouvez recevoir la PTF sur un support en indiquant \*ANY pour le paramètre DELIVERY (Mode de livraison) de la commande SNDPTFORD. (La valeur par défaut du paramètre est \*LINKONLY.) Une autre solution consiste à passer par le Fix Central.

Vous pouvez également commander un CD-ROM de Service Pack par voie électronique et le placer directement dans le système de fichiers intégré d'une unité de disque optique virtuelle à partir de laquelle vous pourrez procéder à l'installation. Pour pouvoir utiliser cette option, vous devez prévenir l'Inspection IBM.

Pour plus d'informations sur les options de commande des PTF, visitez le site [d'assistance](http://www-03.ibm.com/servers/eserver/support/iseries/index.html) technique IBM

[System](http://www-03.ibm.com/servers/eserver/support/iseries/index.html) i (http://www.ibm.com/servers/eserver/support/iseries/index.html) <sup>2</sup> et sélectionnez PTF sous Liens populaires.

### **Concepts associés**

«Fonction de vérification du niveau de [maintenance»,](#page-65-0) à la page 60

La fonction **Vérification du niveau de maintenance** est propre à System i Access for Windows. Vous pouvez utiliser cette fonction pour détecter les mises à jour apportées à System i Access for Windows et aux composants associés présents sur le système, ainsi que pour distribuer les Service Packs aux PC clients.

### **Tâches associées**

[«Utilisation](#page-32-0) de tâches planifiées à distance», à la page 27

Vous pouvez utiliser la fonction Tâches planifiées avec accès distant du système d'exploitation Windows pour que vos utilisateurs puissent installer et mettre à jour System i Access for Windows ou installer des Service Packs sans droits d'administrateur.

# **Référence associée**

[«Installation](#page-72-0) de Service Packs sur le PC», à la page 67

En veillant à vous procurer les tout derniers Service Packs, vous pouvez éviter les recours inutiles à l'assistance technique pour des incidents déjà réglés et vous êtes à même d'assurer un environnement opérationnel plus stable à votre client System i Access for Windows.

«Sites de [téléchargement](#page-67-0) des Service Packs», à la page 62

Vous pouvez vous procurer les Service Packs exécutables sur PC en accédant soit à la page Service Packs System i Access for Windows, soit au site FTP IBM.

# **Configuration de TCP/IP sur la plateforme i5/OS**

TCP/IP doit être configuré de façon appropriée, selon la façon dont vous allez connecter le PC à la plateforme System i.

TCP/IP est un logiciel sous licence fourni avec i5/OS. Dans les informations qui suivent, il est supposé que vous avez installé TCP/IP sur votre plateforme System i. La procédure d'installation de TCP/IP (5761-TC1) sur le système est décrite dans Installation de logiciels sous licence supplémentaires.

<span id="page-15-0"></span>Si vous avez déjà configuré TCP/IP sur votre système, aucune autre intervention ne vous est nécessaire en ce qui concerne la configuration de TCP/IP pour System i Access for Windows.

**Remarque :** VPN est une option qui permet la sécurisation des connexions à distance. Pour plus d'information sur VPN System i, voir Virtual private networking.

# **Configuration de TCP/IP pour une utilisation en réseau local**

Si vous avez l'intention d'utiliser System i Access for Windows sur un réseau local, vous devez configurer TCP/IP à cet effet. Pour toute information concernant la configuration de TCP/IP sur votre plateforme System i, voir TCP/IP Setup.

# **Configuration de TCP/IP pour des connexions PPP ou SLIP**

Si vous utilisez SLIP ou PPP pour connecter le PC à la plateforme System i, voir PPP connections pour toute information concernant la configuration de la fonction de liaison TCP/IP point à point.

# **Configuration d'i5/OS NetServer sur i5/OS**

Vous pouvez utiliser i5/OS NetServer pour permettre aux utilisateurs PC d'accéder à l'image d'installation System i Access for Windows sur i5/OS.

Configurez i5/OS NetServer sur votre plateforme System i de façon que les utilisateurs puissent installer System i Access for Windows à partir de cette plateforme.

System i Access for Windows utilise les fonctions d'unité ou d'imprimante réseau mises à disposition par le support System i pour la fonction Voisinage réseau de Windows (i5/OS NetServer). i5/OS NetServer permet à System i Access for Windows de tirer parti des fonctions de partage de fichiers et d'imprimantes intégrées aux systèmes d'exploitation Microsoft Windows.

### **Remarques :**

1. i5/OS NetServer accepte l'authentification des utilisateurs par ticket Kerberos. Kerberos est une méthode d'authentification tripartite par laquelle le client envoie un justificatif d'identité au serveur Kerberos (centre de distribution de clés) puis reçoit un ticket en retour. Le client peut alors utiliser ce ticket pour justifier de son identité sous forme chiffrée auprès d'autres systèmes du réseau. Le ticket Kerberos permet donc à un utilisateur de s'authentifier directement vis-à-vis d'un système, sans avoir à transmettre un ID utilisateur et un mot de passe comme données d'authentification. Microsoft a ajouté les fonctions d'authentification Kerberos aux clients XP Windows 2000 et Windows.

Pour plus d'informations sur les tickets Kerberos, voir Network authentication service protocols.

2. Pour toute information sur le support de connexion de domaine à partir d'i5/OS NetServer, se reporter au support de connexion de domaine i5/OS NetServer.

Les PC peuvent accéder à i5/OS NetServer et bénéficier de ses fonctions sans recours à aucun logiciel supplémentaire. Toutefois, si vous devez administrer les propriétés i5/OS NetServer depuis votre client PC, vous devez installer les capacités réseau de la fonction System i Navigator sur System i Access for Windows.

- **Remarque :** Pour configurer les fonctions de partage de fichiers et d'imprimantes i5/OS NetServer, suivez les instructions ci-après :
	- Partage de fichiers i5/OS NetServer.
	- Partage d'imprimantes i5/OS NetServer.

Vous trouverez d'autres instructions de configuration dans la rubrique Getting started with i5/OS NetServer.

# **Configuration d'i5/OS NetServer**

Si les utilisateurs de votre réseau doivent utiliser les fonctions de partage de fichiers et d'imprimantes, vous devez configurer System i selon les instructions ci-après.

# **Remarque :**

- v Dans les instructions qui suivent, il est supposé que vous avez installé et configuré TCP/IP sur votre plateforme System i. Si vous ne l'avez pas fait, suivez les instructions des sections «Conditions préalables à [l'installation](#page-9-0) de System i Access for Windows sur [i5/OS»,](#page-9-0) à la page 4 et [«Configuration](#page-14-0) de TCP/IP sur la plateforme i5/OS», à la page 9.
- v Pour pouvoir appliquer les instructions de configuration ci-après, vous devez avoir accès à un PC sur lequel System i Navigator est installé.

Pour configurer votre plateforme System i en vue d'une prise en charge d'i5/OS NetServer avec System i Navigator, suivez les instructions ci-après :

- 1. Utilisez l'assistant i5/OS NetServer. Pour lancer cet assistant, procédez comme suit :
	- a. Ouvrez une session System i Navigator sur votre plateforme System i.
	- b. Développez l'arborescence de **Réseau**.
	- c. Développez l'arborescence de **Serveurs**.
	- d. Cliquez sur **TCP/IP**.
	- e. Cliquez avec le bouton droit de la souris sur **i5/OS NetServer** puis cliquez sur **Configuration**.
- 2. Répondez aux messages d'invite de l'assistant.

**Remarque :** Pour plus de détails sur la configuration d'i5/OS NetServer, voir i5/OS NetServer.

3. Afin de faciliter la gestion et la résolution des adresses TCP/IP, ajoutez une entrée pour i5/OS NetServer dans un serveur de noms de domaine (DNS).

**Remarque :** Vous trouverez des instructions de configuration dans l'aide en ligne de System i Navigator ainsi que dans la rubrique Configuring and connecting your PC client.

- 4. Les modifications apportées à i5/OS NetServer ne prendront effet que lors de son démarrage suivant. Pour redémarrer ou arrêter i5/OS NetServer :
	- a. Ouvrez une session System i Navigator sur votre plateforme System i.
	- b. Développez l'arborescence de **Réseau**.
	- c. Développez l'arborescence de **Serveurs**.
	- d. Cliquez sur **TCP/IP**.
	- e. Cliquez avec le bouton droit de la souris sur **i5/OS NetServer** puis cliquez sur **Démarrage** ou sur **Arrêt**.

# **Suppression de System i Access for Windows d'i5/OS**

Afin d'économiser de l'espace disque ou de vous débarrasser d'éléments devenus inutiles, il est possible de procéder à des suppressions sur le système d'exploitation i5/OS.

- 1. Ouvrez une session sur la plateforme System i avec un ID utilisateur disposant des droits \*SECOFR (responsable de la sécurité).
- 2. Tapez DLTLICPGM en ligne de commande System i. Entrez les valeurs indiquées pour les paramètres ci-après et laissez les valeurs par défaut pour les autres paramètres.

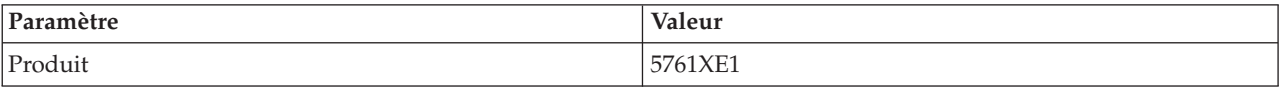

<span id="page-17-0"></span>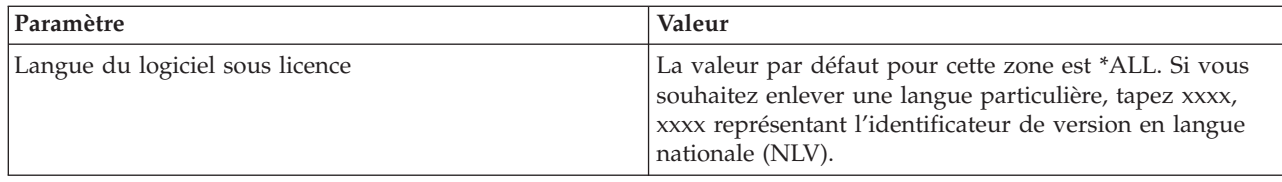

**Remarque :** Les logiciels facultatifs installés pour System i Access for Windows doivent être désinstallés séparément.

# **Configuration du PC**

Après installation et configuration de System i Access for Windows sur i5/OS, vous devez installer et configurer System i Access for Windows sur votre PC.

**Remarque :** Seuls les utilisateurs disposant de droits d'accès administrateur peuvent effectuer des installations, des mises à jour de Service Packs et des mises à niveau vers de nouvelles éditions. Vous pouvez utiliser la fonction Tâches planifiées avec accès distant Windows [«Utilisation](#page-32-0) de tâches planifiées à distance», à la page 27 pour permettre aux utilisateurs d'effectuer des installations, des mises à jour de Service Packs et des mises à niveau sans privilèges d'administrateur.

# **Concepts associés**

[«Configuration](#page-9-0) du système pour System i Access for Windows», à la page 4 Pour pouvoir utiliser System i Access for Windows, vous devez installer et configurer le logiciel à la fois sur le serveur et sur le PC.

# **Tâches associées**

«Publication [d'informations](#page-75-0) d'annuaire vers LDAP», à la page 70

La publication d'informations d'annuaire vers LDAP (Lightweight Directory Access Protocol) vous permet d'intégrer à ce protocole des informations du système d'exploitation i5/OS relatives à un annuaire. Les applications peuvent alors utiliser ces informations.

# **Conditions préalables à la configuration du PC pour System i Access for Windows**

Avant de configurer votre PC, assurez-vous qu'il satisfait aux conditions préalables pour l'utilisation de System i Access for Windows. Pour plus d'informations, reportez-vous à la page Web System i Access for Windows PC and Disk Requirements (www.ibm.com/eservers/iseries/access/pcreq.html).

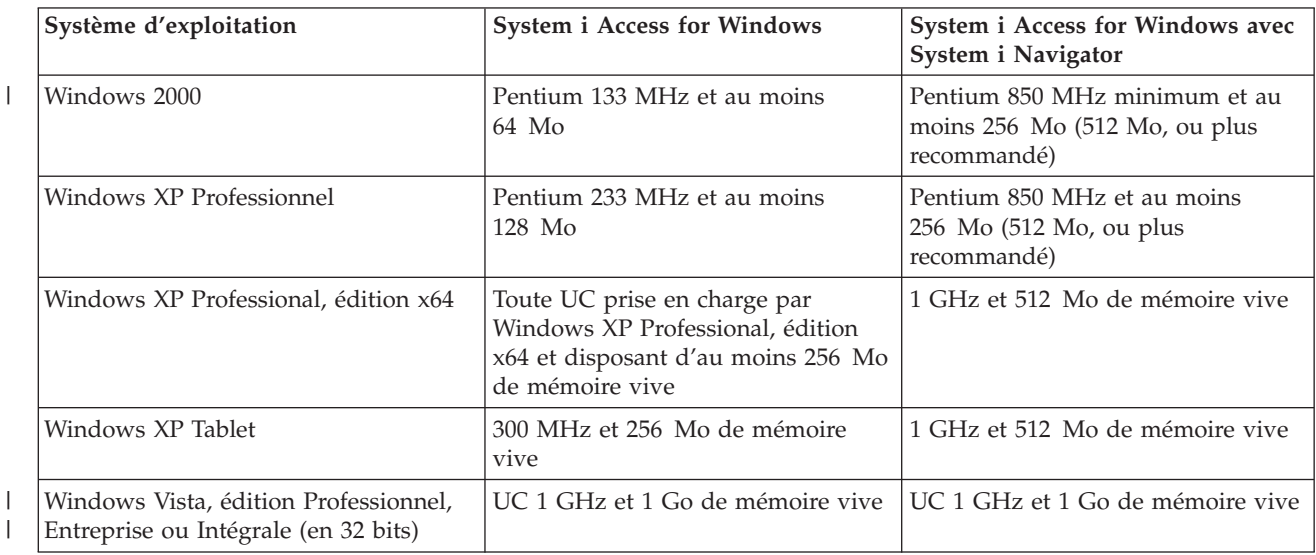

*Tableau 3. Configuration requise pour le PC - Processeur, mémoire et niveau de Service Pack*

| Système d'exploitation                                                        | <b>System i Access for Windows</b>    | System i Access for Windows avec<br>System i Navigator                         |
|-------------------------------------------------------------------------------|---------------------------------------|--------------------------------------------------------------------------------|
| Windows Vista, édition Professionnel,<br>Entreprise ou Intégrale (en 64 bits) | UC 1 GHz et 1 Go de mémoire vive      | UC 1 GHz et 1 Go de mémoire vive<br>(processeur Itanium non pris en<br>charge) |
| PC Windows Server 2003 32 bits                                                | Pentium 133 MHz et au moins 128<br>Mo | Pentium 850 MHz et au moins<br>256 Mo (512 Mo, ou plus<br>recommandé)          |
| Windows Server 2003, x64 Editions                                             | Pentium 733 MHz et au moins 192<br>Mo | Pentium 850 MHz et au moins<br>256 Mo (512 Mo, ou plus<br>recommandé)          |

*Tableau 3. Configuration requise pour le PC - Processeur, mémoire et niveau de Service Pack (suite)*

### **Remarques :**

| | | |

- 1. Il existe différentes éditions de Microsoft Windows Server 2003. La configuration matérielle requise varie d'une édition à une autre. Visitez le site Web de Microsoft pour connaître les configurations requises en fonction des éditions.
- 2. Si vous prévoyez de n'utiliser System i Navigator que pour gérer vos connexions System i (ajout, suppression et modification de propriétés de connexion), il est recommandé de ne pas installer la fonction System i Navigator de base. En effet, en présence de cette fonction, un plus gros volume de mémoire est nécessaire lors de la gestion des connexions System i.
- 3. Les éditions Familiale Basique et Familiale Premium de Windows Vista ne sont pas prises en charge.
- 4. Vous devez exécuter des niveaux de Service Pack Windows prise en charge par Microsoft.

*Tableau 4. Autres conditions requises pour le PC*

| Configuration PC requise            | Valeur                                                                          |  |
|-------------------------------------|---------------------------------------------------------------------------------|--|
| <b>Espace disque - Installation</b> | • PC5250 User (installation utilisateur PC5250) - 27 Mo (environ)               |  |
|                                     | • Complete (installation complète) - 256 Mo (environ)                           |  |
|                                     | • Custom (installation personnalisée) - variable selon les fonctions installées |  |
| Carte                               | Une carte de communication prenant en charge TCP/IP.                            |  |

### **Remarques :**

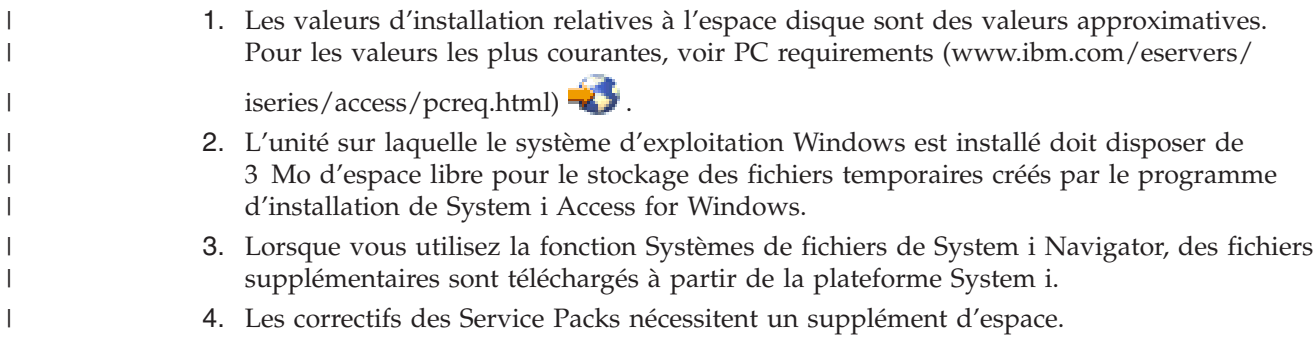

Pour plus d'informations sur la mise à niveau du système d'exploitation du PC, voir Mise à [niveau](rzaijupgradewindowsos.htm) du système [d'exploitation](rzaijupgradewindowsos.htm) Windows.

### **Tâches associées**

<span id="page-19-0"></span>«Mise à niveau du système d'exploitation Windows» Mise à niveau du système d'exploitation du PC.

# **Information associée**

System i Access for Windows PC and Disk [Requirements](http://www.ibm.com/eservers/iseries/access/pcreq.html)

# **Mise à niveau du système d'exploitation Windows :**

Mise à niveau du système d'exploitation du PC.

Pour mettre à niveau le système d'exploitation du PC vers l'un des systèmes d'exploitation Windows pris en charge, procédez comme suit :

- 1. Désinstallez System i Access for Windows.
- 2. Mettez à niveau le système d'exploitation Windows.
- 3. Installez System i Access for Windows.

# **Configuration de TCP/IP sur le PC**

Vous devez installer et configurer correctement TCP/IP pour pouvoir vous connecter à une plateforme System i.

# **Remarques :**

- 1. Dans les informations qui suivent, il est supposé que vous avez configuré TCP/IP sur votre plateforme System i. Si TCP/IP n'est pas configuré sur votre système, voir [«Configuration](#page-14-0) de TCP/IP sur la plateforme i5/OS», à la page 9.
- 2. VPN (réseau privé virtuel) est une option qui permet de sécuriser les connexions à distance. La fonction VPN est prise en charge sur les PC exécutant Windows 2000, Windows XP, Windows Vista ou Windows Server 2003, ainsi que sur les plateformes System i intégrant i5/OS version V5R1 ou ultérieure. Pour plus d'informations sur VPN System i, voir Virtual Private Networking (VPN).

Effectuez les tâches suivantes pour configurer TCP/IP sur le PC.

# **Installation d'une carte réseau ou d'un modem :**

Pour que TCP/IP puisse être configuré sur votre PC, celui-ci doit être équipé d'une carte réseau ou d'un modem.

Si vous devez vous connecter à la plateforme System i via un réseau local, une carte réseau est nécessaire. Si vous devez vous connecter à la plateforme System i via une connexion SLIP ou PPP à partir d'un emplacement éloigné, c'est un modem qu'il vous faut installer. Pour plus d'informations sur l'installation d'une carte réseau ou d'un modem, reportez-vous à la documentation du constructeur fournie avec le matériel. Cette documentation doit également contenir des informations sur l'installation d'un pilote pour le matériel.

# **Installation de la fonction Accès réseau à distance sur un PC**

Si vous devez vous connecter à la plateforme System i via une connexion SLIP ou PPP (à l'aide d'un modem), il vous faut installer la fonction Accès réseau à distance et les Services d'accès distant sur votre PC. Si vous vous connectez à la plateforme System i via un réseau local ou si la fonction Accès réseau à distance est déjà installée sur votre PC, vous pouvez passer à la section «Vérification de la [configuration](#page-21-0) [TCP/IP»,](#page-21-0) à la page 16. Les instructions correspondantes sont disponibles sur le site Web de Microsoft. Pour y accéder, procédez comme suit :

- 1. Accédez à l'adresse [www.microsoft.com](http://www.microsoft.com)
- 2. Cliquez dans **Rechercher sur Microsoft France**

3. Tapez Accès réseau à distance dans la zone de recherche et appuyez sur Entrée.

# **Remarques :**

- 1. Si vous voyez un Accès réseau à distance non souhaité, vous disposez peut-être d'Internet Access, ou bien il vous faudra peut-être modifier votre connexion d'accès réseau à distance.
- 2. Pour disposer de la prise en charge de la numérotation automatique, vous devez avoir installé Internet Explorer version 2.x ou suivante. Dans les propriétés d'Internet Explorer figure l'invite ″Se connecter à Internet lorsque c'est nécessaire″, qui permet d'activer ou de désactiver la fonction de connexion automatique pour stack TCP/IP.

# **Configuration du support TCP/IP sur le PC :**

Vous devez configurer le support Microsoft TCP/IP fourni avec le système d'exploitation Windows. Selon votre configuration, il se peut que vous deviez également ajouter le nom de système au fichier HOSTS ou configurer TCP/IP sur une connexion twinax.

# *Configuration de TCP/IP sur les systèmes d'exploitation Windows :*

La configuration des clients Windows pour TCP/IP nécessite l'installation et la configuration du protocole de réseau TCP/IP.

- 1. Cliquez sur **Démarrer** → **Paramètres** → **Panneau de configuration**.
- 2. Dans le Panneau de configuration, cliquez deux fois sur **Connexions réseau et accès à distance**.
- 3. Cliquez à l'aide du bouton droit de la souris sur **Connexion au réseau local**.
- 4. Cliquez sur **Propriétés**. Si **Protocole Internet (TCP/IP)** ne figure pas dans la liste, procédez comme suit :
	- a. Cliquez sur **Installer**.
	- b. Sélectionnez **Protocole**, puis cliquez sur **Ajouter**.
	- c. Sélectionnez **Protocole Internet (TCP/IP)**.
	- d. Cliquez sur **OK**. Vous revenez à l'écran Propriétés de connexion au réseau local.
- 5. Sélectionnez **Protocole Internet (TCP/IP)** et cliquez sur **Propriétés**.
- 6. Sélectionnez **Utiliser l'adresse IP suivante**. Consultez votre administrateur réseau afin de déterminer les paramètres adaptés à cet onglet. Si votre PC n'obtient pas automatiquement les adresses IP et DNS, procédez comme suit :
	- a. Tapez l'adresse IP de votre PC (par exemple, 199.5.83.205).
	- b. Tapez le masque de sous-réseau (par exemple, 255.255.255.0).
	- c. Tapez la passerelle par défaut (par exemple, 199.5.83.1).
	- d. Tapez le nom du serveur DNS par défaut (par exemple, 199.5.100.75).
	- e. Tapez le nom du serveur DNS secondaire (par exemple, 199.5.100.76).
- 7. Si vous utilisez un serveur de noms Windows Internet, cliquez sur l'onglet **Avancé**, sélectionnez **Adresse WINS**, puis procédez comme suit :
	- a. Cliquez sur **Ajouter**.
	- b. Tapez le nom du serveur WINS principal (par exemple, 199.5.83.205).
	- c. Entrez le nom du serveur WINS secondaire (par exemple, 199.5.83.206).
	- d. Pour les autres paramètres, conservez les valeurs par défaut.
- 8. Cliquez sur **OK** dans la fenêtre **Propriétés de Connexion au réseau local**. Il n'est pas nécessaire de redémarrer votre PC.

*Ajout du nom de système au fichier HOSTS :*

<span id="page-21-0"></span>Si vous n'utilisez pas de serveur de noms de domaine, vous devez ajouter dans le fichier HOSTS le nom du serveur System i avec lequel vous voulez communiquer afin d'identifier votre système vis-à-vis du réseau.

Si vous utilisez i5/OS NetServer pour les fonctions serveur de fichiers et d'impressions, vous devez également ajouter le nom du serveur i5/OS NetServer dans le fichier LMHOSTS. Pour toute instruction concernant la mise à jour du fichier LMHOSTS, voir Configuration du PC pour l'utilisation de i5/OS NetServer.

Pour créer un fichier HOST ou pour modifier le fichier existant, procédez comme suit :

**Remarque :** Au lieu du répertoire \windows\system32 mentionné dans les exemples suivants, certains systèmes d'exploitation Windows peuvent utiliser le répertoire \winnt\system32.

- 1. Ouvrez une invite.
- 2. Accédez au répertoire dans lequel doit résider le fichier HOSTS. Par exemple :

c:\>cd \windows\system32\drivers\etc

3. Facultatif : Si un fichier HOSTS figure déjà dans ce répertoire, ignorez cette étape. Créez un fichier HOSTS en copiant le fichier modèle (fourni par le système d'exploitation Windows). Ce fichier se trouve dans le même répertoire et s'appelle hosts.sam.

Par exemple :

c:\windows\system32\drivers\etc>copy hosts.sam hosts

4. Ouvrez le fichier HOSTS. Par exemple :

c:\windows\system32\drivers\etc>edit hosts

Suivez les instructions figurant dans le fichier exemple HOSTS pour ajouter l'adresse IP et le nom de la plateforme System i à laquelle vous voulez vous connecter.

- 5. Sauvegardez le fichier HOSTS.
	- **Remarque :** Dans le cas du PC5250, si vous n'utilisez pas de serveur de noms ou de table hôte, vous ne pouvez pas lancer l'émulateur 5250 fourni avec System i Access for Windows. Une erreur de communication 657 s'affiche alors dans l'angle inférieur gauche de l'écran d'émulation (*résolution du nom de domaine hôte de serveur TELNET5250*).

Vous pouvez opter pour l'utilisation d'un fichier HOSTS si un nombre limité d'ordinateurs utilisent TCP/IP. Vous devez alors mettre à jour ce fichier sur chacun d'entre eux si besoin est. En cas de changement d'adresse System i, vous devez modifier l'entrée correspondante qui apparaît éventuellement dans le fichier HOSTS.

# **Vérification de la configuration TCP/IP :**

Après avoir configuré TCP/IP, vous devez vous assurer que la configuration effectuée est correcte.

Vous pouvez vérifier si TCP/IP est correctement configuré sur le PC en envoyant une commande PING vers la plateforme System i :

- 1. Ouvrez une invite.
- 2. Tapez PING *système*, où *système* représente le nom de la plateforme System i à laquelle vous voulez vous connecter.
- 3. Si TCP/IP est correctement configuré, des messages de réponse de la plateforme System i doivent s'afficher. Si ces messages ne s'affichent pas, voici quelques raisons pouvant expliquer l'échec de la commande PING :
	- v La commande PING a peut-être été exécutée pour une adresse incorrecte. Vérifiez l'adresse de la plateforme System i.
	- v Il se peut que l'adresse IP définie dans le fichier HOSTS ou l'entrée DNS pour la plateforme System i soit incorrecte. Cela se produit uniquement lorsque vous tentez de lancer une commande PING

<span id="page-22-0"></span>sur une plateforme System i en utilisant le nom (au lieu de l'adresse IP). Dans ce cas, tapez PING *nnn.nnn.nnn.nnn*, où *nnn.nnn.nnn.nnn* représente l'adresse IP de la plateforme System i à laquelle vous voulez vous connecter. Vous pouvez demander l'adresse IP de la plateforme System i à votre administrateur système. Si la commande aboutit, mettez à jour votre fichier HOSTS ou l'entrée DNS en indiquant l'adresse correcte.

- v L'adresse de la carte réseau n'est pas correctement définie dans les propriétés de la carte sur le PC.
- v Il n'existe aucune connexion physique à la plateforme System i.
- v Le nom de la plateforme System i ou du réseau est incorrect.
- v TCP/IP est incorrectement configuré sur le PC.
- v TCP/IP est incorrectement installé ou configuré ou n'a pas été démarré sur la plateforme System i. L'administrateur système doit se charger de la résolution de ces incidents.
- La plateforme System i est arrêtée.
- v La plateforme System i se trouve derrière un pare-feu qui ne vous permet pas de lancer la commande PING. Essayez alors telnet *nom\_système*.
- v Si aucune des solutions ci-dessus ne vous aide, redémarrez le système et procédez de nouveau à la configuration.

# **Configuration du PC pour l'utilisation d'i5/OS NetServer**

La configuration du PC en tant que support IBM System i pour le client Voisinage de réseau Windows (i5/OS NetServer) vous permet de partager des ressources telles que fichiers ou imprimantes sur le réseau.

Vous pouvez installer System i Access for Windows sur un réseau en utilisant i5/OS NetServer. Aucun logiciel supplémentaire n'est requis à cet effet sur votre ordinateur personnel. i5/OS NetServer tire parti des fonctions intégrées de partage de fichiers et d'imprimantes propres aux systèmes d'exploitation Windows, cette fonction étant activée via le protocole Server Message Block (SMB) basé sur la norme de la société X/Open.

# **Conditions préalables à la configuration du PC pour l'utilisation d'i5/OS NetServer**

La configuration du PC pour l'utilisation d'i5/OS NetServer passe par les conditions préalables suivantes :

- v TCP/IP doit être configuré à la fois sur la plateforme System i et sur le PC (voir [«Configuration](#page-14-0) de TCP/IP sur la [plateforme](#page-14-0) i5/OS», à la page 9 et [«Configuration](#page-19-0) de TCP/IP sur le PC», à la page 14).
- v i5/OS NetServer doit être configuré sur la plateforme System i (voir [«Configuration](#page-15-0) d'i5/OS NetServer sur [i5/OS»,](#page-15-0) à la page 10).

# **Configuration du PC en tant que client i5/OS NetServer**

La procédure de configuration du PC pour le support i5/OS NetServer diffère selon le système d'exploitation utilisé. Reportez-vous à la section ci-après correspondant à votre système d'exploitation.

# **Vérification des paramètres Windows 2000 :**

- 1. A partir du Bureau Windows, cliquez sur **Favoris réseau** avec le bouton droit de la souris. Cliquez ensuite sur **Propriétés**.
- 2. Cliquez sur **Identification réseau**. Assurez-vous que le nom de l'ordinateur est unique et que le nom de domaine (groupe de travail) est correct. Il est préférable que le nom de domaine soit identique à celui d'i5/OS NetServer). Fermez la boîte de dialogue.
- 3. Cliquez avec le bouton droit de la souris sur l'icône **Connexion réseau local** et cliquez sur **Propriétés**. Assurez-vous que le protocole TCP/IP est répertorié et correctement configuré.
- 4. Passez à l'étape [«Vérification](#page-23-0) du support TCP/IP», à la page 18.

# **Vérification des paramètres Windows XP/Windows Server 2003 :**

- <span id="page-23-0"></span>1. A partir du Bureau Windows, cliquez sur **Favoris réseau** avec le bouton droit de la souris. Cliquez ensuite sur **Propriétés**.
- 2. Cliquez avec le bouton droit de la souris sur **Connexion réseau local** et cliquez sur **Propriétés**. Assurez-vous que le protocole TCP/IP est répertorié et correctement configuré.
- 3. Passez à l'étape «Vérification du support TCP/IP».

# **Vérification du support TCP/IP :**

- 1. Ouvrez une invite.
- 2. La connectivité entre le client PC et i5/OS NetServer peut être vérifiée de deux façons. Pour vous assurer que votre PC communique avec i5/OS NetServer, tapez ce qui suit :

NBTSTAT -a i5/OS-NetServer*-nom\_serveur*

Si la commande NBTSTAT échoue, vérifiez que votre stratégie de résolution d'adresse IP est correcte en tapant :

PING i5/OS-NetServer*-nom\_serveur*

- 3. Si la commande échoue, ajoutez une entrée i5/OS NetServer dans le fichier LMHOSTS local du PC. Procédez comme suit :
	- a. Recherchez le fichier LMHOSTS dans le répertoire \WINDOWS\system32\drivers\etc.

# **Remarques :**

- Le répertoire peut être \WINNT\system32 au lieu de \WINDOWS\system32 selon le système d'exploitation utilisé.
- v Si vous ne trouvez pas de fichier LMHOSTS dans l'un ou l'autre de ces répertoires, vous pouvez effectuer l'une des opérations suivantes :
	- Créer un fichier LMHOSTS
	- Dans l'un ou l'autre de ces répertoires, copier ou renommer LMHOSTS.SAM en LMHOSTS

Des instructions complètes sont fournies dans le fichier LMHOSTS.SAM.

- b. Tapez ce qui suit pour recharger la mémoire cache du PC à partir du fichier LMHOSTS mis à jour. NBTSTAT -R
- 4. Procédez comme suit :
	- v Si vous utilisez Windows 2000, passez à l'étape «Recherche d'i5/OS NetServer et des ressources partagées dans Windows 2000».
	- v Si vous utilisez Windows XP, passez à l'étape «Recherche d'i5/OS NetServer et des ressources partagées dans Windows XP/Windows Server 2003».

# **Recherche d'i5/OS NetServer et des ressources partagées dans Windows 2000 :**

- 1. Sur le Bureau Windows, cliquez avec le bouton droit de la souris sur **Favoris réseau**.
- 2. Sélectionnez **Rechercher des ordinateurs**.
- 3. Tapez le nom du serveur NetServer et sélectionnez **Rechercher**.

# **Recherche d'i5/OS NetServer et des ressources partagées dans Windows XP/Windows Server 2003 :**

- 1. Sur le Bureau Windows, cliquez avec le bouton droit de la souris sur **Favoris réseau**.
- 2. Sélectionnez **Rechercher des ordinateurs**.
- 3. Entrez le nom du serveur NetServer et sélectionnez **Rechercher**.

# **Configuration des partages de fichiers et d'imprimantes i5/OS NetServer :**

Pour configurer les fonctions de partage de fichiers et d'imprimantes i5/OS NetServer suivez les instructions ci-après :

- Partages de fichiers i5/OS NetServer.
- Partages d'imprimantes i5/OS NetServer.

Vous trouverez d'autres instructions de configuration dans la rubrique Getting started with i5/OS NetServer.

# **Remarques concernant l'installation** |

|

| | | | | |

Veillez à prendre connaissance des informations qui suivent avant d'installer System i Access for Windows sur votre ordinateur. | |

**Avertissement :** Avant installation de System i Access for Windows, il est recommandé de quitter toutes les applications, y compris les applications susceptibles de s'exécuter en arrière-plan - il s'agit notamment des logiciels espions, des logiciels publicitaires, des logiciels antivirus et de tout autre programme de détection des logiciels malveillants. | |  $\mathbf{I}$ |

- v La personne exécutant l'installation doit disposer des droits et privilèges administratifs. |
- v Seuls les utilisateurs disposant du droit d'accès administrateur sont habilités à installer de nouvelles éditions. Vous pouvez utiliser la fonction Tâches [planifiées](#page-32-0) avec accès distant de Windows pour permettre aux utilisateurs d'effectuer des installations sans droits d'administrateur. | | |
- v System i Access for Windows permet uniquement une installation dédiée machine. Il ne permet pas d'installation dédiée utilisateur. |
- 1 System i Access for Windows ne prend pas en charge la fonction annonce de Windows Installer.
- v Il est recommandé d'utiliser le dossier de destination par défaut. Si vous venez toutefois à changer de dossier, veuillez prendre en compte les points suivants : |
	- Il est déconseillé de sélectionner le répertoire principal d'une unité.
	- Il est déconseillé de sélectionner un répertoire comportant déjà des fichiers non liés au produit System i Access for Windows.
	- Ne sélectionnez pas une unité de réseau. L'installation sur une unité de réseau n'est pas prise en charge.
- v Il convient d'utiliser setup.exe ou cwblaunch.exe pour installer le produit. Si vous décidez toutefois | d'utiliser cwbinstall.msi, sachez que vous devrez installer le moteur Windows Installer 3.0 manuellement, que vous serez limité à la langue d'installation par défaut et que la consignation ne sera pas lancée de façon automatique. | | |
- v Une intervention manuelle est nécessaire pour installer les fonctions des pilotes d'imprimantes AFP et SCS. Voir «Installation de pilotes [d'imprimante»,](#page-25-0) à la page 20 pour plus d'informations. | |
- v System i Access for Windows prend en charge les versions 64 bits des fonctions ODBC, OLE DB et SSL (Secure Sockets Layer). Les versions 64 bits n'apparaissent pas sous forme de fonctions distinctes ; elles sont simplement incluses avec les versions 32 bits de ces fonctions lorsqu'elles sont installées sur une édition 64 bits de Windows. La désinstallation des versions 32 bits entraîne celle des versions 64 bits. | | | |
- v System i Access for Windows prend en charge une version 32 bits et une version 64 bits du pilote d'imprimante AFP ; toutefois, la version 32 bits de ce pilote ne peut pas être installée sur une édition  $\mathsf{I}$ | 64 bits de Windows. La version 64 bits du pilote AFP ne peut être installée que sur une édition IA64 | (famille Itanium) 64 bits de Windows. |
- 1 Le pilote d'imprimante SCS ne peut pas s'installer sur les éditions 64 bits de Windows.
- <sup>1</sup> Le fournisseur . NET de System i Access for Windows peut être appelé à partir d'applications 32 bits comme d'applications 64 bits. Le mode d'exécution dépend alors de l'application appelant le fournisseur. | |
- 1 .NET Framework 2.0 doit se trouver sur votre PC pour que vous puissiez installer le fournisseur .NET Managed Provider. Pour toute instruction sur le téléchargement et l'installation de .NET Framework, |
- voir [www.msdn.com](http://www.msdn.com)  $\rightarrow$ . |
- | Si Toolbox for Java n'est pas installé, le raccourci IBM Key Management ne peut pas être ouvert. Ceci est dû au fait que ce raccourci exige l'installation de l'environnement d'exécution Java (JRE). Le raccourci IBM Key Management fait partie de la fonction SSL. Si vous souhaitez une configuration minimale mais tout en devant disposer de la fonction SSL, vous aurez intérêt à vous dispenser de JRE | | |

<span id="page-25-0"></span>dans la mesure où cet environnement est très consommateur en espace. Si vous ne parvenez pas à |

- utiliser le raccourci IBM Key Management ou si ce raccourci n'apparaît pas, supprimez la fonction SSL puis installez Toolbox for Java et réinstallez SSL. | |
- v Les fonctions System i Navigator et les outils Java Programmer's Tools ne sont pas installés ou pris en charge sur le matériel Itanium. | |
- System i Access for Windows n'assure pas l'installation de MDAC. Notez que le pilote ODBC System i Access et le fournisseur OLE DB System i Access for Windows OLE DB imposent toutefois un certain nombre de conditions quant au niveau MDAC sur le PC. Les systèmes d'exploitation [Windows](http://www.ibm.com/systems/i/software/access/windows/supportedos.html) pris en charge par la [présente](http://www.ibm.com/systems/i/software/access/windows/supportedos.html) édition de System i Access for Windows disposent d'ores et déjà du niveau MDAC requis. | | | | |
- Niveaux MDAC requis :

| | | |

- Pilote ODBC System i Access MDAC 2.5 ou version supérieure pour le regroupement des connexions et le support MTS
- Fournisseur OLE DB System i Access MDAC 2.5 pour toutes les fonctions
- v Pour installer System i Access for Windows sur un PC qui exécute Microsoft Windows Terminal Server Edition ou Terminal Services, suivez les instructions d'installation de l'APAR d'information II11373. | |
- Pour plus d'informations sur les APAR, cliquez sur le lien [Information](http://www.ibm.com/servers/eserver/iseries/access/caiixe1.htm) APARs  $\rightarrow$ . |
- Dans les rares cas où des incidents surviennent en cours d'installation ou de désinstallation de System i Access for Windows, il peut arriver que la méthode d'installation ou de désinstallation classique ne vous permette pas d'assurer la réparation ou le retrait du produit. Pour ce type de situation, Microsoft | | |
- propose un outil de nettoyage décrit ici : [Description](http://support.microsoft.com/default.aspx?scid=kb%3ben-us%3b290301) de l'utilitaire Windows Installer CleanUp  $\rightarrow$  . |
- Cet outil ne supprime aucun des fichiers installés avec System i Access for Windows ; il se limite à |
- supprimer les informations de configuration Windows Installer qui présentent un lien avec ces fichiers. |
- Après exécution de l'utilitaire de nettoyage, vous pouvez de nouveau installer le produit mais |
- l'installation doit alors s'effectuer au même emplacement que précédemment, ceci afin d'éviter les |
- copies multiples de fichiers. |
- **Concepts associés** |
- «Installation de pilotes d'imprimante» |
- Si vous installez un pilote d'imprimante, vous devez prendre un certain nombre de mesures avant de |
- l'utiliser car les pilotes d'imprimante ne sont pas numériquement signés par Microsoft et ne peuvent |
- pas être automatiquement ajoutés ou mis à jour en cours d'installation. |
- [«Installation](#page-59-0) de System i Access for Windows sur le PC», à la page 54 |
- Les informations qui suivent décrivent les étapes d'installation de System i Access for Windows sur le PC. | |

#### **Installation de pilotes d'imprimante :** |

Si vous installez un pilote d'imprimante, vous devez prendre un certain nombre de mesures avant de l'utiliser car les pilotes d'imprimante ne sont pas numériquement signés par Microsoft et ne peuvent pas | être automatiquement ajoutés ou mis à jour en cours d'installation. | |

Les fichiers du pilote d'imprimante sont copiés vers un sous-répertoire du chemin de destination choisi | en cours d'exécution de l'assistant d'installation et vous devez ajouter ou mettre à jour votre pilote en suivant les instructions de l'aide Microsoft associée à ce pilote. Ainsi, vous êtes invité à indiquer l'un des emplacements de répertoire suivants pour votre pilote d'imprimante (en partant du principe que l'installation s'est effectuée dans le répertoire de destination par défaut) :  $\blacksquare$  $\blacksquare$ | |

- | Pour AFP : c:\Program Files\IBM\Client Access\CWBAFP
- | Pour SCS : c:\Program Files\IBM\Client Access\CWBSCS

Sur les systèmes d'exploitation Windows 64 bits, seul le pilote d'imprimante AFP peut être installé. |

Si vous effectuez l'installation sur un PC qui a été mis à niveau par rapport à plusieurs éditions de | System i Access for Windows, il se peut que certaines informations obsolètes s'affichent au moment où | vous configurez le pilote d'imprimante. Pour supprimer ces informations dans les fichiers .inf, procédez | comme suit une fois l'installation terminée : |

- 1. Ouvrez une fenêtre d'invite de commande. |
- 2. Remplacez le répertoire par votre répertoire d'installation. Le répertoire d'installation par défaut est c:\Program Files\IBM\Client Access. | |
- 3. Tapez cwbrminf et appuyez sur **Entrée**. |

#### **Remarques concernant le protocole SSL** |

Veillez à prendre connaissance des informations qui suivent avant d'installer System i Access for |

Windows sur votre ordinateur. |

Avec la mise en place des nouvelles stratégies de sécurité, les clients concernés (banques ou hôpitaux, par | exemple) sont souvent enclins à réduire le nombre de composants supplémentaires à installer sur les PC | clients. A l'heure actuelle, si un client choisit de bloquer l'accès au port 23 pour les lieux éloignés et s'il | autorise uniquement l'accès au port 992 (port de connexion SSL PC5250), ce client va devoir installer | l'autorité de certification à partir du System i au lieu de le télécharger via System i Navigator. Pour cela, | il lui faudra utiliser l'utilitaire IBM Key Management. |

IBM Key Management vous permet de gérer les bases de données de clés utilisées pour les connexions | SSL (Secure Sockets Layer). Cet utilitaire vous permet d'enregistrer les certificats depuis le System i vers | le PC. Pour que toutes ses fonctionnalités soient exploitables, les composants suivants doivent être | installés : |

- | Programmes nécessaires
- $\cdot$  SSL
- | Toolbox for Java

Si vous n'installez pas le minimum de composants nécessaires, IBM Key Management ne pourra pas | s'exécuter. Si vous n'envisagez pas d'enregistrer et de gérer des certificats avec IBM Key Management sur | PC, il ne vous est pas nécessaire d'installer Toolbox for Java. |

Par exemple, pour utiliser l'émulateur PC5250 sur une connexion SSL et enregistrer et gérer des certificats | avec IBM Key Management, vous devez installer au moins les composants suivants sur System i Access | for Windows : |

- | Programmes nécessaires
- | Emulateur PC5250
- $\cdot$  SSL

|

- | Toolbox for Java
- **Concepts associés** |
- [«Installation](#page-59-0) de System i Access for Windows sur le PC», à la page 54 |

Les informations qui suivent décrivent les étapes d'installation de System i Access for Windows sur le PC. | |

# **Préparation d'une image pour une installation sur plusieurs PC** |

Vous pouvez personnaliser l'image d'installation de façon à pouvoir contrôler les conditions d'installation | de ce produit ainsi que la nature des éléments installés sur les PC des utilisateurs. |

L'image d'installation peut être mise à disposition de plusieurs façons. Le tableau ci-après répertorie le |

différentes méthodes applicables pour le déploiement d'une image ; pour accéder aux instructions |

l associées à une méthode donnée, suivez le lien correspondant :

*Tableau 5. Méthodes de déploiement*  $\blacksquare$ 

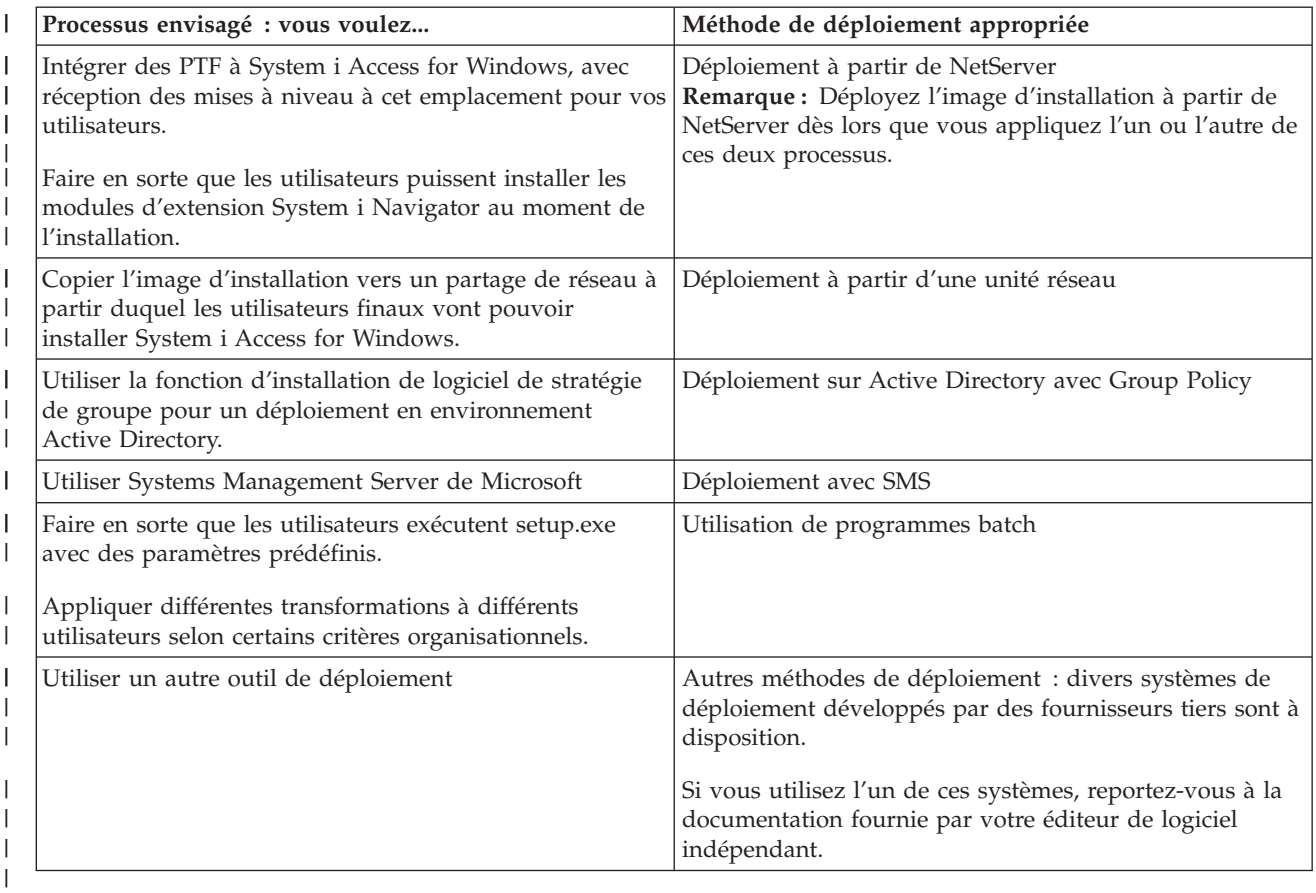

Quelle que soit la méthode de déploiement choisie, vous pouvez créer une image d'installation administrative. Cette image vous permet d'appliquer des correctifs Windows Installer plutôt que le Service Pack avec image complète.  $\blacksquare$ | |

# **Information associée**

|

| | |

| |

Image d'installation [administrative](#page-28-0) |

Vous pouvez effectuer une installation administrative de System i Access for Windows afin de créer |

une image source administrative. Vous pouvez placer l'image sur le réseau à partir duquel vos utilisateurs vont installer l'application, ou bien vous pouvez exploiter cette image en tant que source d'un module de distribution si vous utilisez un système de déploiement.  $\mathbf{I}$ 

# **Déploiement à partir d'i5/OS NetServer :** |

Vous pouvez souhaiter déployer l'image d'installation de System i Access for Windows à partir d'i5/OS NetServer si vous devez appliquer des PTF à System i Access for Windows et si vos utilisateurs doivent recevoir les mises à jour à cet emplacement. Vous pouvez également passer par i5/OS NetServer si vous souhaitez que les utilisateurs puissent installer les modules d'extension System i Navigator au moment de l'installation. Vous pouvez créer des transformations pour modifier le module d'installation de telle sorte que les utilisateurs ne puissent installer que les seules fonctions nécessaires. |  $\blacksquare$ | | |  $\blacksquare$ 

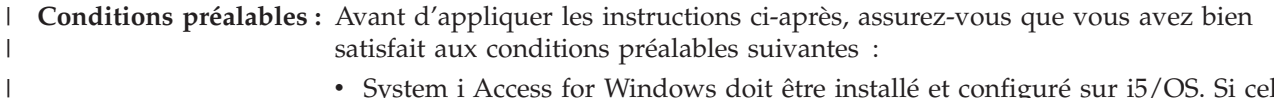

• System i Access for Windows doit être installé et configuré sur i5/OS. Si cela n'est pas encore fait, suivez la procédure décrite dans [Installation](#page-12-0) de System i Access for Windows sur le système [d'exploitation](#page-12-0) i5/OS.

<span id="page-28-0"></span>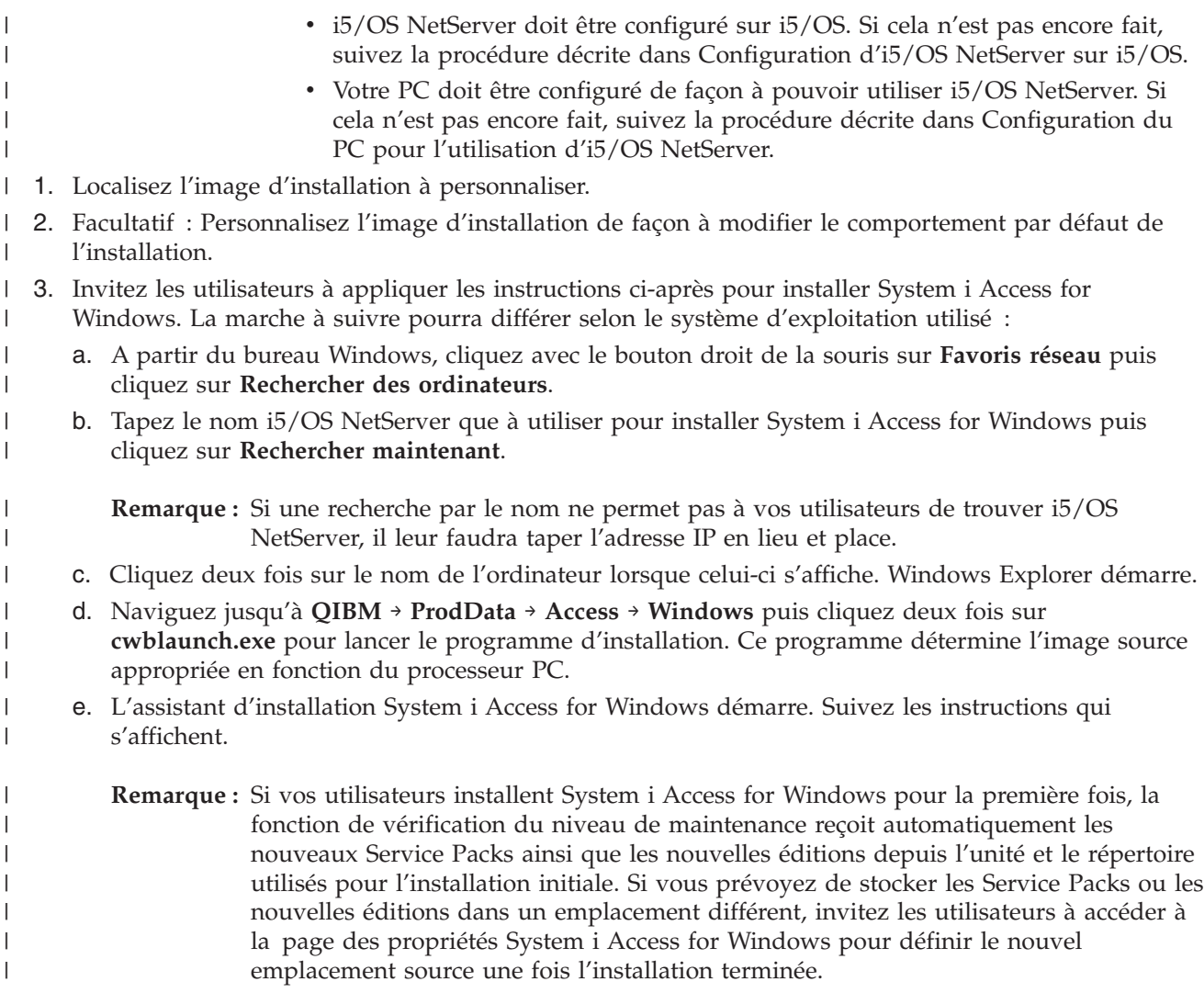

# **Image d'installation administrative :** |

Vous pouvez effectuer une installation administrative de System i Access for Windows afin de créer une | image source administrative. Vous pouvez placer l'image sur le réseau à partir duquel vos utilisateurs | vont installer l'application, ou bien vous pouvez exploiter cette image en tant que source d'un module de | L | distribution si vous utilisez un système de déploiement.

Lors d'une installation administrative, l'application n'est pas réellement installée sur l'ordinateur cible ; | cette installation se limite à transférer les fichiers source depuis les fichiers CAB vers un emplacement du réseau. L'image qui en résulte est appelée *image administrative*. D'un point de vue fonctionnel, une image administrative est identique à l'image compressée à partir de laquelle elle est générée. | | |

Vous pouvez faire évoluer une image administrative vers un nouveau niveau de maintenance en lui appliquant des correctifs Windows Installer, ce qui vous dispense de l'acquisition de Service Packs d'image complets. Vous pouvez alors inviter vos utilisateurs à effectuer une réinstallation à partir de l'image administrative ainsi mise à niveau afin de bénéficier des évolutions introduites par les modules. | Si vous recourrez à une méthode de redéploiement logiciel, vous pouvez également redéployer le module d'installation. Dans ce cas, toute nouvelle installation client effectuée à partir de l'image administrative mise à niveau va automatiquement intégrer la version réactualisée de System i. | | | | | |

**Remarque :** Avec les installations administratives, les utilisateurs disposent d'une fonction Run from source qui leur permet d'exécuter les différentes fonctions directement à partir de l'image | |

administrative. A noter toutefois que System i Access for Windows ne prend pas en charge la fonction Run from source de Windows Installer.

#### **Tâches associées** |

<span id="page-29-0"></span>| |

|

- [«Déploiement](#page-36-0) sur Active Directory avec Group Policy», à la page 31 |
- Active Directory permet de distribuer des applications basées MSI vers des ordinateurs éloignés à
- l'aide de la fonction d'installation de logiciel de stratégie de groupe. Pour déployer un module |
- Windows Installer, créez un objet stratégie de groupe (GPO) puis associez cet objet à un domaine, un |
- site ou une unité organisationnelle spécifique. Un module d'installation est ainsi créé au sein du GPO. |
- Vous dirigez alors ce module vers les différents membres du conteneur auquel le GPO est associée. |

# *Création d'une image d'installation administrative :* |

Vous pouvez créer une image administrative pour déployer un module d'installation à partir d'une unité | réseau, d'Active Directory ou de SMS.  $\blacksquare$ 

- Pour créer une image source administrative de System i Access for Windows, procédez comme suit : |
- 1. A partir d'une invite de commande, exécutez setup.exe /a afin de lancer une installation administrative. | |
- 2. Dans la boîte de dialogue Emplacement réseau, sélectionnez le répertoire du réseau de destination pour l'image administrative. Assurez-vous que les droits d'accès associés au répertoire vont permettre à vos utilisateurs d'en disposer comme source d'installation. Ce répertoire peut être un emplacement NetServer ou un emplacement d'unité réseau. | | | |
- 3. Cliquez sur **Installer**. |
- L'image source administrative est créée à l'emplacement réseau indiqué.  $\mathbf{I}$
- *Correction d'une image d'installation administrative :* |

Vous pouvez mettre à jour une image administrative en appliquant un correctif obtenu sur le site de | téléchargement. Au moment où ils réinstallent System i Access for Windows, vos utilisateurs disposent ainsi des dernières mises à jour à partir de l'image administrative réactualisée. Les nouvelles installations depuis cet emplacement intégreront également les derniers correctifs de maintenance.  $\blacksquare$  $\Box$ |

Pour corriger une image source administrative, procédez comme suit : |

- **Remarque :** Il n'est pas possible de corriger une image source copiée à partir du DVD. Vous devez créer une image d'installation administrative. | |
- 1. Téléchargez le fichier Update.exe approprié depuis la page System i Access for [Windows](http://www-03.ibm.com/servers/eserver/iseries/access/casp.html) Service [Packs](http://www-03.ibm.com/servers/eserver/iseries/access/casp.html) à l'adresse http://www.ibm.com/servers/eserver/iseries/access/casp.html. | |
- 2. Copiez Update.exe dans le répertoire principal de l'image administrative.  $\mathbf{I}$
- 3. Exécutez la commande suivante : Update /v"/a cwbinstall.msi". |
- Si cwbinstall.msi ne se trouve pas au même emplacement que Update.exe, vous devez rediriger le chemin vers cwbinstall.msi. Exemple : Update /v"/a *chemin\_vers\_cwbinstall*\cwbinstall.msi". | |
- Si le chemin comporte des espaces, placez des guillemets de part et d'autre de ce chemin ainsi |
- qu'illustré dans l'exemple ci-après. A noter qu'une barre oblique inverse doit être utilisée comme |
- caractère d'échappement pour les guillemets intérieurs : Update /v"/a \"C:\Admin |
- Image\cwbinstall.msi\"". |

# **Déploiement depuis une unité réseau :** |

Vous pouvez configurer un module d'installation sur une unité réseau à laquelle vos utilisateurs peuvent accéder. | |

#### **Remarques :**  $\perp$

1. Lors d'une installation depuis une unité réseau Windows les utilisateurs ne peuvent pas installer de modules d'extension System i Navigator à partir du système d'exploitation i5/OS.

En revanche, il leur est possible d'installer des modules d'extension System i Navigator après installation, ceci via la tâche **To install plug-ins** de l'environnement System i Navigator.

2. Si vos utilisateurs installent System i Access for Windows pour la première fois, la fonction de vérification du niveau de maintenance reçoit automatiquement les nouveaux Service Packs ainsi que les nouvelles éditions depuis l'unité et le répertoire utilisés pour l'installation initiale. Si vous prévoyez de stocker les Service Packs ou les nouvelles éditions dans un emplacement différent, ou si vous voulez changer de source d'installation pour la mise à niveau automatique des Service Packs et des éditions, utilisez la page Maintenance des Propriétés de System i Access for Windows un fois l'installation terminée.

Pour que vos utilisateurs puissent effectuer le déploiement depuis une unité réseau, procédez comme suit : | |

1. Localisez l'image d'installation à [personnaliser.](#page-40-0) |

| | | | | | | | | | | | | |

| | | | | | |

- 2. Copiez l'image d'installation vers le point de déploiement sur votre réseau. |
- 3. Déterminez les langues que vos utilisateurs seront autorisés à déployer puis copiez les répertoires MRI29xx correspondants vers votre point de déploiement. Voir tableau 6 pour la liste des langues nationales disponibles avec les codes MRI29xx associés. | | |
- 4. Facultatif : [Personnalisez](#page-41-0) l'image d'installation de façon à modifier le comportement par défaut de l'installation. | |
- 5. Invitez les utilisateurs à appliquer les instructions ci-après pour installer System i Access for Windows : | |
	- a. Mappez une unité sur l'emplacement où se trouve l'image d'installation.
	- b. Cliquez deux fois sur setup.exe pour lancer le programme d'installation ou tapez setup à partir d'une invite de commande. Si vos utilisateurs doivent appliquer une ou plusieurs transformations à l'installation, il leur faut indiquer la propriété TRANSFORMS à partir de la ligne de commande, comme dans l'exemple suivant : setup /vTRANSFORMS=*transform1*.mst,*transform2*.mst,..., où *transform1*.mst, *transform2*.mst, etc., représentent les transformations que vous souhaitez voir appliquées.

*Tableau 6. Equivalents MRI29xx des langues nationales* |

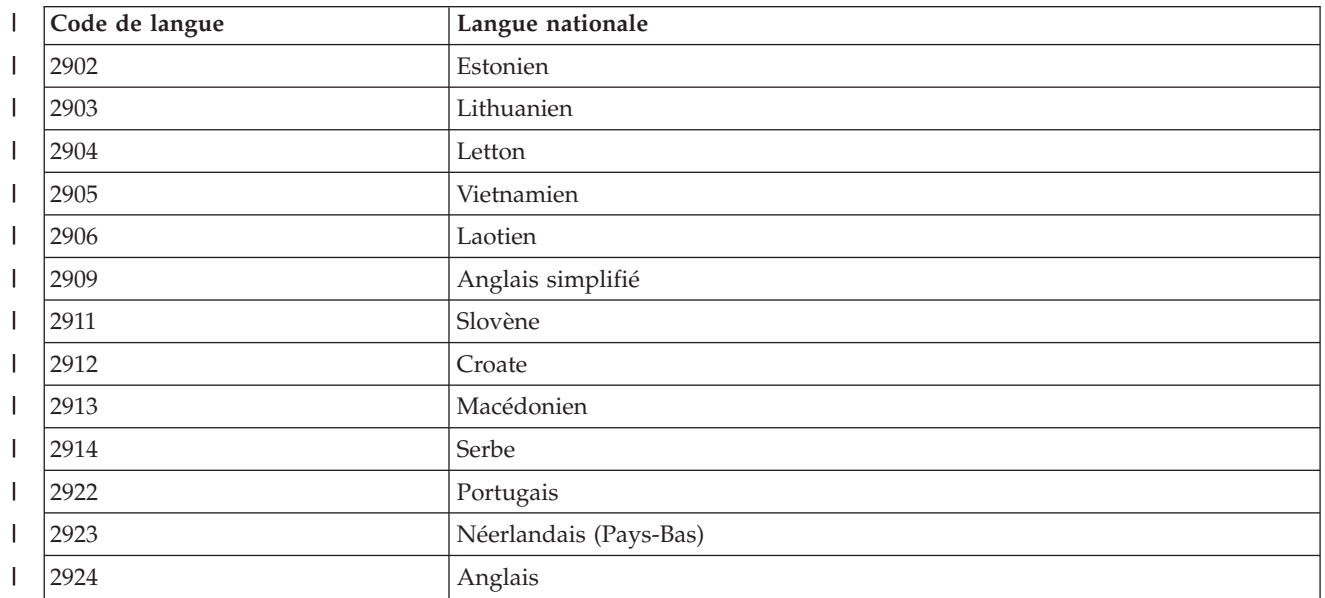

| I | Code de langue | Langue nationale                           |
|---|----------------|--------------------------------------------|
|   | 2925           | Finnois                                    |
|   | 2926           | Danois                                     |
| I | 2928           | Français                                   |
|   | 2929           | Allemand                                   |
|   | 2930           | Japonais                                   |
| I | 2931           | Espagnol                                   |
|   | 2932           | Italien                                    |
|   | 2933           | Norvégien                                  |
| I | 2937           | Suédois                                    |
|   | 2938           | Anglais, jeu de caractères majuscules      |
| I | 2939           | Allemand, jeu de caractères multinational  |
| I | 2940           | Français, jeu de caractères multinational  |
|   | 2942           | Italien, jeu de caractères multinational   |
| I | 2954           | Arabe                                      |
| I | 2956           | Turc                                       |
|   | 2957           | Grec                                       |
| I | 2958           | Islandais                                  |
| I | 2961           | Hébreu                                     |
|   | 2962           | Japonais, kanji                            |
|   | 2963           | Néerlandais simplifié                      |
|   | 2966           | Français simplifié                         |
|   | 2972           | Thaï                                       |
|   | 2974           | Bulgare                                    |
| I | 2975           | Tchèque                                    |
|   | 2976           | Hongrois                                   |
|   | 2978           | Polonais                                   |
|   | 2979           | Russe                                      |
|   | 2980           | Portugais (Brésil)                         |
|   | 2981           | Français canadien                          |
| I | 2984           | Anglais, jeu de caractères double octet    |
| I | 2986           | Coréen                                     |
|   | 2987           | Chinois traditionnel                       |
|   | 2989           | Chinois simplifié                          |
|   | 2992           | Roumain                                    |
|   | 2994           | Slovaque                                   |
|   | 2995           | Albanais                                   |
|   | 2996           | Portugais, jeu de caractères multinational |
|   | 2998           | Farsi                                      |

<span id="page-31-0"></span>*Tableau 6. Equivalents MRI29xx des langues nationales (suite)*  $\|$ 

# **Utilisation de programmes batch :** |

<span id="page-32-0"></span>Vous pouvez automatiser le processus d'installation en créant un fichier de commande (.bat) pour |

exécuter setup.exe avec des paramètres prédéfinis. Dans ce cas, les utilisateurs n'ont aucune option à indiquer dans l'invite de commande. | |

Le fichier .bat peut inclure l'un quelconque des paramètres admis pour setup.exe. Ces paramètres sont répertoriés dans la rubrique ″Utilisation des paramètres de ligne de commande pour modifier le comportement de l'installation″. | | |

Vous pourrez avoir intérêt à utiliser des fichiers .bat si vous envisagez d'appliquer différentes transformations à différents utilisateurs selon certains critères organisationnels. Du fait que vous devez l indiquer les transformations en ligne de commande en définissant la propriété publique TRANSFORMS, vos utilisateurs sont tenus d'entrer les paramètres appropriés et vous ne pouvez pas être certain qu'ils ont | fait les bons choix. Une autre solution consiste à définir les options de ligne de commande dans setup.ini | mais cette solution présente un inconvénient, à savoir que le même jeu de transformations va s'appliquer | à tous les clients opérant à partir de la même image source. En créant des fichiers .bat séparés, vous pouvez définir des paramètres différent et vous assurer que chaque utilisateur exécute le fichier .bat approprié. | | | | |

# **Concepts associés**

| | | | |

«Utilisation des paramètres de ligne de commande pour modifier le [comportement](#page-62-0) de l'installation», à la [page](#page-62-0) 57

Un utilisateur peut installer des fonctions ou mettre à niveau / modifier des fonctions installées en définissant des paramètres de ligne de commande pour la commande setup.exe.

#### **Utilisation de tâches planifiées à distance :** |

Vous pouvez utiliser la fonction Tâches planifiées avec accès distant du système d'exploitation Windows pour que vos utilisateurs puissent installer et mettre à jour System i Access for Windows ou installer des Service Packs sans droits d'administrateur. | | |

Normalement, du fait des restrictions propres aux systèmes d'exploitation Windows, vous ne pouvez installer System i Access for Windows et appliquer des Service Packs que si vous vous connectez en tant qu'administrateur. En créant une tâche planifiée sur votre ordinateur local et en copiant cette tâche vers un compte d'ordinateur éloigné, un administrateur de réseau peut créer des fichiers de tâches pour la | maintenance et les ajouter sur les ordinateurs des utilisateurs en fonction des besoins. La tâche s'exécute sous un compte administrateur existant sur l'ordinateur éloigné sans qu'il soit nécessaire d'ouvrir une session. Vous pouvez envoyer et recevoir des fichiers de tâches dans des courriers électroniques et vous pouvez partager le dossier des tâches planifiées sur votre ordinateur de sorte que les utilisateurs puissent y accéder à distance via les Favoris réseau. | | | |  $\blacksquare$ |  $\mathbf{I}$ |

**Important :** La bonne exécution des tâches planifiées à distance pour l'installation ou la mise à niveau de System i Access for Windows ne pourra être assurée que s'il existe un compte administrateur avec le même nom et le même mot de passe sur votre ordinateur local (point de création de la tâche planifiée), sur l'ordinateur éloigné (destination de la tâche planifiée) et sur le System i ou le serveur de réseau où réside l'image d'installation source. | | | | |

Les instructions qui suivent sont basées sur la fonction Tâches planifiées de Windows XP. |

Pour créer une tâche planifiée en vue de l'installation de System i Access for Windows : |

- 1. Ouvrez le menu **Démarrer** et cliquez sur **Panneau de configuration**. |
- 2. Cliquez deux fois sur **Tâches planifiées**. |
- 3. Cliquez deux fois sur **Création d'une tâche planifiée**. L'assistant Tâche planifiée démarre. Cliquez sur **Suivant** pour continuer. | |
- 4. Dans la boîte de dialogue qui apparaît pour la sélection des applications, cliquez sur **Parcourir**. |

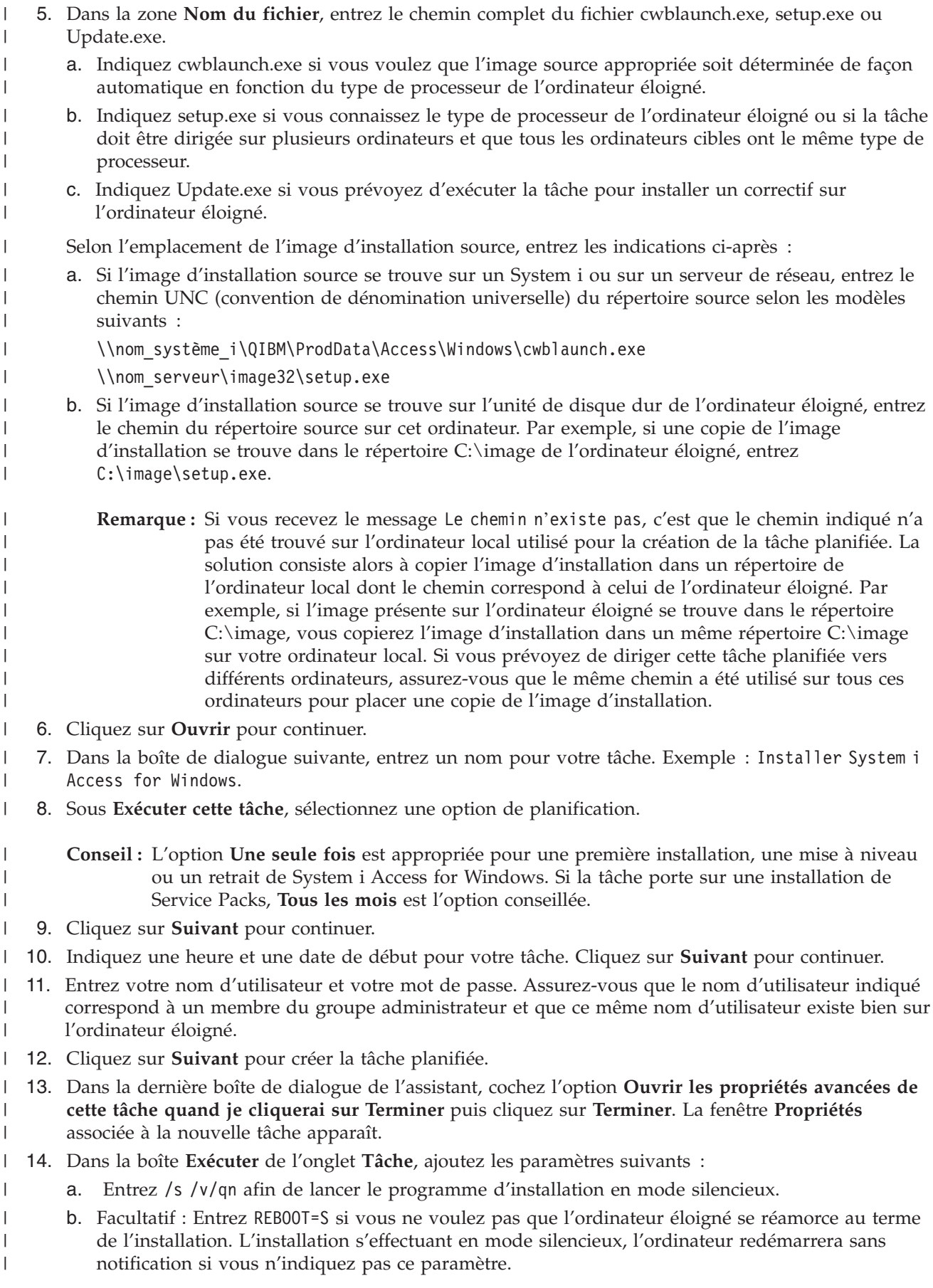

- c. Facultatif : Entrez tout autre paramètre pris en charge par setup.exe. Par exemple, si la tâche porte sur la désinstallation de System i Access for Windows sur l'ordinateur éloigné, entrez REMOVE=ALL. | | |
	- d. Facultatif : Vérifiez les autres paramètres de la fenêtre **Propriétés**.
- La boîte **Exécuter** pourra par exemple se présenter sur le modèle suivant : \\nom\_système\_i\QIBM\ ProdData\Access\Windows\cwblaunch.exe /s /v/qn ADDLOCAL=req,emu. | |
- 15. Cliquez sur **OK** pour terminer la configuration de la tâche planifiée. Si vous y êtes invité, entrez votre mot de passe. | |

Une fois la tâche créée, vous devez accéder au dossier des tâches planifiées sur l'ordinateur éloigné et copier la tâche. | |

Pour accéder au dossier des tâches planifiées sur un ordinateur éloigné : |

- 1. Ouvrez le menu **Démarrer** et cliquez sur **Poste de travail**. |
- 2. Sous **Autres emplacements**, cliquez sur **Favoris réseau**. |

|

| | | | | | |

| | |

| |

| | | | | | | |

- 3. Faites une sélection selon que l'ordinateur éloigné fait partie d'un groupe de travail ou d'un domaine : | |
	- a. Si l'ordinateur éloigné fait partie d'un groupe de travail, procédez comme suit :
		- 1) Dans la section **Gestion du réseau**, cliquez sur **Voir les ordinateurs du groupe de travail**.
		- 2) Cliquez deux fois sur l'ordinateur éloigné auquel vous souhaitez accéder.
	- b. Si l'ordinateur éloigné fait partie d'un domaine, procédez comme suit :
		- 1) Cliquez une fois sur **Réseau global** puis deux fois sur **Réseau Microsoft Windows**.
			- 2) Cliquez deux fois sur le domaine.
		- 3) Cliquez deux fois sur l'ordinateur éloigné auquel vous souhaitez accéder.

**Remarque :** Si vous êtes invité à entrer un nom d'utilisateur pour l'accès à l'ordinateur éloigné, indiquez le nom d'utilisateur et le mot de passe du compte auquel vous êtes alors connecté.

- 4. Cliquez deux fois sur **Tâches planifiées** afin d'ouvrir le dossier. |
- Pour copier une tâche planifiée depuis votre ordinateur local vers un ordinateur éloigné : |
- 1. Ouvrez le dossier des tâches planifiées sur votre ordinateur local. |
	- **Conseil :** Le dossier des tâches planifiées est le répertoire nommé Tasks sous le répertoire système (C:\Windows, en règle générale).
- 2. Cliquez avec le bouton droit de la souris sur la tâche planifiée à copier puis sélectionnez **Copier**. L |
- 3. Cliquez avec le bouton droit de la souris sur le dossier des tâches planifiées puis sélectionnez **Coller**. |
- 4. Il pourra vous être nécessaire d'adapter les informations relatives au compte pour la tâche planifiée à distance. Si tel est le cas, procédez comme suit : | |
	- a. Cliquez avec le bouton droit de la souris sur la tâche planifiée dans l'ordinateur éloigné puis sélectionnez **Propriétés**.
	- b. En regard de **Exécuter en tant que**, vérifiez que le nom indiqué est celui de l'ordinateur éloigné et non celui de votre ordinateur local. Par exemple, si le nom de l'ordinateur éloigné est PC01 et si le compte administrateur utilisé est Admin, PC01\Admin doit être indiqué pour Exécuter en tant que.
	- c. Cliquez sur **OK**. Lorsque vous y êtes invité, entrez le mot de passe du compte éloigné ; il doit s'agit du même mot de passe que pour votre compte local.

La tâche s'exécutera à la date et à l'heure indiquées sur l'ordinateur éloigné. |

Pour une exécution immédiate de la tâche planifiée à distance, procédez comme suit : |

- 1. Ouvrez le dossier des tâches planifiées à distance. |
- 2. Cliquez sur la tâche avec le bouton droit de la souris puis sélectionnez **Exécuter** dans le menu contextuel. |
- Pour supprimer une tâche planifiée à distance : |
- 1. Ouvrez le dossier des tâches planifiées à distance. |
- 2. Cliquez sur la tâche avec le bouton droit de la souris puis sélectionnez **Supprimer** dans le menu contextuel. | |

# **Remarques :**

|

| | | | | | | | | | | |

- 1. La tâche planifiée à distance va s'exécuter sous un compte administrateur sur le PC. Pour que cette tâche puisse s'exécuter, les mêmes ID et mot de passe administrateur doivent exister sur la plateforme System i. Si le mot de passe vient à être modifié sur le PC ou sur la plateforme System i, toute tâche planifiée doit être éditée ou supprimée puis recréée avec le nouveau mot de passe administrateur.
- 2. Si le compte administrateur n'existe pas sur le système, vous pouvez utiliser un profil utilisateur invité NetServer pour la prise en charge des installations demandées à partir du PC au nom du compte administrateur. Les profils utilisateur invité peuvent poser des problèmes au niveau de la sécurité. Pour tout détail concernant la création de profils utilisateur invité, voir Définition du profil utilisateur invité pour i5/OS NetServer.

# **Concepts associés**

- [«Préparation](#page-64-0) à l'installation de Service Packs sur plusieurs PC», à la page 59 |
- En utilisant les tout derniers PTF et Services Packs, vous éviterez de faire appel au service au |
- maintenance pour des erreurs qui ont déjà été corrigées et vous disposerez d'un environnement |
- d'exploitation plus stable pour le client System i Access for Windows. |
- [«Obtention](#page-13-0) et installation des PTF», à la page 8 |
- Vous pouvez vous procurer les dernières PTF et les derniers Service Packs applicables à votre système, |
- ce qui vous évitera de recourir inutilement à l'assistance et vous permettra de constituer un |
- environnement opérationnel plus stable. |

#### **Active Directory :** |

|

Active Directory permet de distribuer des applications basées MSI vers des ordinateurs éloignés à l'aide | de la fonction d'installation de logiciel de stratégie de groupe. Vous pouvez créer un module propre à un groupe d'utilisateurs ou d'ordinateurs puis distribuer ce module vers les différents membres du groupe. | |

#### **Application de transformations sur Active Directory** |

Les transformations vous permettent de personnaliser le module d'installation en fonction des besoins. | Une ou plusieurs transformations peuvent être appliquées lors du déploiement du module. Des séries de transformations différentes peuvent être appliquées à des unités organisationnelles distinctes si vous créez un objet stratégie de groupe (GPO) séparé pour chaque unité et sélectionnez une liste de transformations distincte. Pour tout détail, voir Méthodes de personnalisation d'un module d'installation. | | | |

# **Définition du niveau de consignation de l'installation sur Active Directory** |

Lors du déploiement d'un module MSI en environnement Active Directory, il ne vous est pas possible de | spécifier des options à partir de la ligne de commande. Ainsi, si vous souhaitez la création de fichiers journaux sur les ordinateurs cibles, vous devez définir la stratégie machine Windows Installer Logging pour pouvoir spécifier le niveau de consignation de l'installation. Pour une consignation prolixe, attribuez | à cette stratégie le paramètre voicewarmup. Le caractère \* n'est pas admis pour le paramétrage. Pour tout détail, voir Utilisation des stratégies Windows Installer.  $\blacksquare$  $\blacksquare$ |  $\blacksquare$ 

Lorsque System i Access for Windows est affecté à des ordinateurs, l'application s'installe sur le compte | système. Le fichier journal obtenu est donc enregistré dans le répertoire temporaire du système. Par
<span id="page-36-0"></span>| défaut, il s'agit du répertoire C:\WINNT\Temp sousWindows 2000 et du répertoire C:\WINDOWS\ Temp sousWindows XP etWindows Vista. |

### **Concepts associés** |

«Méthodes de [personnalisation](#page-41-0) d'un module d'installation», à la page 36 |

Il vous est possible de déterminer quelles fonctions System i Access for Windows vos utilisateurs vont |

pouvoir installer, de même que vous pouvez intervenir sur divers autres paramètres permettant de |

- personnaliser le comportement de l'installation. A cet effet, vous pouvez utiliser soit des |
- transformations, soit des paramètres de ligne de commande. |

### **Tâches associées** |

| |

- [«Utilisation](#page-58-0) des stratégies Windows Installer», à la page 53 |
- Vous pouvez utiliser les stratégies Windows Installer pour contrôler le comportement de Windows |
- Installer sur les ordinateurs clients. |

# *Déploiement sur Active Directory avec Group Policy :* |

Active Directory permet de distribuer des applications basées MSI vers des ordinateurs éloignés à l'aide | de la fonction d'installation de logiciel de stratégie de groupe. Pour déployer un module Windows | Installer, créez un objet stratégie de groupe (GPO) puis associez cet objet à un domaine, un site ou une | unité organisationnelle spécifique. Un module d'installation est ainsi créé au sein du GPO. Vous dirigez | alors ce module vers les différents membres du conteneur auquel le GPO est associée. |

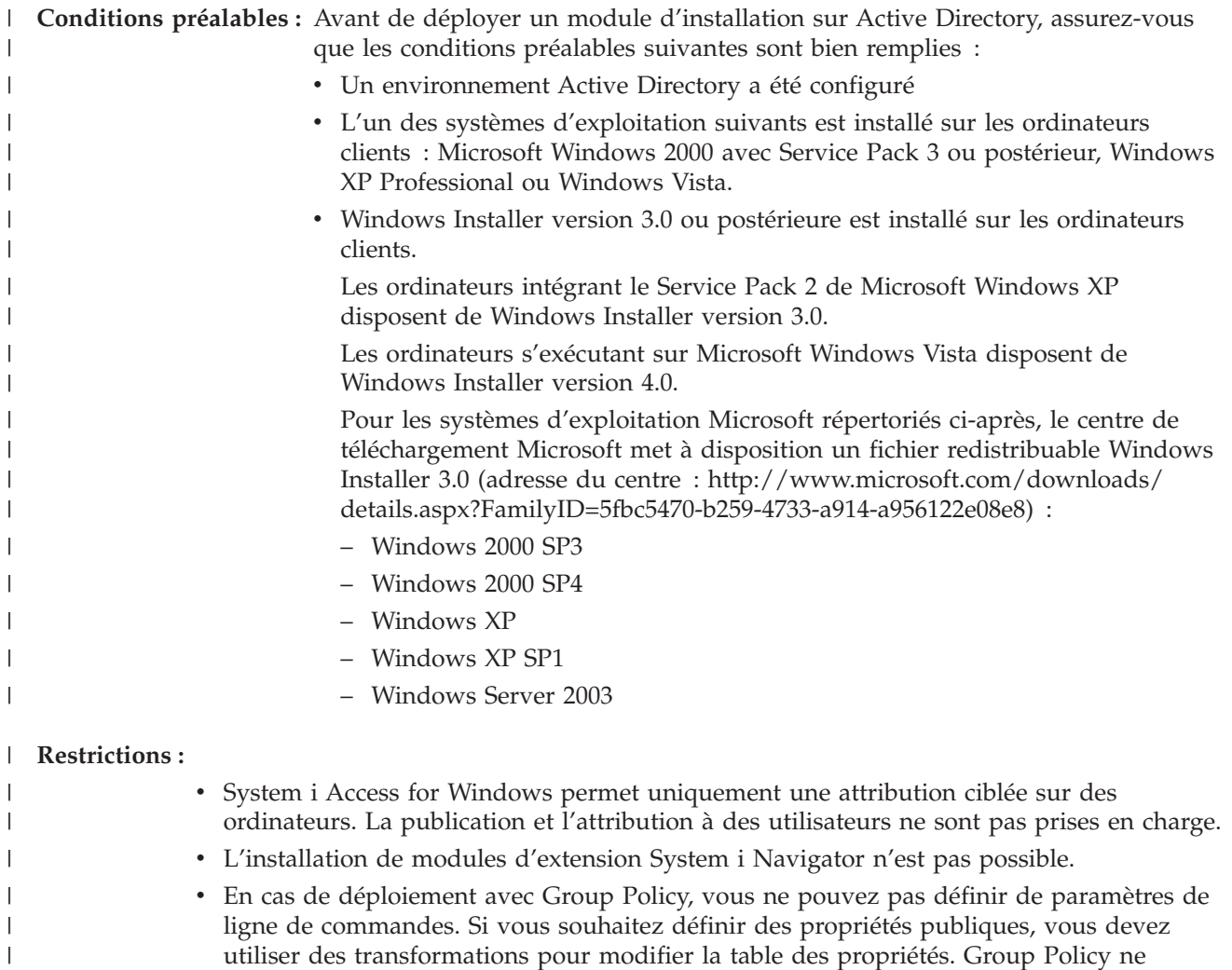

les paramètres de ligne de commande à partir de setup.ini.

permet que le déploiement de modules MSI et de ce fait, vous ne pouvez pas prédéfinir

Avant d'appliquer la procédure de déploiement, notez bien les points qui suivent : |

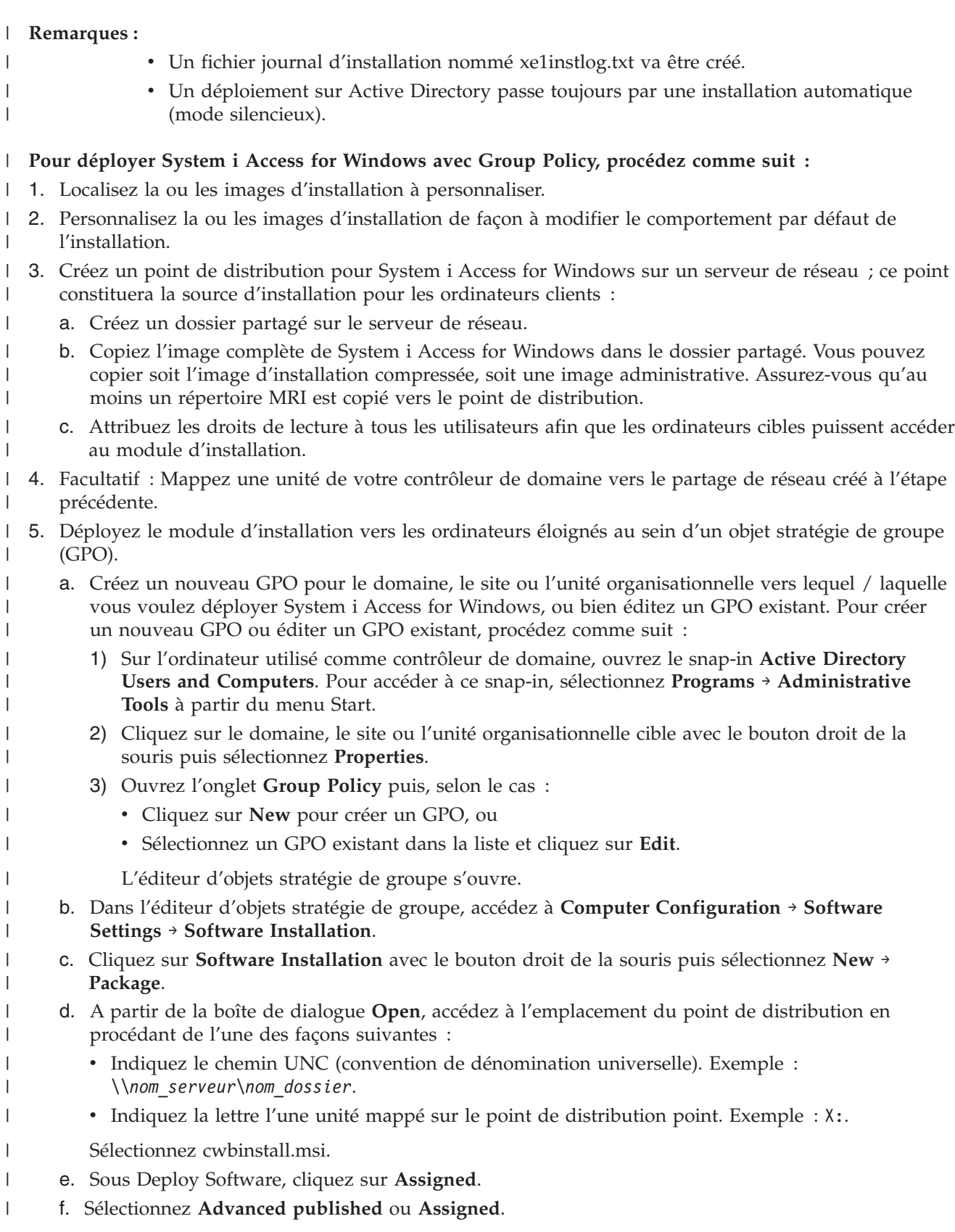

g. Facultatif : Dans l'onglet **Modifications**, cliquez sur **Add** afin de pouvoir sélectionner une ou plusieurs transformations à appliquer. Assurez-vous que les fichiers de transformation se trouvent sur une unité réseau accessible par les ordinateurs éloignés, et de préférence au point de distribution où réside l'image source.

Le module d'installation sera dirigé vers les différents ordinateurs inclus dans le conteneur associé au GPO. System i Access for Windows sera automatiquement installé sur chaque PC client lors du prochain démarrage. | | |

# **Concepts associés**

<span id="page-38-0"></span>| | | |

| |

| | | | | | | | |

- «Méthodes de [personnalisation](#page-41-0) d'un module d'installation», à la page 36
- Il vous est possible de déterminer quelles fonctions System i Access for Windows vos utilisateurs vont |
- pouvoir installer, de même que vous pouvez intervenir sur divers autres paramètres permettant de |
- personnaliser le comportement de l'installation. A cet effet, vous pouvez utiliser soit des |
- transformations, soit des paramètres de ligne de commande. |
- «Image d'installation [administrative»,](#page-28-0) à la page 23 |
- Vous pouvez effectuer une installation administrative de System i Access for Windows afin de créer |
- une image source administrative. Vous pouvez placer l'image sur le réseau à partir duquel vos |
- utilisateurs vont installer l'application, ou bien vous pouvez exploiter cette image en tant que source d'un module de distribution si vous utilisez un système de déploiement. | |

### **Tâches associées** |

- [«Utilisation](#page-58-0) des stratégies Windows Installer», à la page 53 |
- Vous pouvez utiliser les stratégies Windows Installer pour contrôler le comportement de Windows |
- Installer sur les ordinateurs clients. |
- *Définition des stratégies Windows Installer sur Active Directory :* |

Vous pouvez définir les stratégies du système Windows Installer de façon à contrôler son comportement sur les ordinateurs de vos clients dans un domaine ou une unité organisationnelle spécifique. | |

Utilisez Group Policy pour définir les stratégies du système Windows Installer. Les stratégies sont | configurées au sein d'un objet stratégie de groupe (GPO) via le noeud Administrative Templates. Pour une description de ces stratégies, voir Utilisation des stratégies Windows Installer. | |

Pour définir les stratégies Windows Installer avec Group Policy d'Active Directory, procédez comme | suit : |

- 1. Créez un nouveau GPO ou éditez un GPO existant pour le domaine, le site ou l'unité organisationnelle vers lequel / laquelle vous voulez déployer System i Access for Windows. Pour créer un nouveau GPO ou éditer un GPO existant, procédez comme suit : | | |
	- a. Sur l'ordinateur utilisé comme contrôleur de domaine, ouvrez le snap-in **Active Directory Users and Computers**. Pour accéder à ce snap-in, sélectionnez **Programs** → **Administrative Tools** à partir du menu Start.
	- b. Cliquez sur le domaine, le site ou l'unité organisationnelle cible avec le bouton droit de la souris puis sélectionnez **Properties**.
	- c. Ouvrez l'onglet **Group Policy**. Effectuez l'une des opérations suivantes selon le cas :
		- v Pour créer un GPO, cliquez sur **New**.
		- v Pour éditer un GPO existant, sélectionnez ce GPO dans la liste et cliquez sur **Edit**.
		- L'éditeur d'objets stratégie de groupe s'ouvre.
- 2. Dans l'éditeur d'objets stratégie de groupe, sélectionnez soit **Computer Configuration** pour définir des stratégies machine, soit **User Configuration** pour définir des stratégies utilisateur. | |
- 3. Accédez à **Administrative Templates** → **Windows Components** → **Windows Installer**. Une liste des stratégies Windows Installer disponibles s'affiche. | |
- **Tâches associées** |
- <span id="page-39-0"></span>[«Utilisation](#page-58-0) des stratégies Windows Installer», à la page 53 |
- Vous pouvez utiliser les stratégies Windows Installer pour contrôler le comportement de Windows |
- Installer sur les ordinateurs clients. |

### **Déploiement avec SMS :** |

|

| | | | | | | | |  $\perp$ | | | | | | | | | | | | |

Si vous utilisez Systems Management Server (SMS) de Microsoft pour votre déploiement, vous pouvez distribuer System i Access for Windows en créant un nouveau module SMS.  $\blacksquare$ |

Ce module SMS doit inclure un programme qui appelle setup.exe pour l'installation de System i Access for Windows sur les ordinateurs clients. Pour créer un module de distribution de System i Access for | Windows avec SMS, appliquez la procédure ci-après. | |

- **Remarque :** Les instructions qui suivent sont basées sur la version SMS 2003. |
- 1. Décidez de l'emplacement à affecter à vos fichiers d'installation sources. SMS utilisera cet emplacement en tant que source pour le module. | |
- 2. Localisez l'image d'installation à [personnaliser.](#page-40-0) |
- 3. Facultatif : Personnalisez l'image d'installation de façon à modifier le [comportement](#page-41-0) par défaut de [l'installation.](#page-41-0) | |
- 4. Mettez votre image d'installation à la disposition de SMS. Vous pouvez soit copier tout le contenu de votre image source vers un partage de réseau, soit créer une image [administrative.](#page-29-0) | |
- Si vous appliquez des transformations à l'installation de base, copiez les fichiers .MST vers l'emplacement de votre image source. | |

**Remarque :** Le serveur SMS doit pouvoir accéder à la source de l'image.

- 5. Créez le module SMS et associez-lui un programme incluant les options de ligne de commande qui vous sont nécessaires. Les instructions qui suivent font intervenir les paramètres les plus fondamentaux pour la création de votre module : | | |
- a. Ouvrez la console administrateur SMS.
- b. Cliquez sur le dossier Packages avec le bouton droit de la souris puis sélectionnez **New** → **Package**.
- c. Dans l'onglet General, indiquez un nom pour le module.
- d. Dans l'onglet Data Source, sélectionnez **This Package Contains Source Files**.
- e. Cliquez sur **Set**. La boîte de dialogue Set Source directory s'ouvre. Naviguez jusqu'à l'emplacement de votre image source.
- f. Créez un programme dans le nouveau module.
- g. Cliquez sur le nouveau programme avec le bouton droit de la souris puis sélectionnez **Properties**.
	- h. Dans l'onglet General, définissez les propriétés suivantes :
		- v Pour **Command line**, tapez setup.exe.
		- v Dans la liste **After running**, sélectionnez **No Action Required**. A noter qu'en cas de première installation ou lors d'une mise à niveau, le programme d'installation System i Access for Windows prévoit un réamorçage du système, excepté si vous indiquez Suppress ou ReallySuppress pour la propriété publique REBOOT. Reportez-vous à la liste des propriétés publiques pour connaître les propriétés sur lesquelles vous pouvez intervenir.
- i. Dans l'onglet Environment, définissez les options suivantes :
	- v Si vous souhaitez que vos utilisateurs puissent interagir avec l'assistant d'installation, sélectionnez **Only When A User Is Logged On** pour **Program can run**.
	- v Assurez-vous que **Run with administrative rights** a bien été sélectionné. Si l'utilisateur ne dispose pas de droits administratifs et si vous ne sélectionnez pas cette option, l'installation de System i Access for Windows ne pourra pas s'effectuer.
	- j. Dans la zone **When This Program Is Assigned To A Computer** de l'onglet Advanced, sélectionnez **Run Once For The Computer**.
- k. Cliquez sur **OK** pour sauvegarder les paramètres de votre programme.
- 6. Dirigez le module vers un ou plusieurs points de distribution. |
	- a. Développez votre nouveau module, cliquez sur **Distribution Points** avec le bouton droit de la souris puis sélectionnez **New** → **Distribution Points**. L'assistant New Distribution Points démarre.
	- b. Cliquez sur **Next** afin d'afficher la page Copy Package. Dans la liste **Distribution points**, sélectionnez un ou plusieurs serveurs devant tenir lieu de points de distribution pour le module.
	- c. Cliquez sur **Finish**.

<span id="page-40-0"></span>|

| | | | | | | | | |

| | | | | | | | | | | | | |

- d. Vérifiez que la distribution du module vers les différents points de distribution s'est bien effectuée :
	- 1) Dans la console administrateur SMS, développez **System Status** → **Package Status**.
	- 2) Sélectionnez le module pour System i Access for Windows. La valeur 1 doit apparaître dans la colonne **Installed**.
- 7. Annoncez le module. Pour créer une annonce de votre modules, vous devez tout d'abord configurer les collections dans lesquelles cette annonce va s'effectuer. | |
	- a. Accédez à la console administrateur SMS, cliquez sur le dossier Advertisements avec le bouton droit de la souris puis sélectionnez **New** → **Advertisement**.
	- b. Sélectionnez le module dans la liste **Package**.
	- c. Sélectionnez le programme dans la liste **Program**.
	- d. Sélectionnez la collection cible dans la boîte **Collection**. Sélectionnez **Include Members Of Subcollections** afin d'inclure les sous-collections.
	- e. Dans l'onglet Schedule, définissez les propriétés de planification pour l'annonce.
	- f. Cliquez sur **OK** pour sauvegarder l'annonce.
		- g. Vérifiez que l'annonce du module a bien été créée :
			- 1) Dans la console administrateur SMS, développez **System Status** → **Advertisement Status**.
			- 2) Sélectionnez l'annonce pour le module System i Access for Windows. Dans le panneau des informations récapitulatives, assurez-vous qu'un programme a été reçu et lancé.

## **Référence associée**

- «Propriétés [publiques»,](#page-49-0) à la page 44
- Les propriétés publiques permettent de modifier le comportement par défaut de l'installation. Par

exemple, vous modifierez le répertoire d'installation par défaut, vous modifierez la version par défaut de l'émulateur PC5250, ou bien vous activerez / désactiverez les invites de réamorçage. Les propriétés publiques peuvent être définies en ligne de commande, via une transformation ou à partir de setup.ini. | | | | |

### **Localisation de l'image d'installation à personnaliser :** |

Vous disposez de trois images d'installation, selon le type du processeur PC : processeur 32 bits, processeur Itanium 64 bits ou processeur AMD 64 bits. | |

L'emplacement de l'image d'installation appropriée pour votre PC dépend de la source d'installation que | vous allez utiliser. |

- v Si vous utilisez le logiciel sous licence 5761-XE1, reportez-vous au [tableau](#page-41-0) 7, à la page 36 pour déterminer l'image d'installation appropriée. |
- v Si vous utilisez le DVD *System i Access for Windows* DVD, reportez-vous au [tableau](#page-41-0) 8, à la page 36 pour | déterminer l'image d'installation appropriée. |
- Toutes les langues sont mises à disposition sur le DVD, dans le répertoire Windows\Image32, |
- Windows\Image64a ou Windows\Image64i selon le cas. |

<span id="page-41-0"></span>Tableau 7. Emplacement des images d'installation lorsque le logiciel sous licence 5761-XE1 est utilisé comme source |

| Type de processeur | Emplacement de l'image d'installation |  |
|--------------------|---------------------------------------|--|
| 32 bits            | QIBM\ProdData\Access\Windows\Image32  |  |
| AMD 64 bits        | QIBM\ProdData\Access\Windows\Image64a |  |
| Itanium 64 bits    | QIBM\ProdData\Access\Windows\Image64i |  |
|                    |                                       |  |

### Tableau 8. Emplacement des images d'installation lorsque le DVD System i Access for Windows DVD est utilisé *comme source* || |

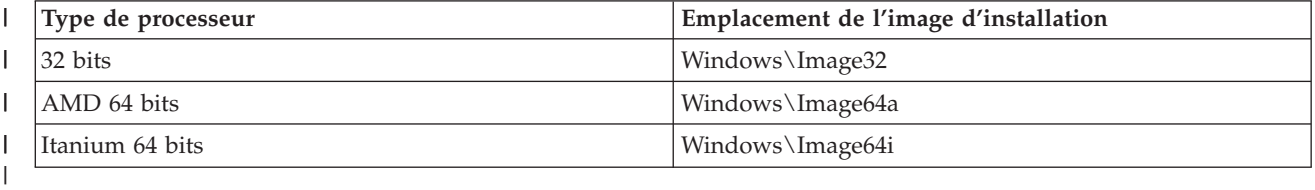

### **Méthodes de personnalisation d'un module d'installation :** |

Il vous est possible de déterminer quelles fonctions System i Access for Windows vos utilisateurs vont pouvoir installer, de même que vous pouvez intervenir sur divers autres paramètres permettant de personnaliser le comportement de l'installation. A cet effet, vous pouvez utiliser soit des transformations, soit des paramètres de ligne de commande. | | | |

### **Transformations** |

Sur Windows Installer, les administrateurs disposent d'un mécanisme appelé *transformation* qui leur permet de modifier le comportement par défaut du programme d'installation lors du déploiement d'un module d'installation. Les transformations permettent aux administrateurs le limiter le nombre de fonctions installables par les utilisateurs, de prédéfinir des propriétés publiques, de modifier l'emplacement cible par défaut pour l'application, ainsi que d'introduire diverses autres personnalisations. | |  $\blacksquare$ |  $\blacksquare$ |

Les transformations ne modifient pas réellement l'image source. Une transformation est un fichier comportant une série de modifications à apporter à la base de données MSI, cwbinstall.msi, au moment de l'installation. L'application de la transformation ne modifie pas le contenu de la base de données MSI de base. En fait, les modifications indiquées dans la transformation prennent effet au moment de l'installation en se substituant au contenu de la base de données MSI. Le fichier de transformation est | placé en mémoire cache sur le PC et ce fichier est appliqué chaque fois que le module MSI de base est appelé. Une transformation ne peut pas être désinstallée séparément de l'application. Les transformations prennent l'extension de fichier .MST.  $\blacksquare$ |  $\blacksquare$  $\blacksquare$ | | |

**Remarque :** Vous ne devez appliquer les transformations qu'à cwbinstall.msi. Parmi les modules MSI livrés avec System i Access for Windows, cwbinstall.msi est le seul à prendre en charge les transformations. | |  $\perp$ 

Pour créer une transformation, vous pouvez utiliser soit un logiciel libre, soit un outil de création de modules MSI. Pour tout détail, voir Tools available for creating transforms et Creating transforms with Orca.  $\blacksquare$  $\blacksquare$ |

# **Paramètres de ligne de commande** |

Vous pouvez personnaliser le comportement de l'installation en entrant des paramètres de ligne de | commande. Le fichier setup.ini inclus dans l'image source vous permet de prédéfinir les paramètres de ligne de commande qui seront utilisés par setup.exe. Ainsi, les utilisateurs finaux n'ont pas à se | préoccuper d'entrer les paramètres appropriés dans une invite. | |

# **Assistant Image d'installation personnalisée** |

Sur les précédentes éditions, l'assistant Image d'installation personnalisée permettait d'exclure certains | composants de l'image d'installation avant distribution de l'image aux utilisateurs. Cette fonctionnalité n'est plus disponible et vous devez donc utiliser les transformations en lieu et place. | |

### **Concepts associés** |

«Active [Directory»,](#page-35-0) à la page 30 |

Active Directory permet de distribuer des applications basées MSI vers des ordinateurs éloignés à |

l'aide de la fonction d'installation de logiciel de stratégie de groupe. Vous pouvez créer un module |

propre à un groupe d'utilisateurs ou d'ordinateurs puis distribuer ce module vers les différents membres du groupe. | |

### **Tâches associées** |

[«Déploiement](#page-36-0) sur Active Directory avec Group Policy», à la page 31 |

Active Directory permet de distribuer des applications basées MSI vers des ordinateurs éloignés à |

l'aide de la fonction d'installation de logiciel de stratégie de groupe. Pour déployer un module |

Windows Installer, créez un objet stratégie de groupe (GPO) puis associez cet objet à un domaine, un |

site ou une unité organisationnelle spécifique. Un module d'installation est ainsi créé au sein du GPO. |

Vous dirigez alors ce module vers les différents membres du conteneur auquel le GPO est associée. |

*Outils disponibles pour la création de transformations :* |

Vous disposez de différents outils pour la création de transformations : un outil libre appelé Orca et divers outils que vous pouvez vous procurer auprès d'autres fournisseurs. | |

## **Orca** |

Orca est un outil libre du kit de développement de logiciels (SDK) Windows Installer. Il s'agit d'un | éditeur de base de données MSI permettant de créer et d'éditer des modules Windows Installer ainsi que | de créer des transformations. |

Pour disposer d'Orca, vous devez vous procurer les Microsoft Platform SDK Components for Windows | Installer Developers. Vous pouvez télécharger le dernier SDK Platform sur le site de téléchargement | Microsoft (http://www.microsoft.com/downloads). Vous pouvez également consulter la documentation | SDK Windows Installer en ligne (http://msdn2.microsoft.com/en-us/library/Aa370834), dans laquelle | vous trouverez des instructions pour vous procurer les Microsoft Platform SDK Components for | Windows Installer Developers. |

# **Outils de création de modules MSI** |

Divers outils sont proposés par des fournisseurs tiers pour aider les administrateurs à créer des | transformations. Ces outils sont ordinairement désignés sous le terme d' ″outils de création de modules | MSI″ (MSI Packaging Tools) ou d' ″environnements auteur MSI″ (MSI Authoring Environments). Par | rapport à Orca, ils offrent aux administrateurs des interfaces utilisateur plus élaborées pour la création de | fichiers de transformation. |

Certains de ces outils intègrent une fonction ″pointer et cliquer″ pour la création automatique de | l transformations, cependant que d'autres permettent de simuler l'installation de l'application et de créer automatiquement le fichier .MST à partir des sélections effectuées. Pour plus de détails sur la création des transformations, reportez-vous à la documentation jointe à votre outil de création de modules MSI. | |

### **Information associée** |

- Site de [téléchargement](http://www.microsoft.com/downloads) Microsoft |
- [Documentation](http://msdn.microsoft.com/library/default.asp?url=/library/en-us/msi/setup/platform_sdk_components_for_windows_installer_developers.asp) Windows Installer SDK |

<span id="page-43-0"></span>*Création de transformations avec Orca :* |

Vous pouvez utiliser des transformations pour limiter le nombre de fonctions installables par les utilisateurs ainsi que pour définir des propriétés publiques. | |

Les instructions qui suivent sont à appliquer pour la création de transformations avec Orca. Si vous utilisez un outil de mise en forme MSI, reportez-vous plutôt à la documentation remise par le fournisseur du logiciel.  $\blacksquare$ | |

Le fichier MSI est une base de données relationnelle comportant un ensemble de tables et de ce fait, les | modifications sont apportées au niveau de ces tables par ajout, retrait ou modification de lignes. D'une | façon générale, les modifications décrites ici passent soit par une modification des enregistrements existants (en cas de changement de paramètres de fonctions ou en cas de substitution d'une valeur par | défaut pour une propriété publique), soit par l'ajout de nouveaux enregistrements (en cas de paramétrage | de propriétés publiques non définies par défaut).  $\blacksquare$ |

**Important** |

| Pour créer une transformation avec Orca, procédez comme suit :

- 1. Ouvrez Orca. |
- 2. Dans le menu File, sélectionnez **Open** puis naviguez jusqu'à cwbinstall.msi. Les tables du fichier cwbinstall.msi s'affichent. | |
- 3. Dans le menu Transform, sélectionnez **New Transform**.  $\blacksquare$
- 4. Dans la colonne Tables, ouvrez la table que vous voulez modifier. |
- 5. Facultatif : Réduisez le nombre de fonctions installables par les utilisateurs.  $\blacksquare$
- 6. Facultatif : [Définissez](#page-47-0) les propriétés publiques. |
- 7. Dans le menu Transform, sélectionnez **Generate Transform**.  $\blacksquare$
- 8. Dans la boîte de dialogue **Save Transform as**, choisissez un nom pour le fichier de transformation puis sauvegardez ce fichier. | |
- 9. Fermez Orca. |

|

## **Tâches associées**

- [«Modification](#page-56-0) de l'installation avec setup.ini», à la page 51 |
- Vous pouvez définir dans setup.ini le niveau de l'interface utilisateur, le niveau de consignation de |
- l'installation ainsi que les transformations. |
- *Restriction sur les fonctions installables par les utilisateurs :* |

Vous pouvez utiliser des transformations ainsi que la table des fonctions pour limiter le nombre de fonctions installables par les utilisateurs. | |

Avant de personnaliser la table des fonctions, vous devez avoir une bonne vision de l'arborescence des fonctions et des dépendances existant entre les différentes fonctions. |  $\blacksquare$ 

Dès lors qu'une fonction donnée est sélectionnée, toutes les dépendances nécessaires pour cette fonction | sont installées. Le tableau ci-dessous indique les dépendances entre fonctions : |

*Tableau 9. Dépendances entre fonctions* |

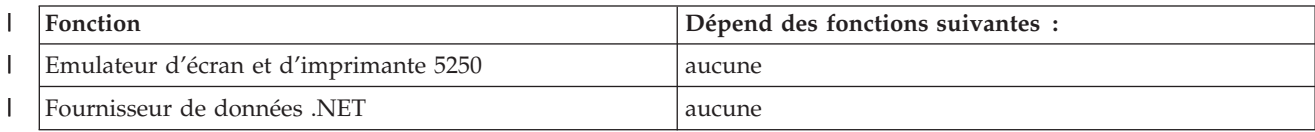

**Remarque :** Ne pas supprimer ou modifier des lignes de la base de données MSI selon une procédure autre que celle décrite ici. | |

*Tableau 9. Dépendances entre fonctions (suite)* |

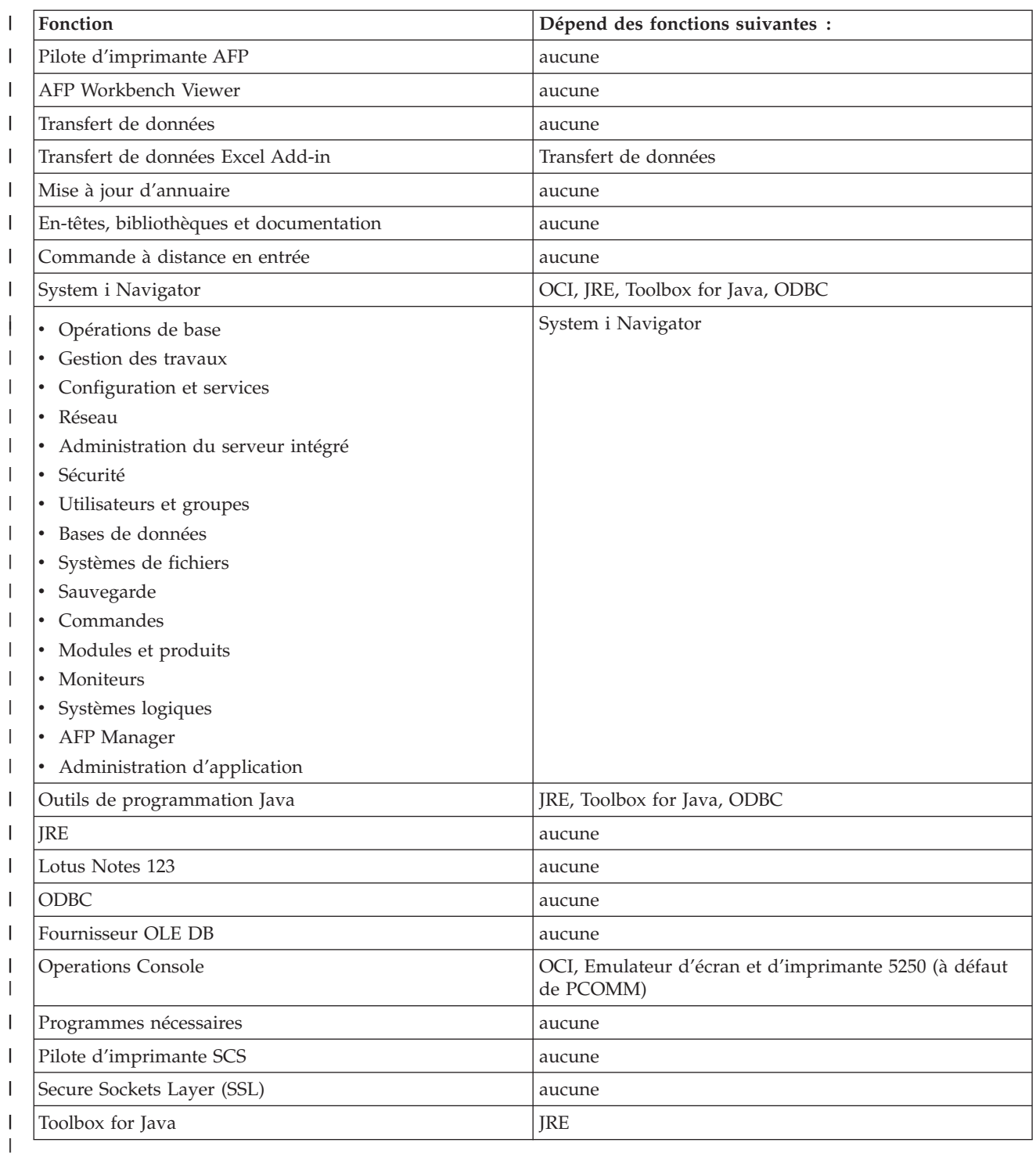

### **Remarques :** |

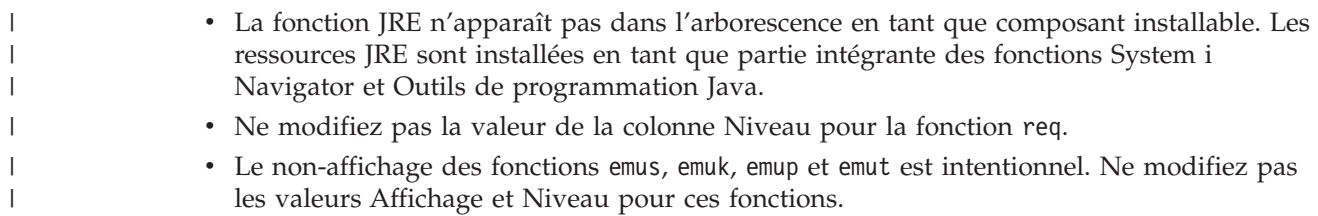

- v Si vous indiquez Complete pour la propriété publique CWBINSTALLTYPE, toutes les fonctions sont installées, à l'exception des fonctions pour lesquelles la valeur Niveau est égale à 0.
	- v Si vous indiquez PC5250User pour la propriété publique CWBINSTALLTYPE, toutes les fonctions dont la valeur Niveau est égale ou inférieure à 50 mais différente de 0 sont installées.
- Pour limiter le nombre de fonctions installables par les utilisateurs, procédez comme suit : |
- Modifiez les valeurs Niveau et Attributs selon convenance : |
- v Pour présélectionner une fonction à installer, passez sa valeur **Niveau** à 1.
	- En cas d'installation de base, réduite ou automatique, la fonction est installée.
- En cas d'installation avec interface utilisateur complète, la fonction est présélectionnée dans la boîte de dialogue de personnalisation mais cette fonction peut être désélectionnée par un utilisateur. Si vous voulez être certain qu'une fonction donnée ne pourra être désélectionnée, passez sa valeur **Attributs** à 24 afin de la marquer comme étant nécessaire.
- v Pour désélectionner une fonction sans en interdire l'installation, passez sa valeur **Niveau** à 125. |
	- En cas d'installation de base, réduite ou automatique, la fonction n'est pas installée.
	- En cas d'installation avec interface utilisateur complète, la fonction n'est pas présélectionnée dans la boîte de dialogue de personnalisation mais un utilisateur peut sélectionner cette fonction pour installation.
- v Pour masquer une fonction en cours d'installation avec interface utilisateur complète, passez sa valeur **Affichage** à 0. | |
	- L'installation de la fonction n'est pas interdite mais cette fonction n'apparaît pas dans l'arbre de sélection des fonctions lors d'une installation personnalisée. L'installation de la fonction dépendra ici de sa valeur Niveau ou du passage ou non de son nom dans la propriété ADDLOCAL.
- Lors d'une installation de base, réduite ou automatique, le fait de modifier la valeur de la colonne Affichage est sans effet.
- v Pour interdire totalement l'installation d'une fonction, passez sa valeur **Niveau** à 0. |
	- En cas d'installation avec interface utilisateur complète, la fonction n'apparaît pas et n'est pas installée.
	- En cas d'installation de base, réduite ou automatique, la fonction n'est pas installée.
	- Le passage du nom de la fonction dans la propriété ADDLOCAL n'entraîne pas l'installation de cette fonction.
- *Arbre des fonctions :*  $\blacksquare$

| | | | | |

> | | | | | |

> | | | |

> | | | | |

> | | | | |

Cette rubrique indique les fonctions contenues dans le module d'installation System i Access for Windows et précise les valeurs par défaut des colonnes les plus communément utilisées pour limiter le nombre de fonctions à prendre en compte : colonnes Niveau et Attributs. | | |

Dans le tableau ci-après, l'ordre de tri des fonctions correspond à l'ordre d'affichage défini dans l'arbre | de sélection des fonctions. Pour chaque fonction imbriquée, le nom de la fonction de niveau supérieur est | indiqué dans la colonne Fonction parente. |

Les colonnes Niveau et Attributs de la table des fonctions apparaissent avec leurs valeurs par défaut. Ces | valeurs sont modifiées par limitation des fonctions au moyen de transformations. La colonne Titre donne | | le titre de chaque fonction tel qu'il apparaît dans l'arbre de sélection des fonctions.

### *Tableau 10. Arbre des fonctions* |

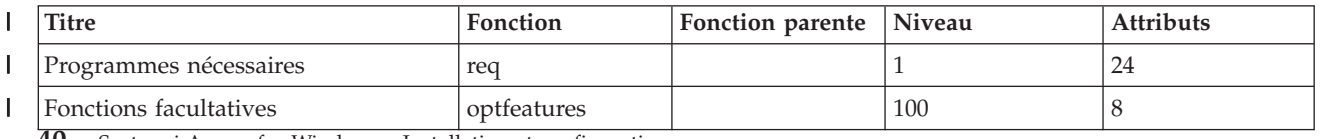

**40** System i Access for Windows - Installation et configuration

*Tableau 10. Arbre des fonctions (suite)* |

| <b>Titre</b>                                                    | Fonction          | Fonction parente | Niveau | <b>Attributs</b> |
|-----------------------------------------------------------------|-------------------|------------------|--------|------------------|
| Mise à jour d'annuaire                                          | dir               | optfeatures      | 100    | 8                |
| Commande à distance en entrée                                   | irc               | optfeatures      | 100    | 8                |
| System i Navigator                                              | inav              |                  | 100    | 8                |
| Opérations de base                                              | inavbo            | inav             | 100    | 8                |
| Gestion des travaux                                             | inavwm            | inav             | 125    | 8                |
| Configuration et services                                       | inavcfg           | inav             | 125    | 8                |
| Réseaux                                                         | inavnet           | inav             | 125    | 8                |
| Administration du serveur intégré                               | inavisa           | inav             | 125    | 8                |
| Sécurité                                                        | inavsec           | inav             | 125    | 8                |
| Utilisateurs et groupes                                         | inavug            | inav             | 125    | 8                |
| Bases de données                                                | inavdb            | inav             | 125    | 8                |
| Systèmes de fichiers                                            | inavfs            | inav             | 125    | 8                |
| Sauvegarde                                                      | inavback          | inav             | 125    | 8                |
| Commandes                                                       | inavcmd           | inav             | 125    | 8                |
| Modules et produits                                             | inavpp            | inav             | 125    | 8                |
| Moniteurs                                                       | inavmon           | inav             | 125    | 8                |
| Systèmes logiques                                               | inavlog           | inav             | 125    | 8                |
| AFP Manager                                                     | inavafp           | inav             | 125    | 8                |
| Administration d'application                                    | inavad            | inav             | 125    | 8                |
| Accès aux données                                               | <b>DataAccess</b> |                  | 100    | 8                |
| Support de base de transfert de<br>données (licence nécessaire) | dt                | DataAccess       | 100    | 8                |
| Transfert de données Excel Add-in                               | dtexcel           | dt               | 100    | 8                |
| ODBC                                                            | odbc              | DataAccess       | 100    | 8                |
| Fournisseur OLE DB                                              | oledb             | DataAccess       | 100    | 8                |
| Fournisseur de données .NET                                     | dotnet            | DataAccess       | 125    | 8                |
| Support de format de fichier Lotus<br>123                       | lotus123          | DataAccess       | 125    | 8                |
| AFP Workbench Viewer                                            | viewer            |                  | 100    | 8                |
| Toolbox for Java                                                | tbj               |                  | 100    | 8                |
| Emulateur d'écran et d'imprimante<br>5250 (licence nécessaire)  | emu               |                  | 1      | 8                |
| Secure Socket Layer (SSL)                                       | ssl               |                  | 125    | 8                |
| Pilotes d'imprimante                                            | prtdrivers        |                  | 125    | 8                |
| Pilote d'imprimante AFP                                         | afp               | prtdrivers       | 125    | 8                |
| Pilote d'imprimante SCS                                         | SCS               | prtdrivers       | 125    | 8                |
| <b>Operations Console</b>                                       | <b>OC</b>         |                  | 101    | 8                |
| Boîte à outils de programmation                                 | toolkit           |                  | 125    | 8                |
| En-têtes, bibliothèques et<br>documentation                     | hld               | toolkit          | 125    | 8                |
| Outils de programmation Java                                    | jpt               | toolkit          | 100    | 8                |

## <span id="page-47-0"></span>**Remarques :** |

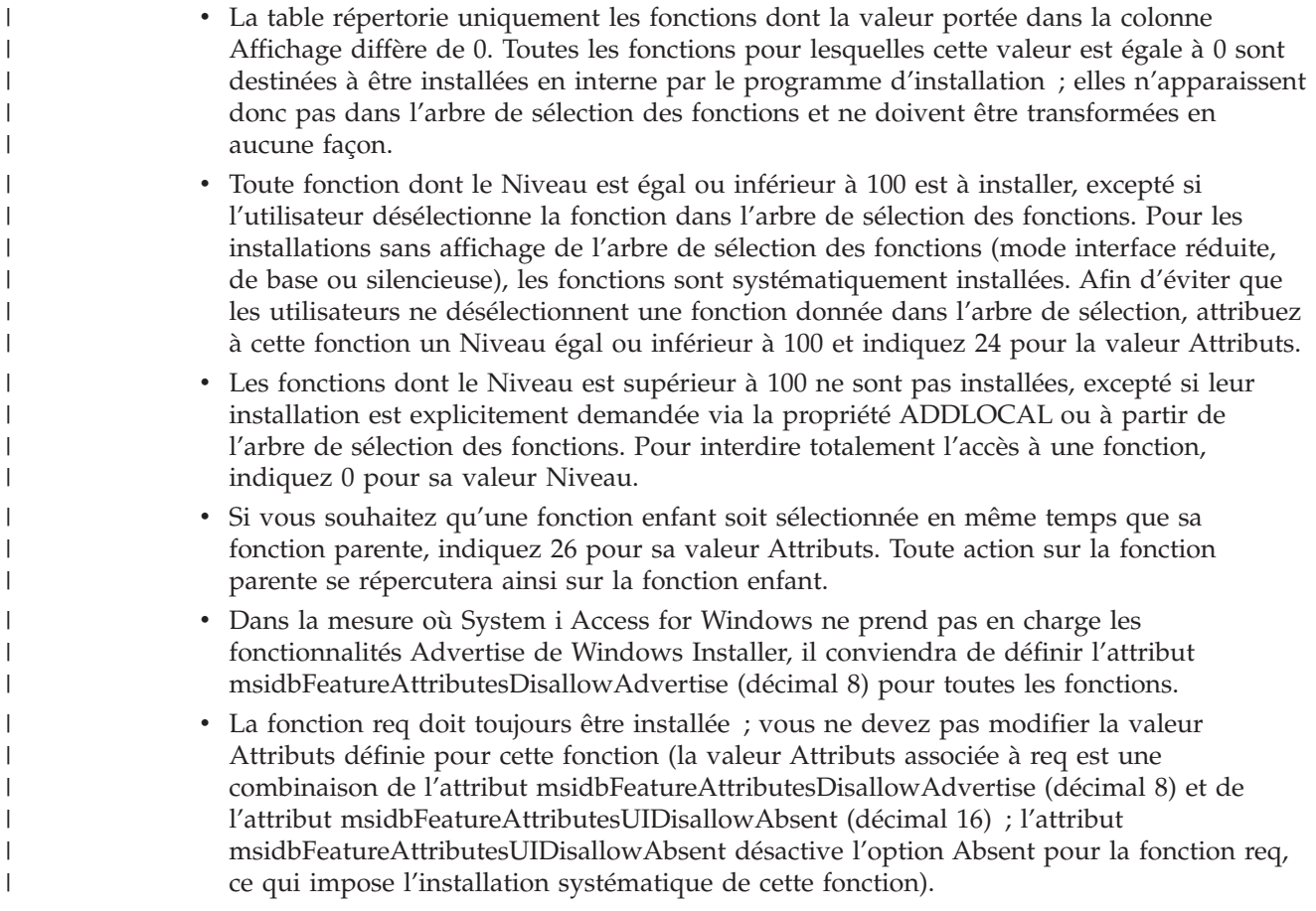

### *Définition de propriétés publiques à l'aide de transformations :* |

Vous pouvez utiliser des transformation pour définir les propriétés publiques au lieu de les définir en | ligne de commande au moment de l'installation. Il s'agit là d'un moyen utile si la méthode de | déploiement logiciel que vous appliquez ne permet pas de passer des paramètres de ligne de commande pour les modules MSI.  $\blacksquare$ |

Pour définir des propriétés publiques à l'aide d'une transformation, modifiez la table des propriétés. Vous pouvez ainsi changer la valeur par défaut des propriétés publiques. Pour une liste des propriétés publiques disponibles et des valeurs associées, voir [Propriétés](#page-49-0) publiques. | | |

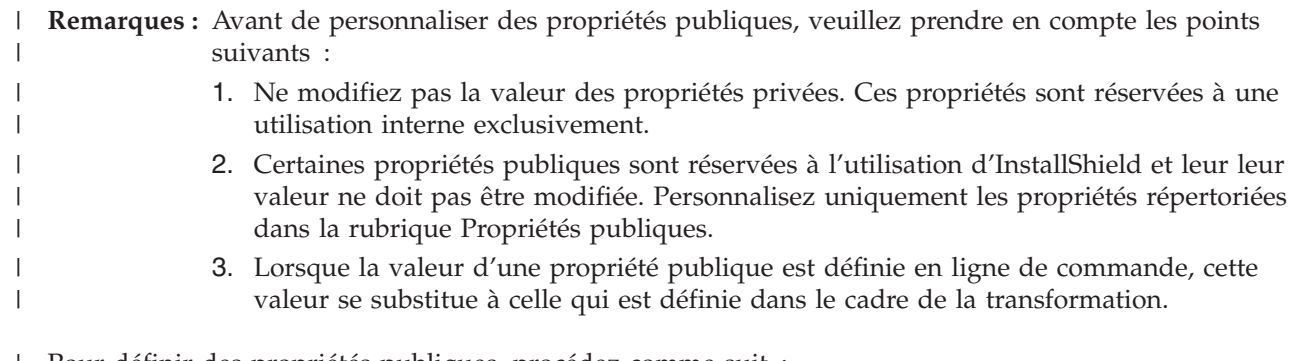

Pour définir des propriétés publiques, procédez comme suit : |

1. Ouvrez la table des propriétés. |

- <span id="page-48-0"></span>2. Optionnel : Modifiez la valeur par défaut des propriétés publiques. Pour modifier la valeur par défaut d'une propriété publique, entrez la nouvelle valeur dans la colonne Valeur. | |
- 3. Optionnel : Ajoutez des propriétés publiques non définies dans la table des propriétés. |

Certaines propriétés publiques ne font pas l'objet d'une définition par défaut et n'apparaissent donc pas dans la table. Pour utiliser une propriété non définie dans la table des propriétés, ajoutez-là en cliquant deux fois sur la dernière ligne de cette table. Entrez le nom de la propriété dans la zone Propriété puis définissez la valeur dans la zone Valeur. | | | |

- 4. Optionnel : Ajoutez des propriétés publiques personnalisées. Vous pouvez ajouter vos propres propriétés publiques dans la table des propriétés ; ces propriétés vous permettront de personnaliser certains comportements. | | |
- **Attention** |

| |

| | | | | | | |

**Remarque :** Si vous décidez d'ajouter des propriétés publiques personnalisées, IBM ne pourra être tenu pour responsable des éventuels problèmes d'installation.

*Modification des options par défaut pour les fichiers journaux :* |

Par défaut, les fichiers journaux suivants sont créés dans le répertoire temporaire au moment de l'installation : xe1instlog.txt et xe1instlogmsi.txt. Vous pouvez modifier le nom et l'emplacement d'un fichier journal à partir de la ligne de commande ou de setup.ini. | | |

Les fichiers journaux comportent les informations suivantes : |

### **xe1instlog.txt** |

Ce fichier journal cumulatif ne contient que des informations de trace relatives aux actions personnalisées exécutées en cours d'installation. Vous ne pouvez pas modifier les options par défaut ni l'emplacement cible de ce fichier.

# **xe1instlogmsi.txt**

Ce fichier journal contient des informations sur les actions MSI ainsi que des informations de trace relatives aux actions personnalisées exécutées en cours d'installation. Toutes les informations y sont consignées, à l'exception des sorties prolixes. Vous pouvez modifier les options par défaut, l'emplacement cible et le nom de ce fichier à partir de la ligne de commande ou de setup.ini.

Vous pouvez utiliser les paramètres de setup.ini ou de la ligne de commande pour modifier les options par défaut de xe1instlogmsi.txt. Pour toute instruction à ce sujet, voir [Modification](#page-56-0) de l'installation avec [setup.ini.](#page-56-0) | | |

**Pour modifier les options par défaut de xe1instlogmsi.txt via les paramètres de la ligne de commande**, | entrez la commande suivante : setup /v"/l<logging parameters> *chemin fichier journal*  $\mathbf{L}$ | *nom\_fichier.ext*" |

Les paramètres de consignation les plus courants sont les suivants : |

- | \* : Consigne les messages d'état, d'avertissement et d'erreur.
- v : Active le mode prolixe.
- 1 x : Consigne des informations de débogage supplémentaires.

Par exemple, setup /v"/l\*v C:\MonChemin\log.txt" va générer un fichier journal nommé log.txt et placé | dans le dossier MonChemin ; ce fichier va comporter des messages d'état, d'avertissement et d'erreur avec consignation d'informations prolixes.  $\blacksquare$ |

### **Remarque :** Une barre oblique inverse doit être utilisée comme caractère d'échappement pour les guillemets délimitant le chemin de façon à éviter toute interférence avec les guillemets extérieurs. | | |

<span id="page-49-0"></span>Pour afficher la liste complète des paramètres de consignation acceptés par l'option /l, tapez msiexec | dans la ligne de commande. |

Si le chemin du répertoire comporte des espaces, vous devez placer des guillemets de part et d'autre de ce chemin. Exemple : setup /v"/l\*v \"C:\Mon Chemin\log.txt\""  $\blacksquare$  $\perp$ 

Si vous n'indiquez pas de répertoire de destination, c'est le chemin à partir duquel l'installation a été lancée qui est utilisé pour la création du fichier journal. | |

### **Tâches associées** |

- [«Modification](#page-56-0) de l'installation avec setup.ini», à la page 51
- Vous pouvez définir dans setup.ini le niveau de l'interface utilisateur, le niveau de consignation de | |
- l'installation ainsi que les transformations. |
- *Propriétés publiques :* |

Les propriétés publiques permettent de modifier le comportement par défaut de l'installation. Par | exemple, vous modifierez le répertoire d'installation par défaut, vous modifierez la version par défaut de l'émulateur PC5250, ou bien vous activerez / désactiverez les invites de réamorçage. Les propriétés publiques peuvent être définies en ligne de commande, via une transformation ou à partir de setup.ini.  $\Box$  $\blacksquare$  $\blacksquare$ 

Pour définir une propriété publique dans l'interface de ligne de commande, où PUBLICPROPERTY | constitue l'une des propriétés publiques répertoriées ci-après, utilisez l'une des syntaxes suivantes selon | | le cas :

- v Syntaxe pour la définition d'une unique propriété : setup /v*PUBLICPROPERTY*=*valeur* |
- v Exemple pour une unique propriété : setup /vCWBINSTALLTYPE=PC5250User |
- v Syntaxe pour la définition de plusieurs propriétés : setup /v"*PUBLICPROPERTY1*=*valeur PUBLICPROPERTY2*=*valeur*" | |
- Exemple pour plusieurs propriétés : setup /v" CWBINSTALLTYPE=Custom CWBPRIMARYLANG=Mri2938 CWBPC5250VERSION=T" | |

Les modifications que vous apportez doivent exclusivement porter sur les propriétés publiques | répertoriées ci-après. Les noms de ces propriétés doivent être entrés exactement comme indiqué.  $\blacksquare$ 

l Les propriétés publiques suivantes sont décrites ici :

- | «CWBINSTALLTYPE»
- v [«CWBPC5250VERSION»,](#page-50-0) à la page 45
- v [«CWBSHOWWELWIZ»,](#page-50-0) à la page 45
- | [«CWBPRIMARYLANG»,](#page-51-0) à la page 46
- | [«CWBINSTALLPLUGINS»,](#page-51-0) à la page 46
- v [«CWBSILENTPLG»,](#page-52-0) à la page 47
- | [«ADDLOCAL](#page-52-0) (propriété Windows Installer)», à la page 47
- v [«REMOVE](#page-53-0) (propriété Windows Installer)», à la page 48
- v «REBOOT (propriété Windows [Installer\)»,](#page-53-0) à la page 48
- v [«REBOOTPROMPT](#page-54-0) (propriété Windows Installer)», à la page 49
- v «INSTALLDIR (propriété [InstallShield\)»,](#page-54-0) à la page 49
- | [«TARGETDIR»,](#page-55-0) à la page 50

# **CWBINSTALLTYPE** |

**But :** Définit le type d'installation lors d'une première installation.  $\blacksquare$ 

### **Applicabilité :** |

|

Utilisable uniquement lors d'une première installation.

<span id="page-50-0"></span>| **Valeur par défaut :** Le type d'installation par défaut est Complete. | **Valeurs possibles :** | Complete, Custom, PC5250User | | **Exemple :** | Pour une installation complète, tapez setup /vCWBINSTALLTYPE=Complete **Remarques :** | | 1. Les valeurs ne sont pas sensibles à la casse. 2. La propriété CWBINSTALLTYPE est ignorée en cas de mise à niveau à partir d'une édition | | précédente de System i Access for Windows et lors d'une installation de maintenance. **CWBPC5250VERSION** | **But :** Définit la version de l'émulateur d'écran et d'imprimante PC5250. | **Applicabilité :** | Utilisable lors d'une première installation, d'une installation de maintenance (si l'émulateur | | d'écran et d'imprimante PC5250 n'a pas été installé) ou d'une mise à niveau. | **Valeur par défaut :** Si la propriété n'est pas utilisée, la version de l'émulateur à installer est déterminée à partir de | | la page de codes du PC. **Valeurs possibles :** | **K** Installation de la version coréenne de l'émulateur d'écran et d'imprimante PC5250. ı |||| **P** Installation de la version chinoise de l'émulateur d'écran et d'imprimante PC5250. ı **S** Installation de la version standard de l'émulateur d'écran et d'imprimante PC5250. I **T** Installation de la version en chinois traditionnel de l'émulateur d'écran et d'imprimante PC5250. | **Exemple :** | | Pour installer la version coréenne du PC5250, tapez setup /vCWBPC5250VERSION=K | **Remarques :** 1. Si le PC5250 est installé et si vous effectuez une installation de maintenance, cette propriété | | est ignorée. Pour installer une version différente, supprimez la version en cours du PC5250 | puis relancez l'installation de maintenance à l'aide de cette propriété. | 2. Si le PC5250 est installé et si vous procédez à une mise à niveau vers une nouvelle édition, | cette propriété est ignorée. Pour installer une version différente, supprimez la version en cours du PC5250 puis lancez une installation de maintenance à l'aide de cette propriété. | 3. Lorsque vous définissez cette propriété, la fonction Emulateur d'écran et d'imprimante | | PC5250 est présélectionnée pour l'installation, même si vous ne dirigez pas le nom de la fonction sur ADDLOCAL. | | **CWBSHOWWELWIZ** | **But :** Indique le moment auquel l'assistant d'accueil doit être affiché. **Applicabilité :** | Utilisable lors d'une première installation ou d'une mise à niveau. | **Valeur par défaut :** |

Yes

| | |

```
Valeurs possibles :
```
**Yes**

L'assistant d'accueil s'affiche chaque fois que le PC est redémarré.

# **No**

L'assistant d'accueil ne s'affiche pas.

# **Exemple :**

<span id="page-51-0"></span>| | | | | | |

| | | | | | | | | | | | | | | | | | |

Pour indiquer que l'assistant d'accueil doit s'afficher à chaque redémarrage du PC, tapez setup /vCWBSHOWWELWIZ=yes

## **CWBPRIMARYLANG**

**But :** Indique la langue principale par défaut à installer.

# **Applicabilité :**

Utilisable lors d'une première installation, d'une mise à niveau ou d'une installation automatique (mode silencieux).

# **Valeur par défaut :**

La langue par défaut est la langue principale si l'image d'installation source est le logiciel sous licence, ce qui peut être déterminé en vérifiant le fichier mrisetup.ini dans le répertoire source. Si la source est le DVD ou tout autre support, la langue par défaut est soit la langue nationale correspondant aux paramètres régionaux du PC, soit la langue que l'utilisateur a choisie pour l'interface utilisateur.

# **Valeurs possibles :**

## **MRI29***xx*

Les ressources de langue pour MRI29*xx* sont installées sur le PC et MRI29*xx* est défini en tant que langue principale pour System i Access for Windows. *xx* représente l'identificateur de langue.

## **Exemple :**

Pour sélectionner une langue principale donnée et ne pas afficher la boîte de dialogue Langue principale, tapez setup /vCWBPRIMARYLANG=MRI29*xx*

### **Remarques :** |

| | | | | |

|

| |

|

|

|

- 1. Si cette propriété n'est pas passée via la ligne de commande pour une interface graphique de base, réduite ou non affichée, c'est la langue par défaut qui est installée.
- 2. Si la propriété CWBPRIMARYLANG est passée en ligne de commande, la boîte de dialogue Langue principale n'est pas affichée.
- 3. Lors d'une mise à niveau pour une installation non-MSI, la boîte de dialogue Langue principale n'est pas affichée et c'est la même langue qui est installée.

### **CWBINSTALLPLUGINS** |

**But :** Indique si le processus d'installation doit détecter et installer les modules d'extension tiers System i Navigator. |

### **Applicabilité :** |

Utilisable lors d'une première installation, d'une installation de maintenance ou d'une mise à niveau.

### **Valeur par défaut :** |

Yes : les modules d'extension sont détectés et installés.

### **Valeurs possibles :** |

No, Yes.

### **Exemple :** |

Pour ne pas détecter et installer les modules d'extension, tapez setup /vCWBINSTALLPLUGINS=No

#### <span id="page-52-0"></span>**Remarque :** |

|

| | | | | | | | | | | |

Les valeurs ne sont pas sensibles à la casse.

#### **CWBSILENTPLG** |

**But :** Indique quels modules d'extension System i Navigator doivent être installés lors d'une installation automatique (installation avec interface utilisateur de base / réduite ou sans interface utilisateur).

### **Applicabilité :**

Utilisable lors d'une première installation, d'une installation de maintenance ou d'une mise à niveau exécutée avec une interface utilisateur de base / réduite ou sans interface utilisateur.

### **Valeur par défaut :**

Aucune.

### **Valeurs possibles :**

- Chemin vers le fichier cwbsilentplg.ini contenant une liste des modules d'extension à installer. Le format du fichier est le suivant :
- [Modules d'extension] *fournisseur*.*composant*=yes *fournisseur*.*composant*=no
	- *fournisseur* représente le nom de l'entreprise et *composant* le nom du module d'extension.

### **Exemple :**

| | | | | | | | |

| | | | |

| | |

| | |

| | | | |

- Pour installer le module d'extension IBM.BRMSPlugin et supprimer le module d'extension LOTUS.QUICKPLACE lors d'une mise à niveau ou d'une installation de maintenance, créez un fichier nommé cwbsilentplg.ini dans le répertoire C:\mywork. Ce fichier comportera les informations suivantes :
- [Modules d'extension] IBM.BRMSPlugin=yes
- LOTUS.QUICKPLACE=no
- Tapez ensuite ce qui suit en ligne de commande : setup /vCWBSILENTPLG=c:\mywork

### **Remarque :**

Si vous effectuez une installation automatique sans indiquer CWBSILENTPLG, aucun module d'extension n'est installé ni supprimé. Si l'installation n'est pas automatique, cette propriété est ignorée.

### **ADDLOCAL (propriété Windows Installer)** |

**But :** Etablit la liste des fonctions installées en local. |

### $\overline{1}$ **Applicabilité :**

Utilisable lors d'une première installation, d'une installation de maintenance ou d'une mise à niveau.

#### **Valeur par défaut :** |

Aucune. Si cette propriété publique n'est pas utilisée, les sélections effectuées en cours d'exécution de l'assistant d'installation ou d'une transformation (le cas échéant) déterminent les fonctions à installer.

### **Valeurs possibles :** |

### **ALL**

Toutes les fonctions répertoriées dans la table des fonctions sont installées en local.

### **un ou plusieurs noms de fonction valides**

Pour la liste des noms de fonction, voir [«Utilisation](#page-62-0) des paramètres de ligne de commande pour modifier le [comportement](#page-62-0) de l'installation», à la page 57.

## **Exemple :**

<span id="page-53-0"></span> $\perp$ | | | | | | |

> | | | | | | | | | | | | | | | | | |

Pour des exemples, voir [«Utilisation](#page-62-0) des paramètres de ligne de commande pour modifier le [comportement](#page-62-0) de l'installation», à la page 57.

## **Remarques :**

- 1. Les fonctions indiquées doivent être répertoriées dans la liste des fonctions.
- 2. Les noms de fonction ne sont pas sensibles à la casse.
- 3. N'indiquez pas ADDLOCAL=ALL dans la table des propriétés, sinon vous générerez un module installé en local dont la suppression ne pourra pas s'effectuer correctement.

#### **REMOVE (propriété Windows Installer)** |

**But :** Indique les fonctions à supprimer.

### **Applicabilité :**

Utilisable uniquement lorsque le produit est installé.

### **Valeur par défaut :**

Aucune. Si cette propriété publique n'est pas utilisée, les sélections effectuées en cours d'exécution de l'assistant d'installation déterminent les fonctions à supprimer.

### **Valeurs possibles :**

### **ALL**

Toutes les fonctions dont le niveau d'installation est supérieur à 0 sont supprimées. Les fonctions dont le niveau d'installation est égal à 0 ne sont pas supprimées.

### **Exemple :**

Pour des exemples, voir [«Utilisation](#page-62-0) des paramètres de ligne de commande pour modifier le [comportement](#page-62-0) de l'installation», à la page 57.

### **Remarques :**

1. Les fonctions indiquées doivent être répertoriées dans la liste des fonctions. Pour la liste des noms de fonction, voir [«Utilisation](#page-62-0) des paramètres de ligne de commande pour modifier le [comportement](#page-62-0) de l'installation», à la page 57.

2. Les noms de fonction ne sont pas sensibles à la casse.

#### **REBOOT (propriété Windows Installer)** |

**But :** Supprime certaines invites associées au réamorçage du système. |

### **Applicabilité :**

| | | | | | | | | | | | | | | | |

Utilisable lors d'une première installation, d'une mise à niveau ou d'une installation de maintenance.

### **Valeur par défaut :**

Si cette propriété n'est pas définie, tout réamorçage nécessaire est programmé pour se produire en fin d'installation.

### **Valeurs possibles :**

### **Force (ou F)**

Les réamorçages s'effectuent systématiquement en fin d'installation. En l'absence d'interface utilisateur, le système se réamorce sans demande de confirmation.

### **Suppress (ou S)**

Le système ne se réamorce pas en fin d'installation.

### **Exemple :**

Pour que le système ne se réamorce pas en fin d'installation, tapez setup /v"REBOOT=Suppress" ou setup /v"REBOOT=S"

### **Remarques :**

- 1. Le programme d'installation de System i Access for Windows prévoit un réamorçage du système chaque fois que la fonction Programmes nécessaires ou ou la fonction AFP Viewer est installée ou réinstallée.
- 2. Lors d'une première installation automatique, d'une mise à niveau en mode silencieux ou d'une réinstallation automatique (Service Pack ou réparation), Windows Installer redémarre le PC sans demande de confirmation. Pour éviter le réamorçage du système, attribuez la valeur S ou Suppress à cette propriété.

### **REBOOTPROMPT (propriété Windows Installer)** |

**But :** Ne pas mettre d'invite à la disposition de l'utilisateur pour les réamorçages. |

## **Applicabilité :**

<span id="page-54-0"></span>| | | | | | |

> | | | | | | | | | | | | | | | | | |

Utilisable uniquement lors d'une première installation, d'une mise à niveau ou d'une installation de maintenance effectuée avec une interface utilisateur de base / réduite ou sans interface utilisateur.

## **Valeur par défaut :**

Si cette propriété n'est pas définie et si le programme d'installation prévoit un réamorçage du système, une boîte de dialogue s'affiche en fin d'installation.

## **Valeurs possibles :**

## **Suppress (ou S)**

Tout réamorçage par Windows Installer s'effectue de façon automatique sans aucune interaction de la part de l'utilisateur. La définition de cette propriété n'initialise pas de réamorçage s'il n'y a pas lieu d'en effectuer ; toutes les invites mises à la disposition de l'utilisateur pour les réamorçages sont simplement supprimées.

### **Exemple :**

Pour supprimer les invites mises à la disposition de l'utilisateur pour les réamorçages, tapez setup /vREBOOTPROMPT=S

## **Remarque :**

Lors d'une installation automatique, cette propriété est sans effet.

### **INSTALLDIR (propriété InstallShield)** |

**But :** Définit le répertoire d'installation pour System i Access for Windows.  $\mathsf{L}$ 

## **Applicabilité :**

| |

| |

 $\overline{1}$ 

| | | | | | | | | Utilisable uniquement lors d'une première installation.

### **Valeur par défaut :** |

Si INSTALLDIR n'est pas défini, System i Access for Windows s'installe dans le répertoire C:\Program Files\IBM\Client Access.

### **Valeurs possibles :** |

Tout chemin valide.

## **Exemple :**

Pour installer System i Access for Windows dans le répertoire C:\Chemin Install, tapez setup /vINSTALLDIR=*X*:\*chemin\_d'\_installation*, où *X* représente la lettre de l'unité de destination et où *chemin\_d'\_installation* représente le répertoire cible.

Si le chemin du répertoire comporte des espaces, utilisez des guillemets : une paire de guillemets pour le paramètre /v et une autre paire pour la propriété INSTALLDIR, ainsi qu'illustré dans l'exemple ci-après. A noter qu'une barre oblique inverse doit être utilisée comme caractère d'échappement pour les guillemets intérieurs : setup /v"INSTALLDIR=\"C:\Chemin Install\"".

# <span id="page-55-0"></span>**TARGETDIR** |

| | |

| |

| | | | |

**But :** Définit le répertoire de destination d'une image administrative lors de l'exécution d'une installation administrative. |

## **Applicabilité :**

Utilisable pour une installation administrative.

### **Valeur par défaut :** |

Si cette propriété n'est pas définie lors d'une installation administrative, Windows Installer prend en compte la première unité réseau connectée qu'il détecte.

**Valeurs possibles :** |

Tout chemin valide.

## **Exemple :**

Pour définir le répertoire de destination d'une image administrative, tapez : setup /a v/TARGETDIR=*X*:\*image\_admin*, où *X* représente la lettre de l'unité de destination et où *image\_admin* représente le répertoire cible.

Si le chemin du répertoire comporte des espaces, utilisez des guillemets : une paire de guillemets pour le paramètre /v et une autre paire pour la propriété TARGETDIR, ainsi qu'illustré dans l'exemple ci-après. A noter qu'une barre oblique inverse doit être utilisée comme caractère d'échappement pour les guillemets intérieurs : setup /a /v"TARGETDIR=\"C:\Image Admin\"". | | | |

### **Tâches associées** |

- [«Déploiement](#page-39-0) avec SMS», à la page 34 |
- Si vous utilisez Systems Management Server (SMS) de Microsoft pour votre déploiement, vous pouvez distribuer System i Access for Windows en créant un nouveau module SMS. | |
- [«Réinstallation](#page-69-0) de clients à partir d'une image complète mise à jour», à la page 64 |
- Vous pouvez distribuer des Service Packs en réinstallant les clients à partir d'une image complète et à |
- jour. Pour la mise à niveau de vos clients, vous devez utiliser une image à jour et intégrant les tout |
- derniers correctifs quant au niveau de maintenance. |
- *Définition du niveau de l'interface utilisateur pour l'ensemble de l'installation :* |

Le *niveau de l'interface utilisateur* est le niveau auquel l'interface utilisateur de l'installation va s'exécuter. Il peut s'agir du niveau complet, du niveau réduit, du niveau de base ou du niveau automatique (ou ″silencieux″, c'est-à-dire sans interface utilisateur). Par défaut, l'interface utilisateur s'exécute au niveau complet. | |  $\blacksquare$ |

Une interface utilisateur complète permet de disposer de l'assistant d'installation. L'utilisateur peut | modifier les options d'installation. Une barre de progression apparaît à l'écran. Tous les messages d'erreur et d'avertissement s'affichent. |  $\blacksquare$ 

Avec une interface utilisateur réduite, toutes les boîtes de dialogue sont affichées, excepté celles de | l'assistant. L'utilisateur ne peut pas modifier les options d'installation.  $\blacksquare$ 

Avec une interface utilisateur de base, seuls la barre de progression et les messages d'erreur s'affichent. L'utilisateur ne peut pas modifier les options d'installation.  $\blacksquare$ |

Enfin, dans le cas d'une installation automatique (sans interface utilisateur), aucune boîte de dialogue n'apparaît. La progression de l'installation n'est pas visualisée. L'utilisateur ne peut pas modifier les options d'installation.  $\blacksquare$ | |

Le niveau de l'interface utilisateur peut être défini soit dans le fichier setup.ini, soit dans la ligne de | commande. Pour la définition du niveau dans le fichier setup.ini, voir [Modification](#page-56-0) de l'installation à partir de [setup.ini.](#page-56-0)  $\mathbf{I}$ |

<span id="page-56-0"></span>Pour définir le niveau à partir de la ligne de commande, procédez de l'une des façons suivantes selon le | niveau souhaité : |

- | Pour démarrer l'installation avec une interface utilisateur complète, tapez setup /v/qf (où f = full). Dans la mesure où il s'agit du mode d'installation par défaut, vous obtenez le même résultat en omettant l'option /q. | |
- | Pour démarrer l'installation avec une interface utilisateur réduite, tapez setup /v/qr.
- | Pour démarrer l'installation avec une interface utilisateur de base, tapez setup /v/qb.
- Pour démarrer l'installation sans interface utilisateur, tapez setup /v/qn (où  $n = none$ ). |
- **Important :** Avec les options /qr, /qb et /qn, la boîte de dialogue qui apparaît en début d'installation pour la sélection de la langue d'installation reste affichée. Si vous ne souhaitez pas disposer de cette boîte de dialogue, ajoutez le paramètre /s ainsi qu'illustré dans l'exemple ci-après : setup /v/qb /s | | | |
	- **Tâches associées**

|

| | | | |

| | | | | | | | |

| | |

- «Modification de l'installation avec setup.ini»
- Vous pouvez définir dans setup.ini le niveau de l'interface utilisateur, le niveau de consignation de | |
- l'installation ainsi que les transformations. |
- *Modification de l'installation avec setup.ini :* |

Vous pouvez définir dans setup.ini le niveau de l'interface utilisateur, le niveau de consignation de |

l'installation ainsi que les transformations. |

Pour modifier setup.ini, procédez comme suit : |

- 1. Accédez à l'emplacement de votre image d'installation et ouvrez setup.ini. |
- 2. Facultatif : Définissez le niveau de l'interface utilisateur. |
	- a. Dans la section [Startup], localisez l'instruction CmdLine=/l\* ″%temp%\xe1instlogmsi.txt″.
	- b. Ajoutez l'option /q au nom de touche CmdLine :
		- Pour une interface utilisateur réduite, tapez /qr.
		- Pour une interface utilisateur de base, tapez /qb.
		- v Pour une interface ″silencieuse″ (pas d'interface), tapez /qn.
- 3. Facultatif : Définissez le niveau de consignation de l'installation : |
	- a. Dans la section [Startup], localisez l'instruction CmdLine=/l\* ″%temp%\xe1instlogmsi.txt″.
	- b. Modifiez les paramètres de l'option /l selon convenance.
		- Pour une consignation prolixe, remplacez  $/$ l \* par  $/$ l \*v.
		- v Si vous ne souhaitez pas créer de journal MSI, supprimez l'option /l ainsi que tous les paramètres associés au nom de touche CmdLine.
		- v Pour changer la destination par défaut du fichier journal, modifiez le paramètre "%temp%\xe1instlogmsi.txt" afin de pointer vers le répertoire et le nom de fichier souhaités. Placez des guillemets de part et d'autre du chemin si celui-ci comporte des espaces. Exemple : /l "c:\*my directory*\*mylog*.txt".
- 4. Facultatif : Indiquez les transformations à appliquer. La même liste de transformations s'appliquera à tous les utilisateurs travaillant à partir de la même image. | |
	- a. Dans la section [Startup], localisez l'instruction CmdLine=/l\* "%temp%\xe1instlogmsi.txt".
	- b. Ajoutez le nom de touche CmdLine TRANSFORMS. Exemple :
	- TRANSFORMS=transform1.mst,transform2.mst,...
- Voici un exemple complet : |
- [Startup] |
- CmdLine=/l\*v "C:\MonChemin\xe1instlogmsi.txt" /qb TRANSFORMS=MaTransformation.mst |

Dans cet exemple, le fichier journal xe1instlogmsi.txt sera généré avec des informations prolixes et | sauvegardé dans le répertoire C:\MonChemin. L'installation s'effectuera en mode interface utilisateur de base avec application de la transformation MaTansformation.mst.  $\blacksquare$  $\mathbf{I}$ 

### **Tâches associées** |

- «Création de [transformations](#page-43-0) avec Orca», à la page 38 |
- Vous pouvez utiliser des transformations pour limiter le nombre de fonctions installables par les utilisateurs ainsi que pour définir des propriétés publiques. | |
- 
- «Définition du niveau de l'interface utilisateur pour l'ensemble de [l'installation»,](#page-55-0) à la page 50 |
- Le *niveau de l'interface utilisateur* est le niveau auquel l'interface utilisateur de l'installation va s'exécuter. Il peut s'agir du niveau complet, du niveau réduit, du niveau de base ou du niveau |
- automatique (ou ″silencieux″, c'est-à-dire sans interface utilisateur). Par défaut, l'interface utilisateur | |
- s'exécute au niveau complet. |
- [«Modification](#page-48-0) des options par défaut pour les fichiers journaux», à la page 43 |
- Par défaut, les fichiers journaux suivants sont créés dans le répertoire temporaire au moment de |
- l'installation : xe1instlog.txt et xe1instlogmsi.txt. Vous pouvez modifier le nom et l'emplacement d'un fichier journal à partir de la ligne de commande ou de setup.ini. | |

### **Comment guider les utilisateurs dans l'installation :** |

Pour installer IBM System i Access for Windows sur leurs PC, les utilisateurs doivent exécuter le programme setup.exe. Si vous utilisez une méthode de déploiement logiciel telle qu'Active Directory, l'application s'installera automatiquement sur les ordinateurs éloignés et vous n'aurez donc pas besoin de communiquer les informations correspondantes aux utilisateurs.  $\|$  $\blacksquare$  $\mathbf{I}$  $\blacksquare$ 

Indiquez aux utilisateurs comment exécuter la commande setup.exe dans l'image d'installation ou pour l'installation administrative. Précisez quelles sont les propriétés qu'ils doivent définir. Pour tout détail, voir Specifying features to install, upgrade, or modify on the command line.  $\mathbf{I}$ |  $\perp$ 

L'utilisateur doit mentionner les éventuelles transformations dans la ligne de commande, ou bien vous pouvez les indiquer vous-même dans setup.ini.  $\blacksquare$ |

### **Stratégies Windows Installer :** |

Vous pouvez utiliser les stratégies du système Windows Installer de façon à contrôler son comportement | sur les ordinateurs clients. Ainsi, en configurant certains paramètres, vous pouvez par exemple empêcher les utilisateurs d'installer ou de désinstaller des applications basées Windows Installer ou permettre à des utilisateurs disposant de droits restreints d'effectuer des installations exigeant des droits de niveau élevé.  $\blacksquare$  $\blacksquare$  $\blacksquare$ 

| Les stratégies Windows Installer sont de deux types : stratégies machine et stratégies utilisateur.  $\mathbf{L}$ Quelques-unes des stratégies les plus couramment utilisées sont brièvement décrites ci-après. |

### **Stratégies utilisateur**  $\blacksquare$

| | |

### **AlwaysInstallElevated** |

Attribuez à cette stratégie la valeur 1 pour permettre aux utilisateurs d'effectuer des installations avec des droits de niveau élevé. Pour que cette stratégie prenne effet, la valeur 1 doit également être indiquée pour la stratégie machine.

### **TransformsAtSource** |

Attribuez à cette stratégie la valeur 1 pour que Windows Installer recherche les transformations dans la source d'installation plutôt que de les stocker dans le dossier des données d'application d'un profil utilisateur. | | |

### <span id="page-58-0"></span>**Stratégies machine** |

### **AlwaysInstallElevated** |

Attribuez à cette stratégie la valeur 1 pour permettre aux utilisateurs d'effectuer des installations avec des droits de niveau élevé. Pour que cette stratégie prenne effet, la valeur 1 doit également être indiquée pour la stratégie utilisateur.

## **DisableMSI**

| | | | | | | | | | | | | | | | | |

|

Utilisez cette stratégie pour empêcher les utilisateurs sans autorisation d'accès administrateur d'installer ou réinstaller des applications Windows Installer ou pour désactiver totalement le service Windows. Installer.

- Attribuez à DisableMSI la valeur 0 pour autoriser toutes les opérations d'installation. Les utilisateurs avec des droits restreints ne pourront pas installer System i Access for Windows.
- Attribuez à DisableMSI la valeur 1 pour autoriser uniquement les installations gérées et les installations à un haut niveau.
	- Attribuez à DisableMSI la valeur 2 pour désactiver totalement Windows Installer.

# **DisablePatch**

Attribuez à cette stratégie la valeur 1 pour que Windows Installer n'applique pas les correctifs.

# **TransformsSecure**

Attribuez à cette stratégie la valeur 1 pour que Windows Installer place les transformations en mémoire cache dans un emplacement verrouillé auquel les utilisateurs ne pourront pas accéder en écriture.

Pour une liste complète des stratégies Windows, accédez à la page Web MSDN System Policy (http://msdn2.microsoft.com/en-us/library/Aa372058). | |

# **Information associée**

Page Web des [stratégies]( http://msdn.microsoft.com/library/default.asp?url=/library/en-us/msi/setup/system_policy.asp) système MSDN |

*Utilisation des stratégies Windows Installer :* |

Vous pouvez utiliser les stratégies Windows Installer pour contrôler le comportement de Windows | Installer sur les ordinateurs clients. |

Les stratégies Windows Installer sont de deux types : stratégies machine et stratégies utilisateur. Pour être effectives, certaines stratégies doivent être définies à la fois pour la machine et pour l'utilisateur. |  $\mathbf{I}$ 

Les stratégies utilisateur peuvent être configurées dans le registre local et sont placées sous la clé de registre suivante : HKEY\_CURRENT\_USER\Software\Policies\Microsoft\Windows\Installer. | |

l Les stratégies machine peuvent être configurées sous la clé de registre suivante :

HKEY\_LOCAL\_MACHINE\Software\Policies\Microsoft\Windows\Installer. |

Pour définir les stratégies Windows Installer à partir de la console Group Policy, procédez comme suit : |

- 1. Ouvrez l'éditeur de stratégies de groupe. Pour cela, ouvrez la boîte de dialogue Run et tapez gpedit.msc. | |
- 2. Sélectionnez soit **Computer Configuration** pour définir des stratégies machine, soit **User Configuration** pour définir des stratégies utilisateur. | |
- 3. Accédez à **Administrative Templates** → **Windows Components** → **Windows Installer**. Une liste des stratégies Windows Installer disponibles s'affiche. | |
- 4. Cliquez deux fois sur la stratégie que vous voulez définir. |
- 5. Dans la fenêtre Properties, cochez **Enabled** ou **Disabled**, puis cliquez sur **OK** pour appliquer la nouvelle définition. | |

### **Concepts associés** |

«Active [Directory»,](#page-35-0) à la page 30 |

Active Directory permet de distribuer des applications basées MSI vers des ordinateurs éloignés à | |

l'aide de la fonction d'installation de logiciel de stratégie de groupe. Vous pouvez créer un module propre à un groupe d'utilisateurs ou d'ordinateurs puis distribuer ce module vers les différents

membres du groupe. |

### **Tâches associées** |

|

[«Déploiement](#page-36-0) sur Active Directory avec Group Policy», à la page 31 |

Active Directory permet de distribuer des applications basées MSI vers des ordinateurs éloignés à l'aide de la fonction d'installation de logiciel de stratégie de groupe. Pour déployer un module Windows Installer, créez un objet stratégie de groupe (GPO) puis associez cet objet à un domaine, un site ou une unité organisationnelle spécifique. Un module d'installation est ainsi créé au sein du GPO. Vous dirigez alors ce module vers les différents membres du conteneur auquel le GPO est associée. | | | |

- [«Définition](#page-38-0) des stratégies Windows Installer sur Active Directory», à la page 33 | |
- Vous pouvez définir les stratégies du système Windows Installer de façon à contrôler son |
- comportement sur les ordinateurs de vos clients dans un domaine ou une unité organisationnelle spécifique. | |
- [«Obtention](#page-64-0) et installation des PTF», à la page 59 |
- Les correctifs de System i Access for Windows sont intégrés aux Service Packs, lesquels sont regroupés |
- dans une PTF (modification provisoire du logiciel) pour la livraison. Les administrateurs peuvent se |
- procurer les dernières PTF et les derniers Service Packs applicables à leur serveurs, ce qui leur évite |
- de recourir inutilement à l'assistance technique et leur permet d'assurer au client System i Access for |
- Windows un environnement opérationnel plus stable ainsi que de corriger les incidents recensés. |

# **Installation de System i Access for Windows sur le PC**

Les informations qui suivent décrivent les étapes d'installation de System i Access for Windows sur le PC.

L'installation de System i Access for Windows sur un PC peut s'effectuer à partir du logiciel sous licence | 5761-XE1, du DVD System i Access for Windows ou d'un emplacement que votre administrateur aura | préparé à votre intention en tant que source d'installation. |

**Avertissement :** Avant installation de System i Access for Windows, il est recommandé de quitter toutes les applications, y compris les applications susceptibles de s'exécuter en arrière-plan - il s'agit notamment des logiciels espions, des logiciels publicitaires, des logiciels antivirus et de tout autre programme de détection des logiciels malveillants.

Avant d'installer System i Access for Windows, vous devez avoir assimilé les différents points énoncés | dans la rubrique Remarques concernant [l'installation.](#page-24-0) |

Exécutez les tâches correspondant à votre cas de figure pour l'installation de System i Access for Windows sur votre PC.

## **Concepts associés**

«Remarques concernant [l'installation»,](#page-24-0) à la page 19

Veillez à prendre connaissance des informations qui suivent avant d'installer System i Access for Windows sur votre ordinateur.

[«Remarques](#page-26-0) concernant le protocole SSL», à la page 21

Veillez à prendre connaissance des informations qui suivent avant d'installer System i Access for Windows sur votre ordinateur.

## **Localisation de votre image d'installation :**

Vous disposez de trois images d'installation, selon le type du processeur PC : processeur 32 bits, processeur Itanium 64 bits ou processeur AMD 64 bits.

<span id="page-60-0"></span>L'emplacement de l'image d'installation appropriée pour votre PC dépend de la source d'installation que vous allez utiliser.

*Utilisation du logiciel sous licence 5761-XE1 comme source d'installation :*

Lorsque vous utilisez le logiciel sous licence System i Access for Windows comme source d'installation, | vous pouvez lancer l'installation avec cwblaunch.exe ou avec setup.exe. |

Lorsque vous démarrez l'assistant d'installation par l'une ou l'autre méthode, une image d'installation est utilisée. Trois images sont disponibles et la sélection s'effectue en fonction du type du processeur PC : processeur 32 bits, processeur Itanium 64 bits ou processeur AMD 64 bits.

Vous pouvez automatiser les choix d'installation dans l'assistant d'installation en utilisant la ligne de | commande pour transmettre les propriétés et paramètres publics au programme, quelle que soit la | méthode utilisée pour démarrer l'assistant d'installation. Pour tout détail, reportez-vous à la rubrique | Utilisation des paramètres de ligne de commande pour modifier le [comportement](#page-62-0) de l'installation. |

1. Déterminez s'il y a lieu d'utiliser cwblaunch.exe ou setup.exe. |

**cwblaunch.exe**

| | |

|

|

La commande cwblaunch.exe identifie le processeur de votre PC et démarre automatiquement l'installation avec l'image d'installation appropriée pour votre processeur.

### **setup.exe**

Vous devez connaître le type de votre processeur avant d'utiliser cette option.

- 2. Optionnel : Exécutez cwblaunch.exe. |
	- a. Mappez une unité réseau vers QIBM\ProdData\Access\Windows sur votre système d'exploitation i5/OS.
	- b. Cliquez deux fois sur cwblaunch.exe.
	- c. Terminez l'installation à l'aide de l'assistant.
	- 3. Optionnel : Exécutez setup.exe.
		- a. Déterminez le type de votre processeur :
			- 1) Cliquez sur Poste de travail avec le bouton droit de la souris puis sélectionnez **Propriétés**.
			- 2) Le type de votre processeur apparaît dans l'onglet **Généralités**.
		- b. Déterminez l'image d'installation à utiliser pour le type de votre processeur PC.

### *Tableau 11. Images d'installation*

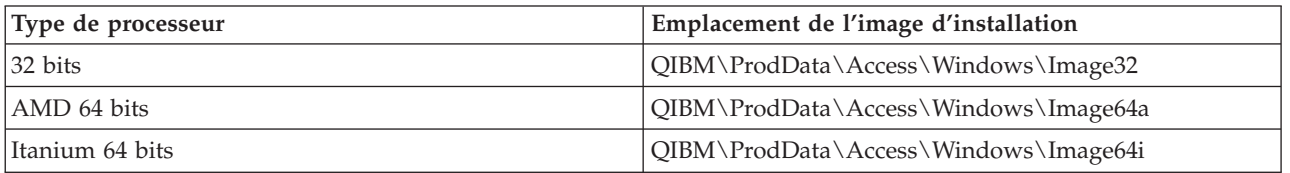

c. Mappez une unité réseau vers l'emplacement de l'image d'installation appropriée pour votre PC.

d. Exécutez setup.exe dans cette image.

## **Concepts associés**

«Utilisation des paramètres de ligne de commande pour modifier le [comportement](#page-62-0) de l'installation», à la [page](#page-62-0) 57

Un utilisateur peut installer des fonctions ou mettre à niveau / modifier des fonctions installées en définissant des paramètres de ligne de commande pour la commande setup.exe.

*Utilisation du System i Access for Windows DVD comme source d'installation :*

- Lorsque vous utilisez le *System i Access for Windows* DVD comme source d'installation, vous pouvez |
- lancer l'installation avec cwblaunch.exe ou setup.exe. |

Lorsque vous démarrez l'assistant d'installation par l'une ou l'autre méthode, une image d'installation est utilisée. Trois images sont disponibles et la sélection s'effectue en fonction du type du processeur PC : processeur 32 bits, processeur Itanium 64 bits ou processeur AMD 64 bits.

Vous pouvez automatiser les choix d'installation dans l'assistant d'installation en utilisant la ligne de | commande pour transmettre les propriétés et paramètres publics au programme, quelle que soit la | méthode utilisée pour démarrer l'assistant d'installation. Pour tout détail, reportez-vous à la rubrique | Utilisation des paramètres de ligne de commande pour modifier le [comportement](#page-62-0) de l'installation. |

1. Déterminez s'il y a lieu d'utiliser cwblaunch.exe ou setup.exe. |

## **cwblaunch.exe**

| | |

|

|

La commande cwblaunch.exe identifie le processeur de votre PC et démarre automatiquement l'installation avec l'image d'installation appropriée pour votre processeur.

# **setup.exe**

- Vous devez connaître le type de votre processeur avant d'utiliser cette option.
- 2. Optionnel : Exécutez cwblaunch.exe. |
	- a. Visualisez le contenu du DVD dans **Poste de travail**.
	- b. Cliquez deux fois sur cwblaunch.exe.
	- c. Terminez l'installation à l'aide de l'assistant.
	- 3. Optionnel : Exécutez setup.exe.
		- a. Déterminez le type de votre processeur :
			- 1) Cliquez sur Poste de travail avec le bouton droit de la souris puis sélectionnez **Propriétés**.
			- 2) Le type de votre processeur apparaît dans l'onglet **Généralités**.
		- b. Déterminez l'image d'installation à utiliser pour le type de votre processeur PC.

# *Tableau 12. Images d'installation*

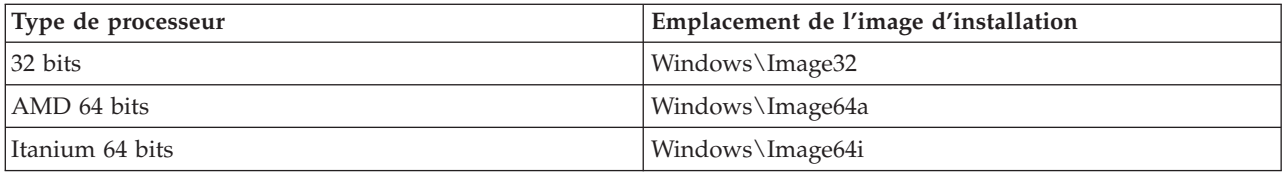

c. Exécutez setup.exe dans l'image d'installation appropriée pour votre PC.

*Création de votre propre DVD d'installation :*

Pour créer votre propre DVD d'installation de System i Access for Windows, vous devez installer le | programme System i Access for Windows 5761-XE1 sur i5/OS puis graver le contenu du répertoire | QIBM\ProdData\Access\Windows sur un DVD. |

Vous pouvez créer un DVD avec l'image d'installation associée à un type de processeur distinct. Ainsi, | pour n'inclure que l'image d'installation 32 bits, gravez QIBM\ProdData\Access\Windows\Image32. Pour n'inclure que l'image AMD 64 bits, gravez QIBM\ProdData\Access\windows\Image64a. Enfin, pour n'inclure que l'image Itanium 64 bits, gravez QIBM\ProdData\Access\Windows\Image64i.  $\mathbf{I}$  $\blacksquare$  $\blacksquare$ 

Vous pouvez également déterminer les langues à inclure sur votre DVD. Pour cela, vous devez installer | chaque langue à prendre en compte sur votre plateforme System i pour System i Access for Windows. |

Pour des informations connexes, voir [«Utilisation](#page-60-0) du *System i Access for Windows* DVD comme source | [d'installation»,](#page-60-0) à la page 55. |

*Utilisation d'une image d'installation préparée en tant que source pour une installation sur plusieurs PC :*

<span id="page-62-0"></span>Votre administrateur vous indiquera où trouver la source d'installation et comment lancer l'installation. Le mode de lancement dépendra du type de déploiement choisi par votre administrateur.

# **Utilisation des paramètres de ligne de commande pour modifier le comportement de l'installation :**

Un utilisateur peut installer des fonctions ou mettre à niveau / modifier des fonctions installées en définissant des paramètres de ligne de commande pour la commande setup.exe.

**Remarque :** Les exemples qui suivent portent sur la commande setup.exe. Les paramètres impliqués opèrent de la même façon sur la commande cwblaunch.exe. | |

Avant de procéder à l'installation, l'utilisateur doit passer sur le répertoire contenant l'image |

d'installation. Une unité réseau doit être mappée sur cette image. Si tel n'est pas le cas, reportez-vous au tableau ci-dessous pour les emplacements des images d'installation. | |

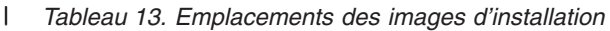

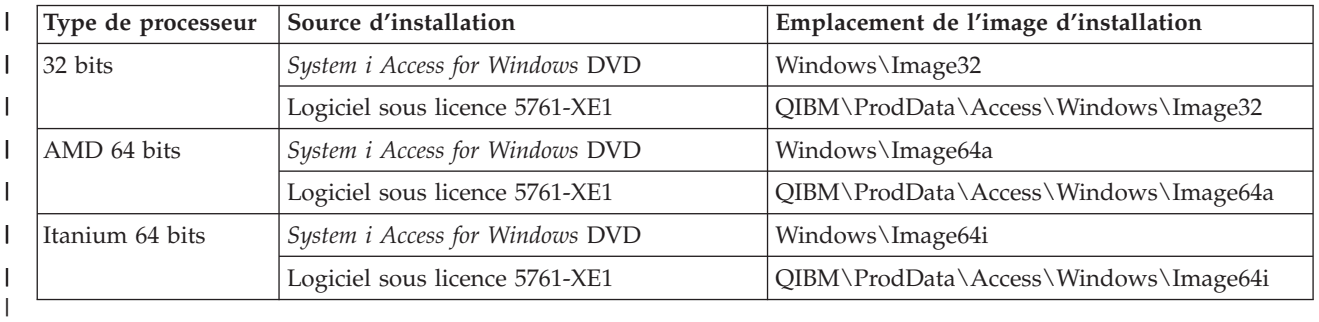

v Pour installer, mettre à niveau ou ajouter des fonctions, tapez setup /vADDLOCAL=*nom\_fonction*, où | *nom\_fonction* représente le nom utilisé en interne pour la fonction. Pour la liste des noms de fonction, voir tableau 14.

- | . Pour inclure plusieurs fonctions, séparez leurs noms par une virgule. Exemple : setup /vADDLOCAL=dir,irc,emu. |
	- v Pour installer, mettre à niveau ou ajouter toutes les fonctions, tapez setup /vADDLOCAL=ALL.
	- v Pour supprimer des fonctions après installation ou mise à niveau, tapez setup /vREMOVE=*nom\_fonction*, où *nom\_fonction* représente le nom utilisé en interne pour la fonction. Pour la liste des noms de fonction, voir tableau 14.
	- Pour supprimer le produit, tapez setup /vREMOVE=ALL.
	- Pour indiquer des transformations à appliquer, tapez Setup /vTRANSFORMS=transform1.mst,transform2.mst,...
	- **Remarque :** Lorsque vous associez plusieurs options au paramètre /v ou lorsque la valeur d'une option comporte des espaces, vous devez utiliser des guillemets de début et de fin comme illustré dans l'exemple suivant:

setup /v"ADDLOCAL=dir TRANSFORMS=MaTransform.mst"

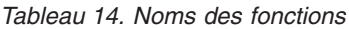

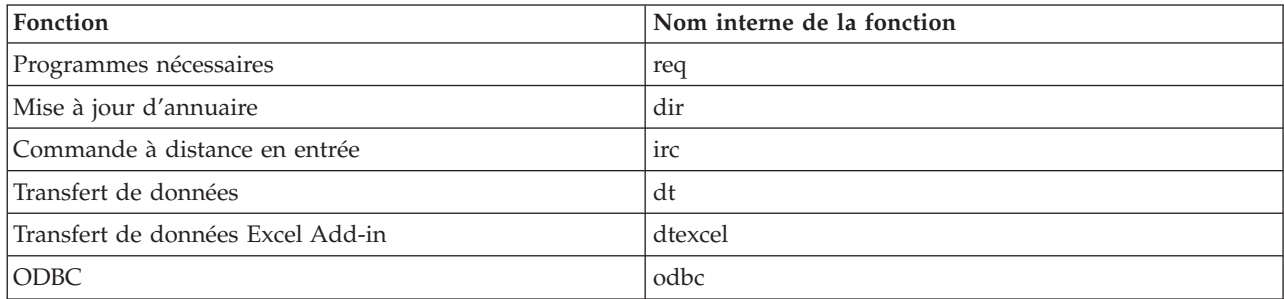

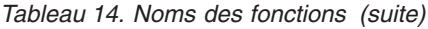

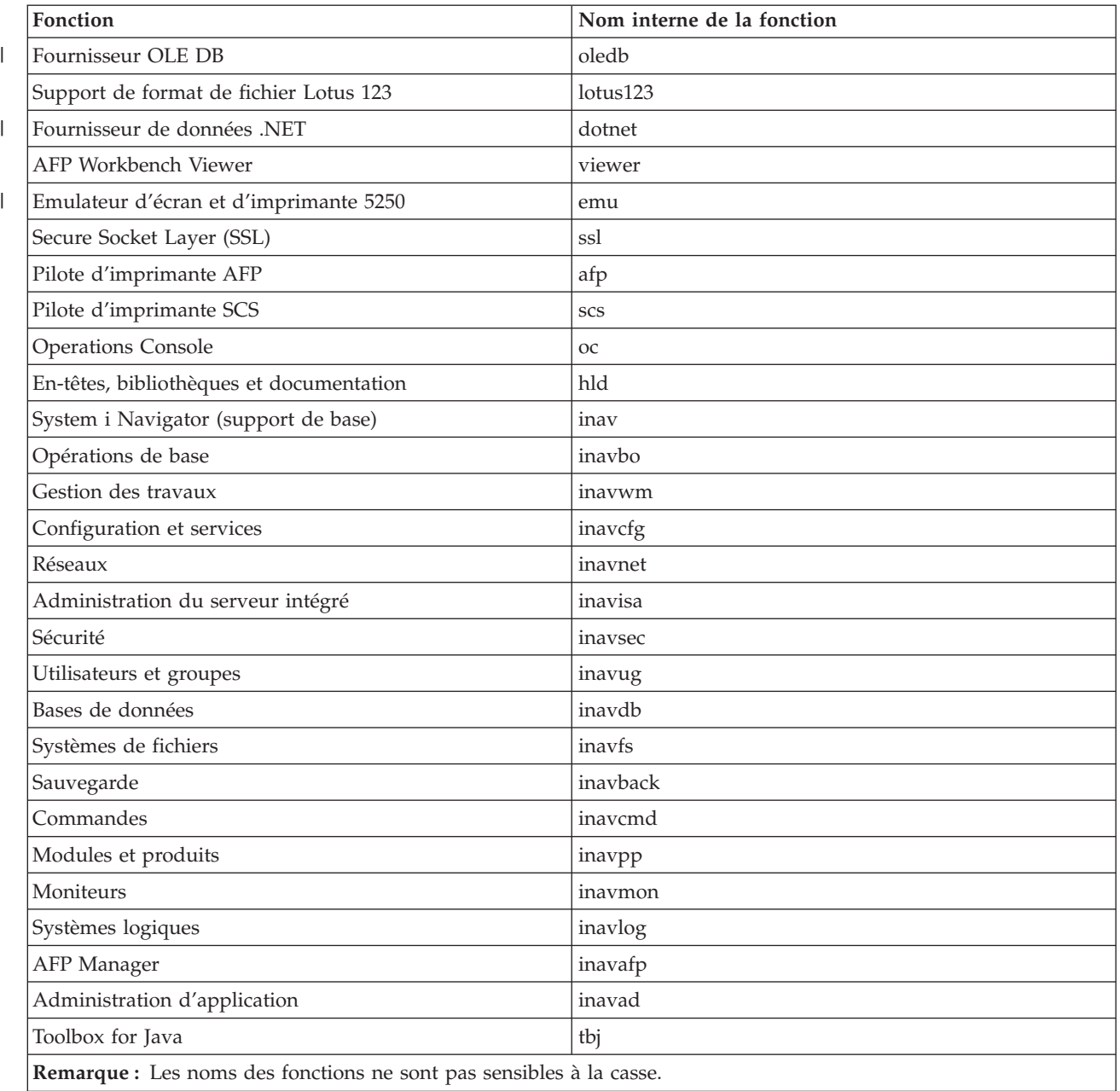

## **Définition de propriétés publiques à partir de la ligne de commande** |

Pour définir des propriétés publiques à partir de la ligne de commande, utilisez la commande suivante : | setup /v*PROPRIETES\_PUBLIQUES*=*valeur* |

Pour une liste des propriétés publiques, voir «Propriétés [publiques»,](#page-49-0) à la page 44. |

### **Contrôle du niveau de l'interface utilisateur** |

Pour toute instruction sur le contrôle du niveau de l'interface utilisateur, voir [«Définition](#page-55-0) du niveau de | l'interface utilisateur pour l'ensemble de [l'installation»,](#page-55-0) à la page 50. |

# **Tâches associées**

<span id="page-64-0"></span>«Utilisation de [programmes](#page-31-0) batch», à la page 26

Vous pouvez automatiser le processus d'installation en créant un fichier de commande (.bat) pour exécuter setup.exe avec des paramètres prédéfinis. Dans ce cas, les utilisateurs n'ont aucune option à indiquer dans l'invite de commande.

«Utilisation du logiciel sous licence 5761-XE1 comme source [d'installation»,](#page-60-0) à la page 55 Lorsque vous utilisez le logiciel sous licence System i Access for Windows comme source d'installation, vous pouvez lancer l'installation avec cwblaunch.exe ou avec setup.exe.

# **Préparation à l'installation de Service Packs sur plusieurs PC**

En utilisant les tout derniers PTF et Services Packs, vous éviterez de faire appel au service au maintenance pour des erreurs qui ont déjà été corrigées et vous disposerez d'un environnement d'exploitation plus stable pour le client System i Access for Windows.

La fonction System i Access for Windows **Vérification du niveau de maintenance** détecte les PTF | appliquées à i5/OS et télécharge le correctif. |

Les Service Packs sont également disponibles sous forme de correctifs Windows Installer. Les correctifs peuvent être appliqués à des installations System i Access for Windows locales pour installer les correctifs de Service Pack, ou bien ils peuvent être appliqués à une image source administrative pour maintenir à jour un point de l'installation réseau de telle sorte que les utilisateurs finaux puissent se procurer les correctifs à partir de point.

**Important :** Les PTF des modules d'extension System i Navigator sont fournies indépendamment des Service Packs System i Access for Windows.

> Seuls les utilisateurs disposant de droits d'accès administrateur peuvent effectuer des mises à jour de Service Pack ; les administrateurs peuvent toutefois autoriser les utilisateurs à effectuer certaines tâches de mise à jour de Service Pack sans qu'aucun droit administrateur ne leur soit nécessaire.

## **Tâches associées**

[«Utilisation](#page-32-0) de tâches planifiées à distance», à la page 27

Vous pouvez utiliser la fonction Tâches planifiées avec accès distant du système d'exploitation Windows pour que vos utilisateurs puissent installer et mettre à jour System i Access for Windows ou installer des Service Packs sans droits d'administrateur.

## **Obtention et installation des PTF :** |

Les correctifs de System i Access for Windows sont intégrés aux Service Packs, lesquels sont regroupés | dans une PTF (modification provisoire du logiciel) pour la livraison. Les administrateurs peuvent se procurer les dernières PTF et les derniers Service Packs applicables à leur serveurs, ce qui leur évite de recourir inutilement à l'assistance technique et leur permet d'assurer au client System i Access for | |  $\blacksquare$ 

Windows un environnement opérationnel plus stable ainsi que de corriger les incidents recensés. |

Les PTF des Service Packs permettent de mettre à jour l'image d'installation de System i Access for | Windows sur le système. Toutes les installations clients basées sur cette image vont refléter le dernier | niveau de Service Pack de l'hôte. |

**Remarque :** Seuls les utilisateurs disposant de droits d'accès administrateur peuvent effectuer des installations, des mises à jour de Service Pack et des mises à niveau vers de nouvelles éditions. Toutefois, vous pouvez autoriser vos utilisateurs à accéder aux tâches planifiées à distance et ainsi leur permettre d'effectuer ces opérations sans droits d'administrateur. Vous pouvez également utiliser la stratégie AlwaysInstallElevated. Pour plus de détails, voir Utilisation des stratégies Windows Installer. | | | | | |

Pour obtenir et installer les Service Packs, procédez comme suit : |

Obtention de la dernière PTF pour installation sur votre système |

- v Vous pouvez commander une PTF applicable à votre système en utilisant la commande SNDPTFORD. |
- Les PTF de Service Pack sont généralement trop volumineuses pour un envoi électronique ; le cas échéant, vous pouvez recevoir la PTF sur un support en indiquant \*ANY pour le paramètre DELIVERY (Mode de livraison). | | |
- Vous pouvez obtenir la PTF pour votre système via le Fix Central. |
- v Vous pouvez également commander un CD-ROM de Service Pack par voie électronique et le placer directement dans le système de fichiers intégré d'une unité de disque optique virtuelle à partir de laquelle vous pourrez procéder à l'installation. Pour pouvoir utiliser cette option, vous devez prévenir l'Inspection IBM. | | | |
- Pour plus d'informations sur les options de commande de PTF, accédez au site [http://www.ibm.com/](http://www.ibm.com/servers/eserver/support/iseries/index.html) [servers/eserver/support/iseries/index.html](http://www.ibm.com/servers/eserver/support/iseries/index.html) (http://www.ibm.com/servers/eserver/support/iseries/ index.html). Sous **Liens populaires**, sélectionnez **PTF**. |  $\blacksquare$  $\blacksquare$

Une fois la PTF installée sur votre système hôte, vous pouvez utiliser la fonction **Vérification du niveau de maintenance** pour diriger les Service Packs vers les différents PC clients.  $\blacksquare$ |

# **Tâches associées**

|

|

- [«Utilisation](#page-58-0) des stratégies Windows Installer», à la page 53 |
- Vous pouvez utiliser les stratégies Windows Installer pour contrôler le comportement de Windows |
- Installer sur les ordinateurs clients. |
- **Information associée** |
- Fix Central [\(http://www.ibm.com/eserver/support/fixes/fixcentral/main/iseries/\)](http://www-912.ibm.com/eserver/support/fixes/fixcentral/main/iseries/) |
	- Support IBM System i [\(http://www.ibm.com/servers/eserver/support/iseries/index.html\)](http://www.ibm.com/servers/eserver/support/iseries/index.html)

# *Fonction de vérification du niveau de maintenance :* |

La fonction **Vérification du niveau de maintenance** est propre à System i Access for Windows. Vous pouvez utiliser cette fonction pour détecter les mises à jour apportées à System i Access for Windows et aux composants associés présents sur le système, ainsi que pour distribuer les Service Packs aux PC clients. | |  $\mathbf{I}$  $\|$ 

La fonction **Vérification du niveau de maintenance** explore automatiquement le système d'exploitation | l i5/OS afin de détecter toute mise à jour pouvant être apportée aux composants installés. En principe, dès l lors qu'une mise à jour est disponible, l'utilisateur en est averti et doit indiquer s'il autorise l'intégration de cette mise à jour. Dans l'affirmative, l'assistant d'installation démarre en mode de mise à niveau | mineure et réactualise les fonctions appropriées. |

Vous pouvez définir les options suivantes de la fonction **Vérification du niveau de maintenance** : |

- v Moment d'exécution de la fonction **Vérification du niveau de maintenance** |
- | Date d'exécution de la fonction
- | Nombre de jours devant s'écouler entre deux vérifications
- v Délai (en minutes) à observer entre l'ouverture de session et la vérification |
- **Remarque :** Les règles d'administration peuvent imposer des limitations sur ces différentes options. Par | exemple, si une règle définit une valeur donnée pour le contrôle du nombre de jours entre deux vérifications du niveau de maintenance, cette valeur ne peut pas être modifiée via les options ci-dessus. | | |
	- **Concepts associés**

|

- [«Obtention](#page-13-0) et installation des PTF», à la page 8 |
- Vous pouvez vous procurer les dernières PTF et les derniers Service Packs applicables à votre système, |
- ce qui vous évitera de recourir inutilement à l'assistance et vous permettra de constituer un |
- environnement opérationnel plus stable. |
- *Définition des propriétés de la vérification du niveau de maintenance :* |

Les propriétés de la fonction **Vérification du niveau de maintenance** permettent d'indiquer à quel | moment et selon quelle fréquence le niveau de maintenance doit être vérifié pour le téléchargement des nouveaux correctifs. | |

Pour définir les propriétés de la vérification du niveau de maintenance, procédez comme suit : |

- 1. Cliquez deux fois sur l'icône **Propriétés System i Access for Windows** dans le groupe de programmes System i Access for Windows. | |
- 2. Cliquez sur l'onglet **Maintenance**. |
- 3. Modifiez les valeurs puis cliquez sur **OK**. |

**Remarque :** Le paramètre SCHEDCHECK substitue le jeu de paramètres de fréquence. Pour plus d'informations sur SCHEDCHECK, reportez-vous au guide d'utilisation *IBM System i Access for Windows* (système d'aide en ligne joint au produit). | | |

*Planification de la vérification du niveau de maintenance :* |

Vous pouvez créer un fichier de commandes afin de planifier la vérification du niveau de maintenance pour une exécution à intervalles réguliers. | |

Pour planifier la vérification du niveau de maintenance, créez un fichier de commandes .bat qui va exécuter cette vérification puis utilisez la commande **at** pour indiquer le moment auquel la vérification | devra s'effectuer.  $\blacksquare$ |

- 1. Créez un fichier .bat qui sera appelé par le planificateur. |
	- v Pour que la vérification du niveau de maintenance s'effectue avec les paramètres de l'onglet Maintenance des propriétés System i Access for Windows, insérez une ligne composée sur le modèle suivant dans le fichier .bat :
	- c:\...\Client~1\CWBCKVER.EXE LOGIN

| | | | | | |

| |

- v Pour que la vérification du niveau de maintenance s'exécute à chaque démarrage de l'entrée du planning, insérez une ligne sur le modèle suivant dans le fichier .bat :
- c:\...\Client~1\CWBCKVER.EXE SCHEDCHECK
- 2. Pour planifier la vérification du niveau de maintenance, utilisez la commande at. Par exemple :  $\mathbf{L}$ |
	- at 10:00/INTERACTIVE/EVERY:15 "c:\scheddir\ckverscd.bat"
	- La vérification du niveau de maintenance va alors débuter à 10h00, le 15 de chaque mois.
- **Remarque :** Cet exemple utilise un fichier .bat appelé ckverscd.bat qui se trouve dans le répertoire c:\scheddir. C'est vous qui décidez du nom de votre fichier .bat et de son emplacement. | |

Lorsque l'entrée du planning est lancée, une fenêtre d'invite de commande s'ouvre sur le Bureau. Vous | êtes alors invité à apporter un certain nombre de réponses par l'intermédiaire de boîtes de message et | d'assistants d'installation. L'interface utilisateur est identique à celle qui apparaît à un administrateur Windows lors d'une vérification du niveau de maintenance. | |

*Contrôle des Service Packs et des mises à niveau d'édition :* |

System i Access for Windows vous permet de contrôler le moment auquel les utilisateurs peuvent | installer un nouveau niveau de maintenance du produit. Il peut s'agir d'un Service Pack ou d'une mise à |

niveau d'édition. |

Le contrôle est basé sur la présence et sur le contenu d'un fichier nommé SP.TXT. Le programme dédié à | l la vérification du niveau de maintenance provisoire de votre poste de travail recherche le fichier SP.TXT au même emplacement que l'image d'installation dans le répertoire source de maintenance. Pour les | Service Packs et les mises à niveau d'édition, il s'agira des répertoires \\servname\QIBM\ProdData\ Access\Windows\Image32, Image64a et Image64i. | |

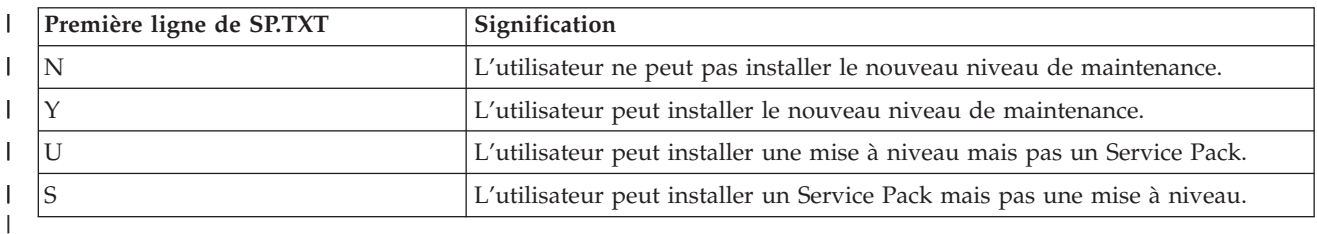

*Tableau 15. Contenu du fichier SP.TXT* |

Si le fichier SP.TXT n'apparaît pas dans le répertoire d'installation, l'utilisateur du poste de travail est autorisé à installer le nouveau niveau de maintenance. | |

# **Exemples :** |

Exemple de fichier SP.TXT n'autorisant pas l'utilisateur à installer un Service Pack ou une mise à niveau d'édition :  $\blacksquare$ |

```
======== Top of File ========
N
|
| ======== Bottom of File ========
\blacksquare
```
Exemple de fichier SP.TXT autorisant l'utilisateur à installer un Service Pack ou une mise à niveau | d'édition : |

```
======== Top of File ========
|
Y (facultatif)
|
texte rédigé par l'administrateur
|
et à lire avant application du
|
I niveau de modification provisoire.
| ======== Bottom of File ========
```
# **Obtention des Service Packs à partir de sites de téléchargement :** |

*Sites de téléchargement des Service Packs :* |

Vous pouvez vous procurer les Service Packs exécutables sur PC en accédant soit à la page Service Packs | System i Access for Windows, soit au site FTP IBM.  $\mathbf{L}$ |

Les Service Packs sont disponibles sous deux formes : images d'installation complètes ou correctifs. Un | Service Pack d'installation complet contient tous les fichiers d'installation sources mis à jour avec les | derniers correctifs. Après téléchargement de cette image complète, soit vous inviterez vos utilisateurs à | effectuer une réinstallation à partir de la nouvelle image, soit vous redéploirez l'image si vous appliquez | une méthode de redéploiement. Si vous souhaitez que les utilisateurs installent le Service Pack en | effectuant une réinstallation à partir de l'image complète, il leur faudra rééxécuter setup.exe. Si une ou | plusieurs transformations ont été appliquées lors de l'installation initiale de l'application, ces transformations resteront effectives.  $\blacksquare$  $\blacksquare$ 

Les correctifs sont des fichiers dont le contenu se limite aux corrections apportées aux fichiers sources de | l'application, d'où une taille inférieure à celle de l'image complète. Lorsque vous téléchargez un correctif | de Service Pack, vous pouvez soit intégrer ce correctif à une image administrative existante et inviter les utilisateurs finaux à mettre à jour leur installation System i Access for Windows locale à partir de cette | I installation, soit mettre un correctif à la disposition des utilisateurs pour une application directe à leur PC local. |  $\blacksquare$ 

<span id="page-68-0"></span>Les correctifs sont distribués au format .exe. |

- | Page Service Packs System i Access for Windows : [http://www.ibm.com/servers/eserver/iseries/](http://www.ibm.com/servers/eserver/iseries/access/casp.html) [access/casp.html.](http://www.ibm.com/servers/eserver/iseries/access/casp.html) |
- 1 Site FTP IBM : <ftp://ftp.software.ibm.com>

# Naviguez jusqu'à **as400/products/clientaccess/win32/v6r1m0/servicepack**.

# **Concepts associés**

| |

- [«Obtention](#page-13-0) et installation des PTF», à la page 8 |
- Vous pouvez vous procurer les dernières PTF et les derniers Service Packs applicables à votre système, |
- ce qui vous évitera de recourir inutilement à l'assistance et vous permettra de constituer un |
- environnement opérationnel plus stable. |

# *Correction d'une image d'installation administrative :* |

Vous pouvez mettre à jour une image administrative en appliquant un correctif obtenu sur le site de | l) téléchargement. Au moment où ils réinstallent System i Access for Windows, vos utilisateurs disposent ainsi des dernières mises à jour à partir de l'image administrative réactualisée. Les nouvelles installations | depuis cet emplacement intégreront également les derniers correctifs de maintenance. |

| Pour corriger une image source administrative, procédez comme suit :

- **Remarque :** Il n'est pas possible de corriger une image source copiée à partir du DVD. Vous devez créer une image d'installation administrative. | |
- 1. Téléchargez le fichier Update.exe approprié depuis la page System i Access for [Windows](http://www-03.ibm.com/servers/eserver/iseries/access/casp.html) Service [Packs](http://www-03.ibm.com/servers/eserver/iseries/access/casp.html) à l'adresse http://www.ibm.com/servers/eserver/iseries/access/casp.html. | |
- 2. Copiez Update.exe dans le répertoire principal de l'image administrative. |
- 3. Exécutez la commande suivante : Update /v"/a cwbinstall.msi". |
- Si cwbinstall.msi ne se trouve pas au même emplacement que Update.exe, vous devez rediriger le chemin vers cwbinstall.msi. Exemple : Update /v"/a *chemin vers cwbinstall*\cwbinstall.msi". | |
- Si le chemin comporte des espaces, placez des guillemets de part et d'autre de ce chemin ainsi |
- qu'illustré dans l'exemple ci-après. A noter qu'une barre oblique inverse doit être utilisée comme caractère d'échappement pour les guillemets intérieurs : Update /v"/a \"C:\Admin | |
- Image\cwbinstall.msi\"". |
- *Distribution des Service Packs sur Active Directory :* |

Si vous utilisez Active Directory pour les déploiements sur votre réseau, vous pouvez distribuer les | Service Packs à vos utilisateurs via un objet stratégie de groupe. |

Pour la mise à niveau de vos clients, vous devez utiliser une image à jour et intégrant les tout derniers | correctifs quant au niveau de maintenance. |

Si l'image d'installation complète placée sur le DVD ou accessible depuis le site FTP d'IBM a constitué | votre source pour le déploiement initial, vous devrez remplacer l'image en cours sur votre serveur par | l'image complète et à jour mise à disposition sur le site [ftp://ftp.software.ibm.com/.](ftp://ftp.software.ibm.com/) |

Si vous avez utilisé une image administrative comme source pour le déploiement initial, le moyen le plus | simple de mettre votre image à niveau consiste à télécharger le format correctif du Service Pack sur le site | [Service](http://www.ibm.com/servers/eserver/iseries/access/casp.html) packs puis à corriger la page administrative. Une autre solution consiste à télécharger l'image | complète et à jour. |

# **Remarques :** |

- 1. Utilisez toujours le même type d'image pour la mise à niveau de vos clients. Si vous avez effectué votre déploiement initial à partir d'une image administrative, vous devrez également utiliser des images administratives pour la distribution des Service Packs.
	- 2. Vous ne pouvez pas distribuer des correctifs individuels avec Active Directory.

## **Pour déployer l'image mise à jour, procédez comme suit :** |

- 1. Remplacez l'image complète en cours par l'image mise à jour ou corrigez l'image administrative. Pour toute instruction concernant la correction de l'image administrative, voir [«Correction](#page-68-0) d'une image d'installation [administrative»,](#page-68-0) à la page 63. |
- 2. Ouvrez l'**éditeur de stratégies de groupe** afin d'éditer l'objet stratégie de groupe comportant le module d'installation : | |
	- a. A l'aide du bouton droit de la souris, cliquez sur le conteneur dans lequel l'objet stratégie de groupe a été créé.
		- b. Cliquez sur **Properties**.

<span id="page-69-0"></span>| | | |

> | |

| | | | | |

- c. Accédez à l'onglet **Group Policy** puis sélectionnez l'objet stratégie de groupe comportant le module d'installation.
- d. Cliquez sur **Edit** afin d'ouvrir l'éditeur de stratégies de groupe.
- 3. Accédez à **Computer Configuration** → **Software Settings** → **Software Installation** . |
- 4. A l'aide du bouton droit de la souris, sélectionnez le module pour System i Access for Windows.  $\blacksquare$
- 5. Sélectionnez **All Tasks** → **Redeploy**.  $\blacksquare$
- L'application sera mise à niveau sur chaque ordinateur cible lors du redémarrage suivant. |
- *Distribution des Service Packs sur SMS :* |

Si vous utilisez Microsoft Systems Management Server pour les déploiements sur votre réseau, vous | pouvez diriger les Service Packs vers vos utilisateurs en distribuant un nouveau programme. |

Vous pouvez distribuer les Service Packs de deux façons : soit en réinstallant les clients à partir d'une | image complète et à jour, soit en distribuant des correctifs individuels.  $\blacksquare$ 

*Réinstallation de clients à partir d'une image complète mise à jour :* |

Vous pouvez distribuer des Service Packs en réinstallant les clients à partir d'une image complète et à | jour. Pour la mise à niveau de vos clients, vous devez utiliser une image à jour et intégrant les tout derniers correctifs quant au niveau de maintenance.  $\blacksquare$  $\blacksquare$ 

Si l'image d'installation complète placée sur le DVD ou accessible depuis le site FTP IBM a constitué votre source pour le déploiement initial, vous devrez vous procurer l'image complète et à jour sur le site | Web [ftp://ftp.software.ibm.com/.](ftp://ftp.software.ibm.com/) | |

Si vous avez utilisé une image administrative comme source pour le déploiement initial, le moyen le plus | simple de mettre votre image à niveau consiste à télécharger le correctif sur le site [Service](http://www.ibm.com/servers/eserver/iseries/access/casp.html) packs puis à corriger la page administrative.Une autre solution consiste à télécharger l'image complète et à jour. |  $\mathbf{I}$ 

La mise à jour du module peut s'effectuer de plusieurs façons. Vous pouvez : |

- | Remplacer la source originale de votre module par l'image complète et à jour
- | Corriger l'image administrative originale si vous en utilisez une comme source
- | Attribuer une source différente au module de mise à jour

Dans la plupart des cas, la meilleure solution consistera soit à remplacer la source originale par l'image | mise à jour, soit à corriger l'image administrative original. Toutefois, il peut y avoir avantage à définir | une nouvelle source dans la mesure où cette solution laisse un accès à la source originale pour les clients |

qui ont besoin de cette source lorsqu'ils reçoivent l'annonce du nouveau module. Une fois l'annonce du | Service Pack distribuée, les clients se dirigeront vers la nouvelle source. |

**Remarque :** Utilisez toujours le même type d'image pour la mise à niveau de vos clients. Si vous avez effectué votre déploiement initial à partir d'une image administrative, vous devrez également utiliser des images administratives pour la distribution des Service Packs.  $\mathbf{I}$ | |

Pour déployer l'image mise à jour, procédez comme suit : |

- 1. Remplacez l'image complète en cours par l'image mise à jour ou corrigez l'image administrative. Pour toute instructions à ce sujet, voir «Correction d'une image d'installation [administrative»,](#page-68-0) à la page 63. | |
- 2. Créez le module de mise à jour. Pour distribuer le Service Pack à partir de l'image mise à jour, vous devez créer un module SMS. Les instructions qui suivent font intervenir les paramètres de base pour la création de votre module. | |
	- a. Ouvrez la console administrateur SMS.

| | | | | | | | | | | | | | | | | | | | | | | | | | |

 $\overline{1}$ 

- b. Cliquez sur le dossier **Packages** avec le bouton droit de la souris puis sélectionnez **New** → **Package**.
- c. Dans la page **General**, indiquez un nom pour le module.
- d. Dans la page **Data Source**, sélectionnez **This Package Contains Source Files**.
- e. Cliquez sur **Set**. La fenêtre ″Set Source directory″ s'ouvre. Naviguez jusqu'à l'emplacement de votre image source mise à jour.
- f. Créez un programme dans le nouveau module.
- g. Cliquez sur le nouveau programme avec le bouton droit de la souris puis sélectionnez **Properties**.
- h. Dans la page **General**, configurez les propriétés suivantes :
	- v Dans la zone **Command line**, tapez setup.exe. Vous pouvez entrer tout argument de ligne de commande valide pour setup.exe. Par exemple, pour demander une installation automatique, indiquez setup /s /v/qn.
		- v Dans la liste **After running**, sélectionnez **No Action Required**. En règle générale, à moins que vous n'indiquiez S pour la propriété publique REBOOT, le programme d'installation System i Access for Windows prévoit un réamorçage du système après une mise à niveau. Pour tout détail, reportez-vous à la liste des propriétés publiques.
	- i. Dans la page **Environment**, définissez les options suivantes :
		- v Si vous souhaitez que vos utilisateurs puissent interagir avec l'assistant d'installation, sélectionnez **Only When A User Is Logged On** dans la liste **Program can run**.
		- v Assurez-vous que **Run with administrative rights** a bien été sélectionné.

Si l'utilisateur ne dispose pas de droits administratifs et si vous ne sélectionnez pas cette option, l'installation de System i Access for Windows ne pourra pas s'effectuer.

- j. Dans la zone **When This Program Is Assigned To A Computer** de la page **Advanced**, sélectionnez **Run Once For The Computer**.
- k. Cliquez sur **OK** pour sauvegarder les paramètres de votre programme.
- 3. Dirigez le module vers les différents points de distribution. |

### **Référence associée** |

- «Propriétés [publiques»,](#page-49-0) à la page 44 |
- Les propriétés publiques permettent de modifier le comportement par défaut de l'installation. Par |

exemple, vous modifierez le répertoire d'installation par défaut, vous modifierez la version par défaut |

de l'émulateur PC5250, ou bien vous activerez / désactiverez les invites de réamorçage. Les propriétés |

publiques peuvent être définies en ligne de commande, via une transformation ou à partir de setup.ini. | |

*Distribution d'un correctif aux clients :* |

Plutôt que de déployer une image complète vers vos clients, vous pouvez distribuer des correctifs |

individuels pour une application locale sur les différents PC clients. Les correctifs sont moins volumineux qu'une image complète et nécessitent donc une largeur de bande moindre. | |

Pour installer un correctif avec le logiciel SMS, procédez comme suit :  $\mathbf{I}$ 

- 1. Accédez au site Web de téléchargement et procurez-vous le correctif associé au tout dernier Service Pack. | |
- 2. Créez le module de mise à jour. |

| | | | | | | | | | |  $\perp$ | | | |

> | | | | | | | |

- 3. Créez un programme pour le nouveau module. |
	- a. Ouvrez la console administrateur SMS.
- b. Cliquez sur le dossier **Packages** avec le bouton droit de la souris puis sélectionnez **New** → **Package**.
- c. Dans la page **General**, indiquez un nom pour le module.
- d. Dans la page **Data Source**, sélectionnez **This Package Contains Source Files**.
- e. Cliquez sur **Set**. La fenêtre ″Set Source directory″ s'ouvre. Naviguez jusqu'à l'emplacement de votre image source mise à jour.
- f. Créez un programme dans le nouveau module.
- g. Cliquez sur le nouveau programme avec le bouton droit de la souris puis sélectionnez **Properties**.
- h. Dans la page **General**, configurez les propriétés suivantes :
	- v Dans la zone **Command line**, tapez Update.exe. Pour une installation automatique (mode ″silencieux″), tapez update /s /v/qn.
	- v Dans la liste **After running**, sélectionnez **No Action Required**. En règle générale, à moins que vous n'indiquiez S pour la propriété publique REBOOT, le programme d'installation System i Access for Windows prévoit un réamorçage du système après une mise à niveau. Pour tout détail, reportez-vous à la liste des propriétés publiques.
- i. Dans la page **Environment**, définissez les options suivantes : |
	- v Si vous souhaitez que vos utilisateurs puissent interagir avec l'assistant d'installation, sélectionnez **Only When A User Is Logged On** dans la liste **Program can run**.
	- v Assurez-vous que **Run with administrative rights** a bien été sélectionné.

Si l'utilisateur ne dispose pas de droits administratifs et si vous ne sélectionnez pas cette option, l'installation de System i Access for Windows ne pourra pas s'effectuer.

j. Dans la zone **When This Program Is Assigned To A Computer** de la page **Advanced**, sélectionnez **Run Once For The Computer**.

- k. Cliquez sur **OK** pour sauvegarder les paramètres de votre programme.
- 4. Dirigez le module vers les différents points de distribution.  $\mathbf{I}$ |

*Fourniture de correctifs individuels aux utilisateurs :* |

Les correctifs inclus dans les Service Packs peuvent être appliqués aux installations locales. Vous pouvez | mettre un correctif donné à la disposition de vos utilisateurs afin que ceux-ci mettent à jour leur | | installation locale.

Pour mettre un correctif à la disposition des utilisateurs, copiez Update.exe soit vers un partage | NetServer, soit vers une unité réseau accessible aux utilisateurs.  $\Box$ 

Vos utilisateurs appliquent alors le correctif en exécutant Update.exe. Une fois Update.exe lancé, une | barre de progression s'affiche. Windows Installer ne met à jour que les fonctions installées. |
## **Installation de Service Packs sur le PC**

En veillant à vous procurer les tout derniers Service Packs, vous pouvez éviter les recours inutiles à l'assistance technique pour des incidents déjà réglés et vous êtes à même d'assurer un environnement opérationnel plus stable à votre client System i Access for Windows.

System i Access for Windows intègre toutes les modifications de code dans un Service Pack. Le Service Pack le plus récent contient, outre les dernières modifications, toutes les modifications apportées dans les Service Packs précédents. La principale méthode utilisée pour la mise à disposition d'un Service Pack consiste à présenter ce Service Pack sous forme de PTF (modification provisoire du logiciel).

Lorsqu'une PTF de Service Pack est appliquée au logiciel sous licence 5761-XE1, l'image d'installation originale de System i Access for Windows est mise à jour. Tout client installé à partir de cette image d'installation mise à jour bénéficie à la fois de la nouvelle édition de System i Access for Windows et du niveau de Service Pack correspondant.

Lorsque votre répertoire source d'installation pointe vers le System i auquel s'applique la PTF, la fonction de vérification de la version localise cette PTF et met votre PC à jour en intégrant les correctifs. Si le répertoire source dédié aux modules d'extension comporte des modules System i Navigator avec des correctifs applicables, ces modules sont également mis à jour.

#### **Important :**

- v Les PTF portant sur les modules d'extension System i sont fournies indépendamment des Service Packs System i Access for Windows.
- v Seuls les utilisateurs disposant d'un accès sécurisé d'administrateur peuvent effectuer des mises à jour de Service Pack.

Reportez-vous aux rubriques ci-dessous pour plus d'informations sur les autorisations, les instructions et sur les PTF et les Service Packs.

#### **Concepts associés**

[«Obtention](#page-13-0) et installation des PTF», à la page 8

Vous pouvez vous procurer les dernières PTF et les derniers Service Packs applicables à votre système, ce qui vous évitera de recourir inutilement à l'assistance et vous permettra de constituer un environnement opérationnel plus stable.

### **Installation d'un Service Pack via la fonction Vérification du niveau de maintenance :** |

La fonction Vérification du niveau de maintenance recherche les mises à jour disponibles sur le système | et installe automatiquement les Service Packs applicables à System i Access for Windows sur votre PC | local. |

Votre administrateur doit avoir planifié la fonction Vérification du niveau de maintenance de telle sorte | que celle-ci s'exécute automatiquement à intervalles réguliers. Selon la façon dont cette fonction est | configurée, une invite s'affiche pour vous demander si vous autorisez la mise à jour de System i Access for Windows ou bien l'installation du Service Pack démarre sans que vous ayez à intervenir. | |

Pour installer un Service Pack via la fonction Vérification du niveau de maintenance utilisée en mode | manuel, procédez comme suit : |

- 1. Ouvrez le menu Démarrer. |
- 2. Accédez à **Programmes** → **System i Access for Windows** → **Maintenance** → **Vérification du niveau de** |
- **maintenance**. Une fenêtre s'ouvre avec des informations sur les mises à jour disponibles. |

#### **Installation d'un Service Pack à partir d'une image d'installation complète mise à jour :** |

Vous pouvez mettre à jour votre installation System i Access for Windows locale en effectuant une |

réinstallation à partir d'une image complète et à jour qui aura été préparée par votre administrateur.  $\blacksquare$ 

L'image d'installation complète peut être l'image complète et à jour placée sur l'i5/OS et partagée via | NetServer, un Service Pack avec image complète obtenu sur le site Web de téléchargement et résidant sur une unité réseau, ou bien une image administrative à laquelle votre administrateur a intégré un correctif.  $\mathbf{I}$  $\blacksquare$ 

Suivez les instructions ci-après pour faire évoluer System i Access for Windows vers un niveau de maintenance plus récent par réinstallation d'une image d'installation complète :  $\blacksquare$ |

- 1. Naviguez jusqu'à l'emplacement de l'image source mise à jour de System i Access for Windows. |
- 2. Tapez Setup.exe. L'assistant d'installation démarre en mode mise à jour mineur. Au cours d'une mise à jour dans ce mode, seule une barre de progression apparaît. | |
- Si vous souhaitez que la mise à jour ne porte que sur certaines fonctions, tapez : setup |
- /v"REINSTALL=*fonct1*,*fonct2*,..REINSTALLMODE=vomus", où *fonct1*, *fonct2*, etc. représentent les noms des fonctions à mettre à jour. | |

## **Installation d'un Service Pack par application d'un correctif :** |

Pour la mise à jour des installations clients de System i Access for Windows, votre administrateur peut | avoir choisi d'utiliser individuellement les correctifs des Service Packs. |

Pour mettre à jour System i Access for Windows à partir d'un correctif distinct d'un Service Pack, procédez comme suit : |  $\blacksquare$ 

- 1. Localisez le correctif.  $\blacksquare$
- 2. Cliquez deux fois sur **Update.exe**. La mise à jour démarre. Pour lancer **Update.exe** en mode silencieux, tapez Update /s /v/qn dans une invite de commande. | |

#### **Remarque :** Par défaut, lorsqu'un correctif est lancé en mode silencieux, le PC se réamorce automatiquement. Pour éviter le redémarrage du PC suite à une mise à jour silencieuse, tapez Update /s /v″/qn REBOOT=R″. Il vous faudra alors redémarrer le PC manuellement. | | |

- 3. Cliquez sur Mise à jour pour démarrer l'installation du correctif. Une boîte de dialogue s'affiche pour rendre compte de la progression de l'installation. | |
- 4. Une fois la mise à jour terminée, cliquez sur Terminer et redémarrez le PC si vous y êtes invité. |

## **Intégration de nouvelles fonctions dans System i Navigator**

Les modules d'extension permettent d'intégrer de nouvelles fonctions dans System i Navigator. Vous pouvez installer, désinstaller, supprimer ou mettre à jour vos modules d'extension.

Les modules d'extension résident dans un répertoire source du système hôte et vous permettent d'intégrer de nouvelles fonctions ou applications dans System i Navigator. Le plus souvent, ces modules vont ajouter :

- v Des dossiers et objets dans l'arborescence
- v Des options dans les menus System i Navigator
- v Des pages Propriétés dans la feuille de propriétés d'un dossier ou d'un objet

Vous pouvez distribuer les modules d'extension aux utilisateurs dans le cadre d'un processus | d'installation. Si le module se trouve sur votre source d'installation, vous êtes invité à l'installer à l'issue | de l'installation du produit. |

Dans le cas contraire, vous pouvez installer ce module en tant que composant installable séparé soit en exécutant la tâche d'installation de modules d'extension de System i Navigator, soit en effectuant une installation de maintenance depuis l'emplacement source du serveur où résident les modules d'extension ; il s'agit en l'occurrence de l'un des répertoires suivants :

#### **Module d'extension Emplacement**

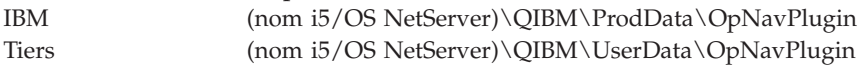

**Remarque :** System i Navigator affiche tous les modules d'extension disponibles pour une installation à partir de l'emplacement indiqué. Toutefois, certains composants System i Access for Windows peuvent ne pas apparaître si le client et l'hôte ne se trouvent pas au même niveau de version, d'édition et de modification (VxRxMx).

Une fois l'installation effectuée, vous pouvez gérer les modules d'extension via la fonction Mise à niveau ou gestion des modules d'extension de System i Navigator.

Vous pouvez également installer les modules d'extension en utilisant la propriété CWBINSTALLPLUGINS. Voir [Propriétés](#page-49-0) publiques pour tout détail.

Pour installer ou supprimer des modules d'extension en mode silencieux, utilisez la propriété CWBSILENTPLG. Voir [Propriétés](#page-49-0) publiques pour tout détail.

#### **Mise à niveau ou gestion des modules d'extension**

Pour mettre à jour un module d'extension, il suffit de copier les fichiers mis à jour dans le répertoire source d'installation des modules qui se trouve sur l'hôte. Une fois ces fichiers copiés sur l'hôte, vous pouvez mettre à jour le PC client de deux façons :

- v Si la maintenance porte sur l'intégralité du produit, le programme d'installation explore le répertoire source afin de détecter tout module d'extension nécessitant une mise à niveau. Dès lors qu'un module nécessite une mise à niveau, le programme d'installation met ce module à jour en exécutant le programme d'installation des modules d'extension.
- v Si la maintenance porte uniquement sur les modules d'extension, utilisez la fonction Mise à niveau ou gestion des modules d'extension de System i Navigator. Cette fonction vous permet de rechercher des mises à jour dans la source des modules d'extension et de télécharger le nouveau code vers le module installé sur le PC.

#### **Suppression de modules d'extension** |

Pour supprimer des modules d'extension à l'aide de System i Navigator, décochez la case ″Select |

plug-ins″ associée à la tâche d'installation de modules d'extension. A noter que la suppression de modules d'extension à l'aide de System i Navigator exige une connexion au serveur. | |

Vous pouvez utiliser une option de ligne de de commande pour supprimer des modules d'extension sans | connexion au serveur. |

Pour la suppression de modules d'extension au coup par coup, utilisez l'option cwbinplg |

/REMOVE=nom.fournisseur, où nom.fournisseur représente le nom de dossier du module sur le système | (exemple : IBM.BRMSPlugin). |

Vous pouvez supprimer tous les modules d'extension installés sur le poste de travail sans être connecté | au serveur et sans supprimer l'intégralité du produit. Pour cela, utilisez l'option cwbinplg /REMOVEPROD. |

**Remarque :** Si vous supprimez System i Access, tous les modules d'extension sont également supprimés. |

Pour plus de détails sur les modules d'extension et sur leur utilisation, voir Développement des modules d'extension System i Navigator.

## **Installation ou suppression de fonctions individuelles**

Pour installer ou supprimer des fonctions individuelles sur System i Access for Windows, utilisez l'option | Ajout/Suppression de programmes du Panneau de configuration. Cette opération est également désignée | sous le terme d'*installation de maintenance*. |

Pour ajouter ou supprimer des fonctions System i Access for Windows, procédez comme suit : |

1. Cliquez sur **Démarrer** → **Panneau de configuration** → **Ajout/Suppression de programmes** → **IBM System i Access for Windows** → **Modifier**.

**Remarque :** Sous Vista, **Ajout/Suppression de programmes** devient **Programmes et fonctionnalités**.

- 2. Suivez les instructions qui s'affichent à l'écran en sélectionnant **Modifier**.
- 3. Cliquez sur le nom de la fonction et procédez de l'une des façons suivantes selon le cas :
	- v Pour installer une fonction, sélectionnez **Cette fonction sera installée sur le disque dur local** ou **Cette fonction et toutes les sous-fonctions seront installées sur le disque dur local**.
	- v Pour supprimer une fonction, sélectionnez **Cette fonction ne sera plus disponible**.
- 4. Cliquez sur **Installer** pour modifier les fonctions déjà installées puis continuez en suivant les instructions de l'assistant d'installation jusqu'au terme du processus.

## **Installation d'autres versions de langue**

A l'heure actuelle, le support des langues secondaires n'est pas disponible ; toutefois, l'assistant |

d'installation client vous permet de sélectionner sur votre PC la langue principale de votre choix parmi | l les différentes versions en langue nationale mises à votre disposition.

Si vous effectuez l'installation à partir du logiciel sous licence System i Access for Windows, vous pouvez | installer plusieurs langues secondaires sur i5/OS, puis en cours d'installation, vous pouvez sélectionner | l la langue que vous souhaitez utiliser en tant que langue principale. Si vous effectuez l'installation à partir du *System i Access for Windows* DVD d'IBM, toutes les langues sont disponibles et vous pouvez |

sélectionner celle qui constituera votre langue principale. |

### **Tâches associées**

«Installation ou suppression de fonctions individuelles»

Pour installer ou supprimer des fonctions individuelles sur System i Access for Windows, utilisez l'option Ajout/Suppression de programmes du Panneau de configuration. Cette opération est également désignée sous le terme d'*installation de maintenance*.

#### **Information associée**

Installation, mise à niveau ou suppression du système d'exploitation i5/OS et des logiciels associés

## **Publication d'informations d'annuaire vers LDAP**

La publication d'informations d'annuaire vers LDAP (Lightweight Directory Access Protocol) vous permet d'intégrer à ce protocole des informations du système d'exploitation i5/OS relatives à un annuaire. Les applications peuvent alors utiliser ces informations.

Pour publier des informations d'annuaire vers LDAP à l'aide de System i Navigator, procédez comme suit :

- 1. Ouvrez System i Navigator.
- 2. Cliquez avec le bouton droit sur le nom de système.
- 3. Sélectionnez **Propriétés**.
- 4. Cliquez sur l'onglet **Services d'annuaires**.
- 5. Choisissez les données utilisateur à publier vers le serveur d'annuaire LDAP.

Pour tout détail sur la publication d'informations d'annuaire vers LDAP à l'aide de System i Navigator, voir Publish information to the directory server.

Vous pouvez également publier des informations d'annuaire vers LDAP via une interface en mode texte. Pour plus de détails sur la publication d'informations d'annuaire vers LDAP par ce moyen, reportez-vous à cette liste alphabétique d'API.

Pour des informations d'ordre général concernant LDAP et la publication, voir [System](http://www.ibm.com/eserver/iseries/ldap) i LDAP

 $(\text{http://www.ibm.com/eserver/iseries/ldap)} - \cdot)$ .

| | | |

|

|

| | | | | |

## **Mise à niveau de System i Access for Windows**

Si l'édition V5R3M0 ou une édition postérieure de System i Access for Windows est déjà installée et si vous souhaitez effectuer une mise à niveau vers une édition plus récente, suivez les instructions ci-après. | |

Avant d'effectuer une mise à niveau vers une édition plus récente, vous devez être informé des points suivants :

- | Si vous voulez initialiser la mise à niveau via le programme de vérification de la version, vous devez avoir installé le dernier Service Pack pour l'édition V5R4M0 ou V5R3M0. |
- <sup>1</sup> · Les mises à niveau ne sont assurées que sur l'édition V5R3M0 ou sur les éditions postérieures. Si vous tentez une installation sur une édition antérieure, les résultats sont imprévisibles. |
- <sup>1</sup> EZ-Setup et les assistants Visual Basic ne sont plus inclus. Si ces éléments sont installés, ils seront supprimés lors de la mise à niveau. |
- | . Par défaut, le processus de mise à niveau installe les mêmes fonctions que celles dont vous disposez déjà. Toutefois, en cours de mise à niveau de System i Access for Windows, il vous est possible d'intégrer des fonctions supplémentaires. | |
	- v Depuis la version V5R3, la fonction contenue dans le composant installable System i Navigator Application Development se trouve dans le composant installable System i Navigator Network.
- | Voici quelques aspects à prendre en considération si effectuez une mise à niveau vers l'édition V6R1 ou si vous effectuez une mise à niveau à partir de l'édition V5R3M0 ou V5R4M0 sans utiliser la fonction Windows Installer Technical Preview disponible sur la page Web System i Access Family. | |
- Une boîte de dialogue répertorie les fonctions actuellement installées et qui sont désinstallées au cours de la mise à niveau. Il peut s'agir de fonctions qui ne sont plus prises en charge, que vous avez choisi de ne pas installer, ou qui doivent être désinstallées avant réinstallation au titre d'une nouvelle édition.
- Cette boîte de dialogue affiche une liste vide lorsque seules des fonctions masquées ou obsolètes sont à supprimer dans le cadre de la mise à niveau. | |
- Si vous avez renommé le dossier du produit lors d'une précédente installation, un nouveau dossier System i Access for Windows est créé sur le Bureau et le programme System i Access for Windows | vient se placer dans **Démarrer** → **Programmes**. Le dossier et le programme renommés doivent alors  $\overline{1}$ | être supprimés manuellement.
- La mise à niveau ne peut s'effectuer que vers la langue principale précédemment installée. Pour changer la langue principale, désinstallez puis réinstallez le produit en indiquant la nouvelle langue principale.
- Les langues secondaires sont supprimées au cours de la mise à niveau.
- Les besoins en espace disque indiqués pour les différentes fonctions sont parfois inexactes lorsque la précédente installation du produit n'a pas été effectuée avec la technologie Windows Installer.

Pour effectuer la mise à niveau, suivez la procédure d'installation décrite dans [«Installation](#page-59-0) de System i | Access for [Windows](#page-59-0) sur le PC», à la page 54. Voir «Remarques concernant [l'installation»,](#page-24-0) à la page 19 pour les points à prendre en compte avant de mettre à niveau System i Access for Windows. | |

Si la fonction Fournisseur .NET est installée au moment où vous entreprenez la mise à niveau de V6R1 et | si votre version de .NET Framework est inférieure à 2.0, la fonction Fournisseur .NET sera supprimée en |

cours de mise à niveau. Pour éviter cette suppression, installez .NET Framework 2.0 avant de commencer |

| la mise à niveau. Voir [www.msdn.com](http://www.msdn.com) | pour toute instruction sur le téléchargement et l'installation de .NET Framework. |

## **Désinstallation de System i Access for Windows du PC**

Si System i Access for Windows a été installé sur votre PC et si vous souhaitez le désinstaller, suivez les instructions ci-après.

Pour désinstaller System i Access for Windows, procédez comme suit :

- 1. Enregistrez les informations et fermez les applications en cours d'exécution.
- 2. Sur le Bureau, cliquez deux fois sur **Poste de travail**.
- 3. Si vous n'utilisez pas Windows Vista, ouvrez **Panneau de configuration** → **Ajout/Suppression de programmes**.
	- Si vous utilisez Windows Vista, ouvrez **Panneau de configuration** → **Programmes et fonctions**.
- 4. Sélectionnez **IBM System i Access for Windows** dans la liste des programmes installés, puis cliquez sur **Supprimer**. |

## **Identification et résolution des incidents** |

Si un problème se présente en cours d'installation ou de désinstallation de System i Access for Windows, il peut arriver que la la méthode d'installation ou de désinstallation classique ne vous permette pas d'assurer la réparation ou le retrait du produit. Microsoft propose un outil de nettoyage pour ce type de situation.  $\blacksquare$  $\blacksquare$ |  $\blacksquare$ 

| Cet outil de nettoyage est décrit ici : [Description](http://support.microsoft.com/kb/290301) of the Windows Installer CleanUp Utility

Cet outil ne supprime aucun des fichiers installés avec System i Access for Windows ; il se limite à supprimer les informations de configuration Windows Installer qui présentent un lien avec ces fichiers. Après exécution de l'utilitaire de nettoyage, l'utilisateur devra réinstaller System i Access for Windows.  $\blacksquare$  $\blacksquare$ |

**Remarque :** Afin d'éviter les copies multiples de fichiers System i Access for Windows, l'utilisateur doit installer le programme au même emplacement que précédemment. | |

## **Informations connexes** |

Pour accéder à d'autres sources d'information sur System i Access for Windows.

La liste ci-après répertorie les sites Web et les aides en ligne se rapportant à System i Access for Windows.

## **Sites Web**

| | |

**Page [d'accueil](http://www.ibm.com) IBM (http://www.ibm.com)**

Visitez ce site pour obtenir des informations sur les produits, les services, le support et les téléchargements IBM.

- **Page [d'accueil](http://www.ibm.com/systems/i/) IBM System i (http://www.ibm.com/systems/i/)** | Découvrez la plateforme System i.
- **Page d'accueil System i Access for [Windows](http://www.ibm.com/systems/i/software/access/windows/) (http://www.ibm.com/systems/i/software/access/ windows/)**  $\blacksquare$ |

Visitez ce site pour obtenir des informations supplémentaires sur System i Access for Windows.

## **Page [d'accueil](http://www.ibm.com/systems/i/software/access/) IBM System i Access (http://www.ibm.com/systems/i/software/access/)** |Ce site Web comporte des informations en ligne sur le produit System i Access.

#### **Page d'accueil System i [Navigator](http://www.ibm.com/eserver/iseries/oper_nav) (http://www.ibm.com/eserver/iseries/oper\_nav)**

System i Navigator est une interface graphique puissance à l'intention des clients Windows. Pour connaître les fonctions System i Navigator disponibles sur chaque édition, voir System i information center, rubrique System i [Navigator]( ../rzaj2/rzaj2functiontable.htm) - Fonctions par édition.

#### **Page [d'accueil](http://www.ibm.com/software) des logiciels IBM (http://www.ibm.com/software)**

Utilisez ce site comme ressource pour les logiciels, versions d'évaluation et versions bêta IBM, les nouveautés logicielles, les informations sur l'achat de logiciels et le service de support.

#### **[Support](http://www.ibm.com/systems/support/i/) IBM System i (http://www.ibm.com/systems/support/i)** |

Support technique et ressources pour System i et pour i5/OS.

## **Page d'accueil IBM [Redbooks](http://www.redbooks.ibm.com/) (http://www.redbooks.ibm.com)**

Visitez ce site pour obtenir des informations, un savoir-faire technique et des éléments supplémentaires.

**Page d'accueil IBM i5/OS [NetServer](http://www.ibm.com/servers/eserver/iseries/netserver/) (http://www.ibm.com/servers/eserver/iseries/netserver/)** Ce site délivre des informations sur i5/OS NetServer.

#### **Fichier readme System i Access for [Windows](http://www.ibm.com/systems/i/software/access/windows/v6r1.html) (http://www.ibm.com/systems/i/software/access/ windows/v6r1.html)**

Contient des informations importantes, ou indique les modifications techniques apportées au produit.

#### **APAR [d'information](http://www.ibm.com/systems/i/software/access/windows/caiixe1.html) (http://www.ibm.com/systems/i/software/access/windows/caiixe1.html)**

Un APAR d'information est un document électronique qui contient des informations qui ne figurent pas dans les manuels, dans les informations en ligne, dans les modifications temporaires, etc.

## **Aide en ligne**

| | |

> Une fois System i Access for Windows installé, vous disposez d'une source d'information supplémentaire, le **guide d'utilisation** en ligne. Ce guide explique comment détecter et résoudre les incidents. Vous pouvez consulter l'index pour rechercher des informations sur un sujet particulier. Ce guide vous sera utile dans de très nombreux cas.

#### **Concepts associés**

[«Configuration](#page-9-0) du système pour System i Access for Windows», à la page 4 Pour pouvoir utiliser System i Access for Windows, vous devez installer et configurer le logiciel à la fois sur le serveur et sur le PC.

# **System i Access for Windows : Utilisation**

IBM System i Access for Windows intègre un grand nombre de fonctions, applications et activateurs PC vers System i. Via System i Access for Windows, vous pouvez notamment utiliser :

- v La fonction Fournisseur IBM DB2 for i5/OS .NET pour tirer parti des technologies .NET afin de lire et extraire des données, apporter des modifications et appliquer des commandes SQL à des objets données sur votre plateforme IBM System i Access for Windows.
- v La fonction Fournisseur IBM DB2 for i5/OSOLE DB pour disposer d'instructions SQL, de procédures mémorisées, de files d'attente de données, de programmes et de commandes permettant de développer vos applications client/serveur, ainsi que pour accéder aux fichiers base de données DB2 for i5/OS au niveau enregistrement.
- v La fonction Commande à distance entrante (IRC) pour envoyer des commandes depuis différents systèmes vers votre ordinateur personnel équipé de System i Access for Windows et pour exécuter ces commandes sur un système cible.
- v Le module d'extension Windows AFP Viewer pour gérer, afficher et imprimer les sorties imprimante System i.
- v La fonction Transfert de données pour transférer des données entre un client PC et une plateforme System i.
- v La fonction PC5250 pour bénéficier d'une émulation de terminal et d'imprimante.
- v System i Navigator pour gérer vos plateformes System i. System i Navigator intègre une fonction de gestion centralisée permettant d'administrer plusieurs systèmes sans difficulté.
- v La fonction Operations Console pour configurer et gérer une plateforme System i.
- v L'interface ODBC (Open Database Connectivity) pour gérer votre base de données.
- v La Boîte à outils de programmation pour exploiter des ressources de développement d'application telles que les API (interface de programmation d'application) et les exemples de programmes, fichiers d'en-tête, fichiers bibliothèque et documents associés.
- v Les fonctionnalités de serveur de fichiers et d'impressions du support System i pour la fonction Voisinage réseau de Windows (i5/OS NetServer).

Pour une documentation complète sur l'utilisation de System i Access for Windows, reportez-vous au guide d'utilisation *IBM System i Access for Windows* (système d'aide en ligne joint au produit).

# **Chapitre 2. Licence du code et informations de limitation de responsabilité**

IBM vous concède une licence non exclusive de droits d'auteur vous autorisant à utiliser tous les exemples de code de programmation à partir desquels vous pouvez générer des fonctions similaires adaptées à vos besoins spécifiques.

SOUS RESERVE DE TOUTE GARANTIE LEGALE QUI NE PEUT ETRE EXCLUE, IBM, SES DEVELOPPEURS ET SES FOURNISSEURS NE FOURNISSENT AUCUNE GARANTIE EXPLICITE OU IMPLICITE, Y COMPRIS, ET DE FACON NON LIMITATIVE, TOUTE GARANTIE IMPLICITE D'APTITUDE A L'EXECUTION D'UN TRAVAIL DONNE, ET TOUTE GARANTIE EN NON-CONTREFACON CONCERNANT LE LOGICIEL OU LE SUPPORT TECHNIQUE, LE CAS ECHEANT.

IBM, SES DEVELOPPEURS OU FOURNISSEURS NE PEUVENT EN AUCUN CAS ETRE TENUS RESPONSABLES DES DOMMAGES SUIVANTS, ET CE, MEME S'ILS ONT ETE INFORMES DE LEUR POSSIBLE SURVENANCE :

- 1. PERTE OU DETERIORATION DE VOS DONNEES ;
- 2. PREJUDICES MORAUX, ACCESSOIRES, DIRECTS OU INDIRECTS ; OU
- 3. PERTE DE BENEFICE, D'ACTIVITE COMMERCIALE, DE REVENU, DE CLIENTELE, OU D'ECONOMIES ESCOMPTEES.

CERTAINES LEGISLATIONS N'AUTORISENT PAS LA LIMITATION OU L'EXCLUSION DE PREJUDICES ACCESSOIRES, DIRECTS OU INDIRECTS, AUQUEL CAS CERTAINES DE CES EXCLUSIONS OU LIMITATIONS QUI PRECEDENT NE VOUS SERONT PAS APPLICABLES.

# **Annexe. Remarques**

Le présent document peut contenir des informations ou des références concernant certains produits, logiciels ou services IBM non annoncés dans ce pays. Pour plus de détails, référez-vous aux documents d'annonce disponibles dans votre pays, ou adressez-vous à votre partenaire commercial IBM. Toute référence à un produit, logiciel ou service IBM n'implique pas que seul ce produit, logiciel ou service puisse être utilisé. Tout autre élément fonctionnellement équivalent peut être utilisé, s'il n'enfreint aucun droit d'IBM. Toutefois, il incombe à l'utilisateur d'évaluer et de vérifier le fonctionnement des produits, des programmes ou des services non-IBM.

IBM peut détenir des brevets ou des demandes de brevet couvrant les produits mentionnés dans le présent document. La remise de ce document ne vous donne aucun droit de licence sur ces brevets. Si vous désirez recevoir des informations concernant l'acquisition de licences, veuillez en faire la demande par écrit à l'adresse suivante :

IBM Director of Licensing IBM Corporation North Castle Drive Armonk, NY 10504-1785 U.S.A.

Pour le Canada, veuillez adresser votre courrier à :

IBM Director of Commercial Relations IBM Canada Ltd. 3600 Steeles Avenue East Markham, Ontario L3R 9Z7 Canada

Les informations sur les licences concernant les produits utilisant un jeu de caractères double octet peuvent être obtenues par écrit à l'adresse suivante :

IBM World Trade Asia Corporation Licensing 2-31 Roppongi 3-chome, Minato-ku Tokyo 106-0032, Japon

**Le paragraphe suivant ne s'applique ni au Royaume-Uni, ni dans aucun pays dans lequel il serait contraire aux lois locales.** LES PUBLICATIONS SONT LIVREES «EN L'ETAT» SANS AUCUNE GARANTIE EXPLICITE OU IMPLICITE. IBM DECLINE NOTAMMENT TOUTE RESPONSABILITE RELATIVE A CES PUBLICATIONS EN CAS DE CONTREFAÇON AINSI QU'EN CAS DE DEFAUT D'APTITUDE A L'EXECUTION D'UN TRAVAIL DONNE. Certaines juridictions n'autorisent pas l'exclusion des garanties implicites, auquel cas l'exclusion ci-dessus ne vous sera pas applicable.

Le présent document peut contenir des inexactitudes ou des coquilles. Ce document est mis à jour périodiquement. Chaque nouvelle édition inclut les mises à jour. IBM peut, à tout moment et sans préavis, modifier les produits et les logiciels décrits dans ce document.

Les références à des sites Web non IBM sont fournies à titre d'information uniquement et n'impliquent en aucun cas une adhésion aux données qu'ils contiennent. Les éléments figurant sur ces sites Web ne font pas partie des éléments du présent produit IBM et l'utilisation de ces sites relève de votre seule responsabilité.

IBM pourra utiliser ou diffuser, de toute manière qu'elle jugera appropriée et sans aucune obligation de sa part, tout ou partie des informations qui lui seront fournies.

Les licenciés souhaitant obtenir des informations permettant : (i) l'échange des données entre des logiciels créés de façon indépendante et d'autres logiciels (dont celui-ci), et (ii) l'utilisation mutuelle des données ainsi échangées, doivent adresser leur demande à :

IBM Corporation Software Interoperability Coordinator, Department YBWA 3605 Highway 52 N Rochester, MN 55901 U.S.A.

Ces informations peuvent être soumises à des conditions particulières, prévoyant notamment le paiement d'une redevance.

Le logiciel sous licence décrit dans ce document et tous les éléments sous licence disponibles s'y rapportant sont fournis par IBM conformément aux dispositions du Livret Contractuel IBM, des Conditions Internationales d'Utilisation de Logiciels IBM, des Conditions d'Utilisation du Code Machine ou de tout autre contrat équivalent.

Les données de performance indiquées dans ce document ont été déterminées dans un environnement contrôlé. Par conséquent, les résultats peuvent varier de manière significative selon l'environnement d'exploitation utilisé. Certaines mesures évaluées sur des systèmes en cours de développement ne sont pas garanties sur tous les systèmes disponibles. En outre, elles peuvent résulter d'extrapolations. Les résultats peuvent donc varier. Il incombe aux utilisateurs de ce document de vérifier si ces données sont applicables à leur environnement d'exploitation.

Les informations concernant des produits non IBM ont été obtenues auprès des fournisseurs de ces produits, par l'intermédiaire d'annonces publiques ou via d'autres sources disponibles. IBM n'a pas testé ces produits et ne peut confirmer l'exactitude de leurs performances ni leur compatibilité. Elle ne peut recevoir aucune réclamation concernant des produits non IBM. Toute question concernant les performances de produits non IBM doit être adressée aux fournisseurs de ces produits.

Toute instruction relative aux intentions d'IBM pour ses opérations à venir est susceptible d'être modifiée ou annulée sans préavis, et doit être considérée uniquement comme un objectif.

Tous les tarifs indiqués sont les prix de vente actuels suggérés par IBM et sont susceptibles d'être modifiés sans préavis. Les tarifs appliqués peuvent varier selon les revendeurs.

Ces informations sont fournies uniquement à titre de planification. Elles sont susceptibles d'être modifiées avant la mise à disposition des produits décrits.

Le présent document peut contenir des exemples de données et de rapports utilisés couramment dans l'environnement professionnel. Ces exemples mentionnent des noms fictifs de personnes, de sociétés, de marques ou de produits à des fins illustratives ou explicatives uniquement. Toute ressemblance avec des noms de personnes, de sociétés ou des données réelles serait purement fortuite.

#### LICENCE DE COPYRIGHT :

Le présent logiciel contient des exemples de programmes d'application en langage source destinés à illustrer les techniques de programmation sur différentes plateformes d'exploitation. Vous avez le droit de copier, de modifier et de distribuer ces exemples de programmes sous quelque forme que ce soit et sans paiement d'aucune redevance à IBM, à des fins de développement, d'utilisation, de vente ou de distribution de programmes d'application conformes aux interfaces de programmation des plateformes pour lesquels ils ont été écrits ou aux interfaces de programmation IBM. Ces exemples de programmes n'ont pas été rigoureusement testés dans toutes les conditions. Par conséquent, IBM ne peut garantir expressément ou implicitement la fiabilité, la maintenabilité ou le fonctionnement de ces programmes.

Toute copie totale ou partielle de ces programmes exemples et des oeuvres qui en sont dérivées doit inclure un avis de copyright libellé comme suit :

© (nom de votre société) (année). Certaines parties de ce code sont dérivées des programmes exemples d'IBM Corp. © Copyright IBM Corp. \_entrez l'année ou les années\_. All rights reserved.

Si vous visualisez ces informations en ligne, il se peut que les photographies et illustrations en couleur n'apparaissent pas à l'écran.

## **Informations sur l'interface de programmation**

La présente publication System i Access décrit des interfaces de programmation que le Client peut utiliser pour écrire des programmes permettant d'exploiter lesservices de System i Access.

## **Marques**

Les termes qui suivent sont des marques d'International Business Machines Corporation aux Etats-Unis et/ou dans certains autres pays :

AFP D<sub>B2</sub> i5/OS IBM Lotus Lotus Notes **NetServer** Redbooks System i

Adobe, le logo Adobe, PostScript et le logo PostScript sont des marques d'Adobe Systems Incorporated aux Etats-Unis et/ou dans certains autres pays.

Intel, le logo Intel, Intel Inside, le logo Intel Inside, Intel Centrino, le logo Intel Centrino, Celeron, Intel Xeon, Intel SpeedStep, Itanium, et Pentium sont des marques d'Intel Corporation ou de ses filiales aux Etats-Unis et dans certains autres pays.

Microsoft, Windows, Windows NT et le logo Windows sont des marques de Microsoft Corporation aux Etats-Unis et/ou dans certains autres pays.

Java ainsi que toutes les marques et tous les logos incluant Java sont des marques de Sun Microsystems, Inc. aux Etats-Unis et/ou dans certains autres pays.

Les autres noms de sociétés, de produits et de services peuvent appartenir à des tiers.

# **Dispositions**

Les droits d'utilisation relatifs à ces publications sont soumis aux dispositions suivantes.

**Usage personnel :** Vous pouvez reproduire ces publications pour votre usage personnel, non commercial, sous réserve que toutes les mentions de propriété soient conservées. Vous ne pouvez distribuer ou publier tout ou partie de ces publications ou en faire des oeuvres dérivées sans le consentement exprès d'IBM.

**Usage commercial :** Vous pouvez reproduire, distribuer et publier ces publications uniquement au sein de votre entreprise, sous réserve que toutes les mentions de propriété soient conservées. Vous ne pouvez reproduire, distribuer, afficher ou publier tout ou partie de ces publications en dehors de votre entreprise, ou en faire des oeuvres dérivées, sans le consentement exprès d'IBM.

Excepté les droits d'utilisation expressément accordés dans ce document, aucun autre droit, licence ou autorisation, implicite ou explicite, n'est accordé pour ces publications ou autres informations, données, logiciels ou droits de propriété intellectuelle contenus dans ces publications.

IBM se réserve le droit de retirer les autorisations accordées ici si, à sa discrétion, l'utilisation des publications s'avère préjudiciable à ses intérêts ou que, selon son appréciation, les instructions susmentionnées n'ont pas été respectées.

Vous ne pouvez télécharger, exporter ou réexporter ces informations qu'en total accord avec toutes les lois et règlements applicables dans votre pays, y compris les lois et règlements américains relatifs à l'exportation.

IBM N'OCTROIE AUCUNE GARANTIE SUR LE CONTENU DE CES PUBLICATIONS. LES PUBLICATIONS SONT LIVREES EN L'ETAT SANS AUCUNE GARANTIE EXPLICITE OU IMPLICITE. IBM DECLINE NOTAMMENT TOUTE RESPONSABILITE RELATIVE A CES PUBLICATIONS EN CAS DE CONTREFAÇON AINSI QU'EN CAS DE DEFAUT D'APTITUDE A L'EXECUTION D'UN TRAVAIL DONNE.

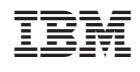